# Samsung GALAXY MEGA<sup>\*</sup>

# **TÉLÉPHONE INTELLIGENT 4G LTE**

# **Guide d'utilisation**

**Veuillez lire ce guide avant d'utiliser votre téléphone et conservez-le à titre de référence.**

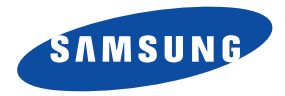

# Propriété intellectuelle

Tous les éléments de propriété intellectuelle définis ci-dessous, qui sont la possession ou la propriété de SAMSUNG ou de ses fournisseurs, et qui ont trait à la tablette Galaxy SAMSUNG, incluant, de façon non limitative, les accessoires, les pièces ou les logiciels s'y rattachant (la « tablette Galaxy »), sont des propriétés exclusives de SAMSUNG et sont protégés conformément aux lois fédérales et provinciales, et aux dispositions de traités internationaux. Les éléments de propriété intellectuelle comprennent, de façon non limitative, les inventions (brevetables ou non brevetables), les brevets, les secrets commerciaux, les droits d'auteur, les logiciels, les programmes informatiques et les documents qui s'y rattachent, ainsi que toute autre oeuvre de création. En aucun cas, vous ne pouvez enfreindre ou autrement violer les droits garantis par la propriété intellectuelle. De plus, vous acceptez de ne pas modifier, préparer d'oeuvres dérivées, rétroconcevoir, décompiler, désassembler ou essayer de quelque manière que ce soit de créer un code source à partir des logiciels, ni même de faire toute tentative dans ce sens. Aucun droit ni titre de propriété à l'égard des éléments de propriété intellectuelle ne vous est cédé par la présente. Tous les droits applicables de propriété intellectuelle demeureront la propriété de SAMSUNG et de ses fournisseurs.

## Logiciel libre

Certains composants logiciels de ce produit comprennent des codes sources relevant des licences : GNU General Public License (GPL), GNU Lesser General Public License (LGPL), OpenSSL License, BSD License et de logiciels libres. Pour connaitre les codes sources relevant des licences de logiciels libres, veuillez visiter : http://opensource.samsung.com.

[http://opensource.samsung.com.](http://opensource.samsung.com)

# Dénégation de garantie; exclusion de responsabilité

SAUF TEL QUE STIPULÉ DANS LA GARANTIE EXPRESSE FIGURANT À LA PAGE DE GARANTIE ACCOMPAGNANT LE PRODUIT, L'ACHETEUR PREND LE PRODUIT « TEL QUEL », ET SAMSUNG NE DONNE AUCUNE GARANTIE EXPRESSE OU TACITE QUE CE SOIT À L'ÉGARD DU PRODUIT, Y COMPRIS NOTAMMENT À PROPOS DE LA QUALITÉ MARCHANDE DU PRODUIT OU DE SA CONVENANCE À UN USAGE PARTICULIER; DE LA CONCEPTION, DE L'ÉTAT OU DE LA QUALITÉ DU PRODUIT; DU RENDEMENT DU PRODUIT; DE LA FABRICATION DU PRODUIT OU DES COMPOSANTES QU'IL RENFERME; OU DE LA CONFORMITÉ DU PRODUIT AUX EXIGENCES DE TOUT RÈGLEMENT, TOUTE LOI, TOUTE SPÉCIFICATION OU TOUT CONTRAT. RIEN DE CE QUI SE TROUVE DANS LE GUIDE D'UTILISATION NE POURRA ÊTRE INTERPRÉTÉ COMME CRÉANT UNE GARANTIE EXPRESSE OU TACITE DE QUELQUE NATURE QUE CE SOIT PAR RAPPORT AU PRODUIT. DE PLUS, SAMSUNG NE POURRA ÊTRE TENUE RESPONSABLE DE QUELQUE DOMMAGE QUE CE SOIT POUVANT RÉSULTER DE L'ACHAT OU DE L'UTILISATION DU PRODUIT, OU DU NON-RESPECT DE LA GARANTIE EXPRESSE, Y COMPRIS LES DOMMAGES INDIRECTS, SPÉCIAUX OU ACCESSOIRES, OU ENCORE LA PERTE DE PROFITS OU D'AVANTAGES PRÉVUS.

#### **Modification du logiciel**

SAMSUNG NE PEUT EN AUCUN CAS ÊTRE TENU RESPONSABLE DES PROBLÈMES DE FONCTIONNEMENT OU DES INCOMPATIBILITÉS CAUSÉS PAR TOUTE MODIFICATION PAR L'UTILISATEUR DES PARAMÈTRES D'ENREGISTREMENT OU DU LOGICIEL DU SYSTÈME D'EXPLOITATION.

L'UTILISATION DE LOGICIELS DE SYSTÈME D'EXPLOITATION PERSONNALISÉS PEUT EMPÊCHER LE BON FONCTIONNEMENT DE VOTRE APPAREIL ET DE SES APPLICATIONS. VOTRE FOURNISSEUR PEUT NE PAS AUTORISER LES UTILISATEURS À TÉLÉCHARGER CERTAINS LOGICIELS, COMME DES SYSTÈMES D'EXPLOITATION PERSONNALISÉS.

SI VOTRE FOURNISSEUR INTERDIT CE TYPE DE TÉLÉCHARGEMENT ET QUE VOUS TENTEZ DE TÉLÉCHARGER UN LOGICIEL SUR L'APPAREIL SANS SON AUTORISATION, UNE NOTIFICATION S'AFFICHERA À L'ÉCRAN VOUS INDIQUANT QU'UN LOGICIEL NON AUTORISÉ A ÉTÉ DÉTECTÉ. VOUS DEVREZ ALORS ÉTEINDRE VOTRE APPAREIL ET CONTACTEZ VOTRE FOURNISSEUR POUR RESTAURER VOTRE APPAREIL SELON LES PARAMÈTRES AUTORISÉS DU FOURNISSEUR. SAFE<sup>MC</sup> : SAFE<sup>MC</sup> (Samsung for Enterprise) est une marque d'appareil Samsung homologuée en fonction de critères internes de Samsung sur l'interopérabilité de certaines solutions en matière de sécurité pour MDM et RPV. L'homologation couvre l'essai de la connexion au réseau local et la structure des menus afin de vérifier la fonctionnalité des solutions sur l'appareil Samsung. Au cours de l'essai, les solutions de sécurité sont testées sur l'appareil pour contrôler le fonctionnement des solutions sur l'appareil, tel que décrit par le fournisseur de solutions en matière de sécurité. Pour en savoir davantage sur le programme SAFE<sup>MC</sup>, veuillez consulter www.samsung.com/us/safe.

SAUF DISPOSITIONS CONTRAIRES DANS LE CONTRAT DE LA LICENCE D'UTILISATEUR FINAL ET DE LA GARANTIE, DANS TOUTE LA MESURE PRÉVUE PAR LA LOI, SAMSUNG ELECTRONICS CO., LTD., SAMSUNG ELECTRONICS CANADA, AINSI QUE LEURS SOCIÉTÉS AFFILIÉES (CI-APRÈS DÉSIGNÉES COLLECTIVEMENT COMME LES « SOCIÉTÉS SAMSUNG ») EXCLUENT EXPRESSÉMENT TOUTES GARANTIES EXPRESSES OU IMPLICITES, Y COMPRIS TOUTE GARANTIE DE QUALITÉ MARCHANDE, DE CONFORMITÉ À UN USAGE SPÉCIFIQUE, D'INTEROPÉRABILITÉ OU DE NON-CONTREFAÇON, EN CE QUI CONCERNE LA PROTECTION DE LA SÉCURITÉ DES TECHNOLOGIES DE L'INFORMATION, LES APPAREILS HOMOLOGUÉS SAFEMC ET LES APPLICATIONS HOMOLOGUÉES SAFE<sup>MC</sup>. EN AUCUN CAS, LES SOCIÉTÉS SAMSUNG NE PEUVENT ÊTRE TENUES RESPONSABLES DE TOUS DOMMAGES DIRECTS, INDIRECTS, ACCESSOIRES, PUNITIFS OU DES DOMMAGES RÉSULTANTS DE QUELQUE NATURE QUE CE SOIT CONCERNANT LA PROTECTION DE LA SÉCURITÉ DES TECHNOLOGIES DE L'INFORMATION, LES APPAREILS HOMOLOGUÉS SAFE<sup>MC</sup> ET LES APPLICATIONS HOMOLOGUÉES SAFE<sup>MC</sup>. En outre, la protection de la sécurité des technologies de l'information sera gênée par des caractéristiques ou fonctionnalités associées, comme la plateforme de courriel, la gestion des données de base ou les solutions de réseau privé virtuel sélectionnés par le fournisseur du logiciel, le fournisseur ou l'utilisateur de solutions. Le choix d'une plateforme de courriel, de gestion des données de base et d'une solution de réseau privé virtuel est à la seule discrétion du fournisseur du logiciel, du fournisseur ou de l'utilisateur de solutions et toute conséquence sur la protection de la sécurité des technologies de l'information est la seule responsabilité du fournisseur du logiciel, du fournisseur ou de l'utilisateur de solutions. Pour connaitre les détails relatifs à la garantie limitée, veuillez consulter www.samsung.com/us/safe, disponible sur le site Web et dans les points de vente des téléphones intelligents Samsung et des tablettes Galaxy TabMC. [101212]

© 2013 Samsung Electronics Canada inc.

Nuance<sup>MD</sup>, VSuiteMC, saisie de texte T9<sup>MD</sup> et le logo Nuance sont des marques de commerce ou des marques déposées de Nuance Communications inc., et de ses sociétés affiliées aux États-Unis et dans les autres pays.

La lettre de marque, le logo stylisé et la combinaison de la lettre de marque et du logo stylisé Bluetooth<sup>MD</sup> sont des marques déposées et sont des propriétés de Bluetooth SIG inc.

microSD<sup>MD</sup> et le logo microSD sont des marques déposées de SD Card Association.

OpenwaveMD est une marque déposée de Openwave inc.

LTE est une marque de commerce de ETSI.

Les logos SISO et SISO sont des marques de commerce de SRS Labs inc. Les technologies CS Headphone et WOW HD sont incorporées sous licence de SRS Labs inc.

Wi-Fi est une marque déposée de Wireless Fidelity Alliance, inc.

Google, le logo Google, Android, le logo Android, Google Play, Gmail, Google Mail, Google Maps, Google Music, Google Talk, Picasa, YouTube sont des marques de commerce de Google inc.

Swype et les logos Swype sont des marques de commerce de Swype inc. © 2010 Swype, Inc. Tous droits réservés.

# LI) earSmart

La fonctionnalité earSmart<sup>MD</sup>, un système de traitement de la voix perfectionné pour des communications claires, vous permet d'entendre et d'être entendu (**hear and be heard**MD) où que vous soyez. Cette technologie exploite la science du système auditif humain pour distinguer les sons, identifier votre voix et supprimer les bruits environnants.

#### **Comment cela fonctionne-t-il?**

- Le système de traitement de la voix earSmart capte votre voix et tous les signaux sonores à portée de votre téléphone.
- Fonctionnant comme le système auditif humain, il traite et différencie ces sons, isole la voix principale et filtre le bruit ambiant de votre téléphone et de celui de votre interlocuteur.
- Il égalise et ajuste de façon dynamique le volume de la voix pour optimiser votre conversation, de sorte que vous puissiez entendre clairement et n'ayez pas besoin de parler fort pour dominer le bruit ambiant.
- Grâce à cette technologie, vous pouvez parler où que vous soyez et ainsi avoir des communications claires pour les appels mobiles, les vidéoclavardages ou lors de l'utilisation du hautparleur, sans vous préoccuper du bruit environnant.

# Avis d'Industrie Canada

Cet appareil numérique de la classe B est conforme à la norme NMB-003 du Canada.

Le présent appareil est conforme aux CNR d'Industrie Canada applicables aux appareils radio exempts de licence. L'exploitation est autorisée aux deux conditions suivantes :

(1) l'appareil ne doit pas produire de brouillage, et

(2) l'utilisateur doit accepter tout brouillage radioélectrique subi par l'appareil, même si le brouillage est susceptible d'en compromettre le fonctionnement.

# [Table des matières](#page-16-0)

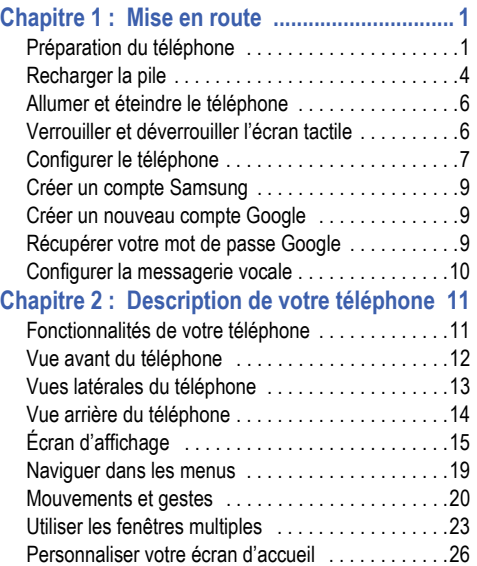

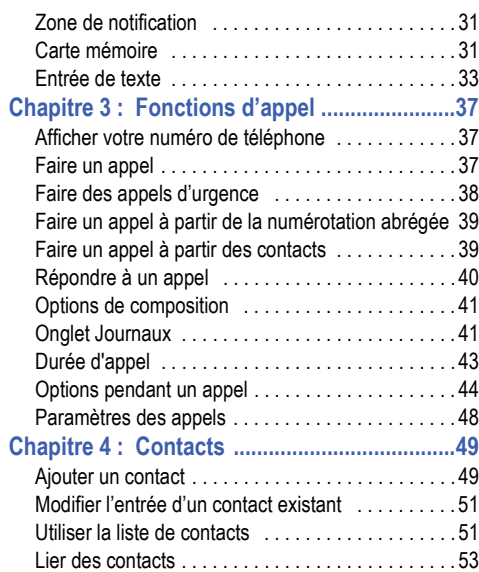

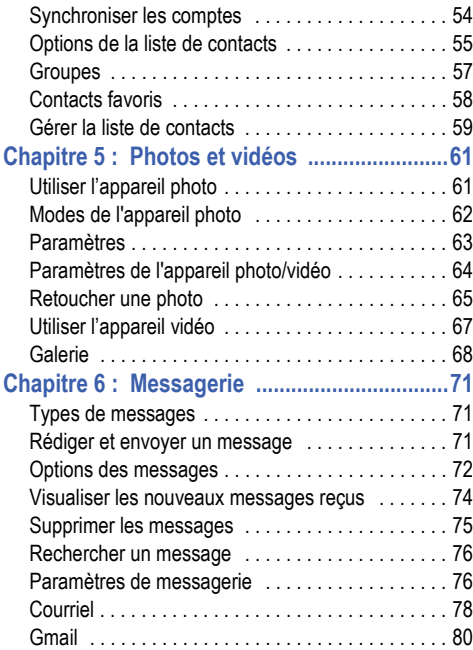

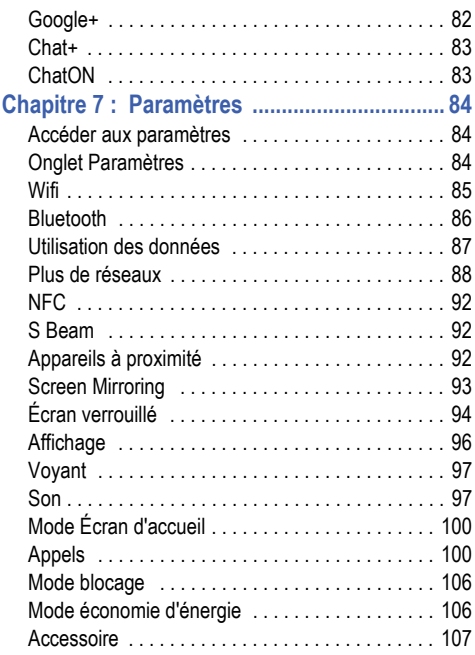

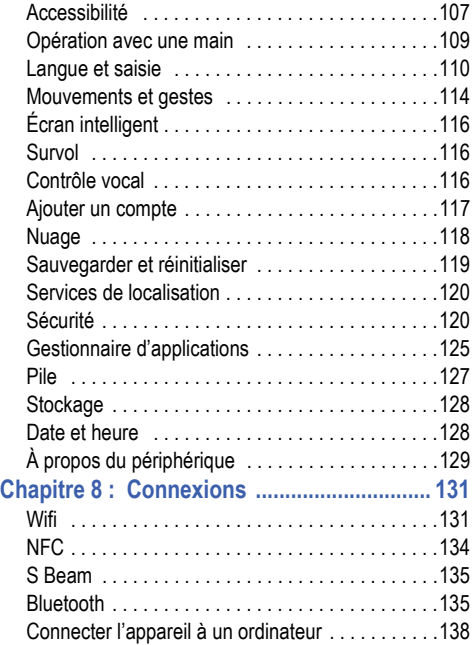

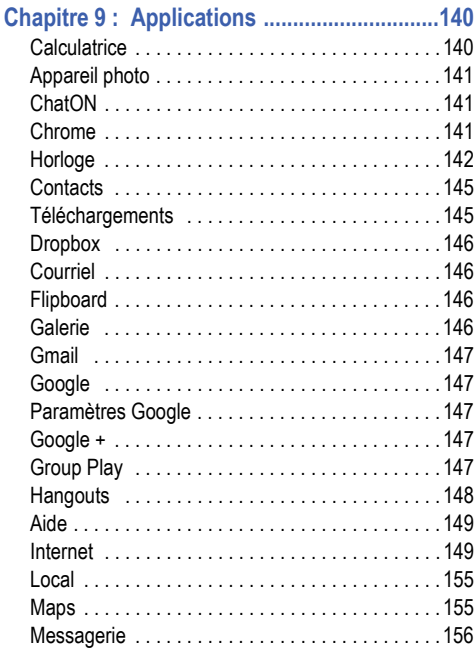

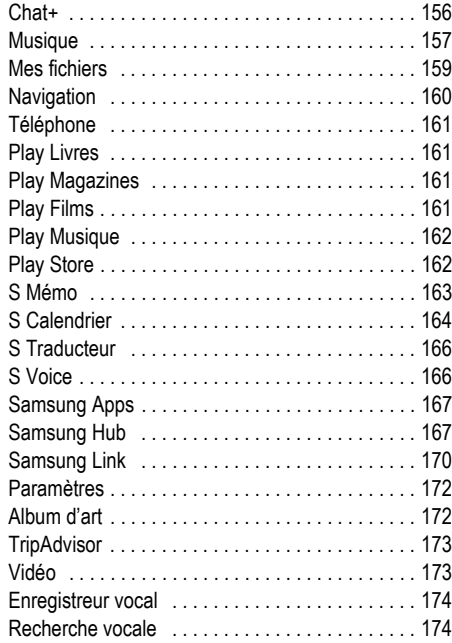

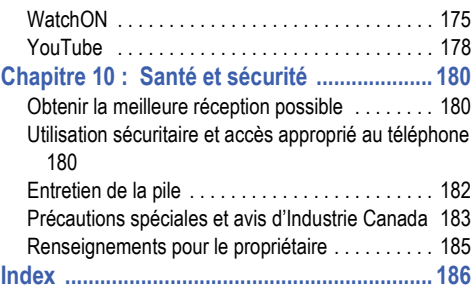

# Chapitre 1 : Mise en route

Ce chapitre explique comment régler votre téléphone avant de l'utiliser. Il explique comment installer le matériel, activer le service et configurer la messagerie vocale.

# Préparation du téléphone

Avant de pouvoir utiliser votre téléphone, vous devez installer la pile et la carte SIM dans leur logement respectif. Le logement de la carte microSDMC se situe aussi dans cet emplacement interne.

## Retirer le couvercle

**1.** Placez un ongle ou un objet pointu dans la fente au haut du couvercle (1) et soulevez le couvercle (2).

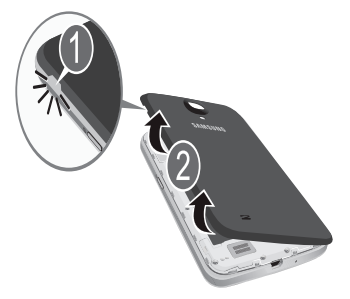

**Attention!** Ne pliez pas le couvercle lorsque vous le retirez ou le remettez, car vous pourriez l'endommager.

#### Insérer la carte SIM et la carte microSD

La carte SIM contient tous les détails de votre abonnement, tels que votre NIP (numéro d'identification personnel), les services optionnels que vous avez choisis et de nombreuses autres fonctionnalités. Vous pouvez utiliser une carte microSD pour augmenter la mémoire disponible, au besoin.

**Important!** La carte SIM et ses éléments de contact peuvent facilement être endommagés si on les égratigne ou les plie. Il faut procéder avec soin lorsque vous manipulez, insérez ou retirez cette carte. Gardez la carte SIM hors de portée des jeunes enfants.

- **1.** Insérez doucement la carte SIM dans son logement (voir l'illustration) jusqu'à ce qu'elle soit bien en place.
	- **•** Assurez-vous de placer la puce de la carte vers l'intérieur du téléphone et l'encoche de la carte au bon endroit (voir l'illustration).

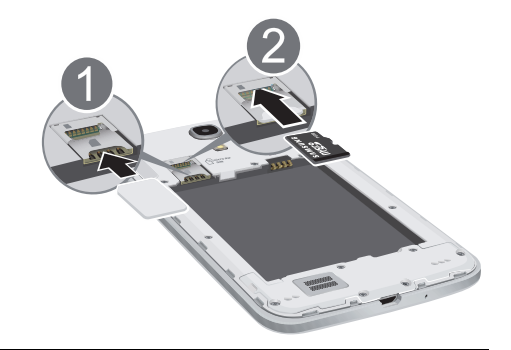

- **Nota :** Si la carte SIM n'est pas insérée correctement, le téléphone ne peut la détecter. Si c'est le cas, réinstallezla correctement.
	- **2.** Insérez doucement la carte microSD (facultatif) dans son logement (voir l'illustration) jusqu'à ce qu'elle soit bien en place.

#### Insérer la pile

- **1.** Insérez la pile dans son logement de façon à aligner les contacts métalliques de la pile à ceux du téléphone (1).
- **2.** Pressez délicatement pour la mettre en place (2).

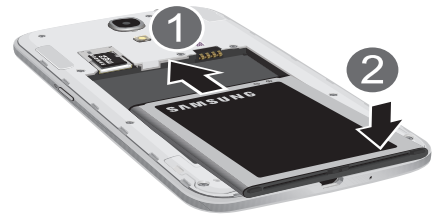

#### Remettre le couvercle

**1.** Placez le couvercle sur l'arrière du téléphone (1) et pressez-le (2).

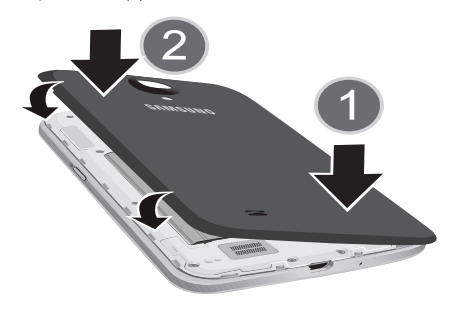

**2.** Appuyez sur tout le contour du couvercle jusqu'à ce qu'il soit bien fermé (3).

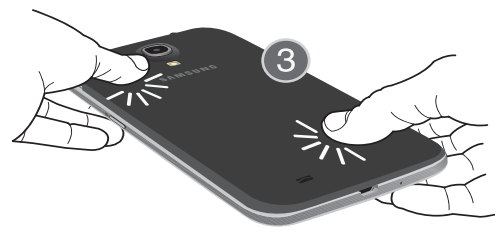

**Nota :** Assurez-vous que la pile est bien installée avant d'allumer le téléphone.

# Recharger la pile

Votre appareil est alimenté par une pile au lithium-ion rechargeable. Le chargeur utilisé pour la recharger est fourni avec votre appareil. N'utilisez que les chargeurs et les piles approuvés par Samsung.

**Nota :** Vous devez charger la pile complètement avant d'utiliser votre téléphone pour la première fois. Une pile déchargée met environ 4 heures à se recharger complètement.

**Nota :** Plusieurs facteurs peuvent augmenter la consommation d'énergie et donc réduire le temps d'utilisation du téléphone; par exemple, une longue durée de rétroéclairage, la recherche de service, le mode vibreur, ou l'utilisation du navigateur Web.

Vous pouvez utiliser le téléphone durant la charge, mais cela augmentera le temps de charge.

#### Utiliser le chargeur

**Important!** Vérifiez que la pile est bien installée dans l'appareil avant de brancher le chargeur. Si la pile n'est pas insérée correctement lorsque vous branchez le chargeur, l'appareil peut tenter de s'allumer puis s'éteindre aussitôt, ce qui en empêchera l'utilisation normale.

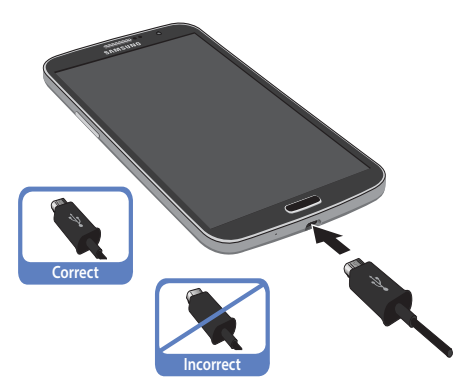

- **1.** Branchez la petite extrémité du chargeur dans la prise multifonction et l'autre fiche dans une prise de courant c.a. ordinaire.
- **2.** Une fois la pile rechargée, débranchez la fiche du chargeur de la prise multifonction du téléphone.

**Avertissement!** L'écran tactile répond mieux à une touche légère du doigt. L'application d'une force excessive ou l'utilisation d'objets métalliques sur l'écran tactile peut endommager la surface de verre et annuler la garantie. [Pour tout renseignement, consultez la](#page-189-0)  rubrique *[« Santé et sécurité »](#page-189-0)* à la page 180.

**Nota :** Si vous retirez la pile avant de débrancher le chargeur, vous pourriez endommager le téléphone.

## Témoin de pile faible

Lorsque la pile est faible et qu'il ne reste plus que quelques minutes d'autonomie pour la conversation, l'icône de pile faible ( ) clignote et l'appareil émet une tonalité d'avertissement à intervalles réguliers. Afin de conserver l'énergie restante de la pile, votre téléphone désactive alors le rétroéclairage et entre en mode tamisage. Pour connaitre le niveau de la charge restante, regardez le témoin de la pile situé au coin supérieur droit de l'écran. Le témoin entièrement vert ( ) indique que la pile est complètement chargée. Lorsque la pile devient trop faible, le téléphone s'éteint automatiquement.

Vous pouvez aussi choisir d'afficher sur l'écran le pourcentage de charge restante de la pile.

■ Dans l'écran d'accueil, touchez **<br>
<del>■ Dans l'écran d'accueil</del>, touchez Mon périphérique** ➔ **Affichage** ➔ **Affich. pourcentage pile**.

# Allumer et éteindre le téléphone

1. Pressez longuement le bouton **interest de la production de la production de la production de la production de la production de la production de la production de la production de la production de la production de la prod** que le téléphone s'allume.

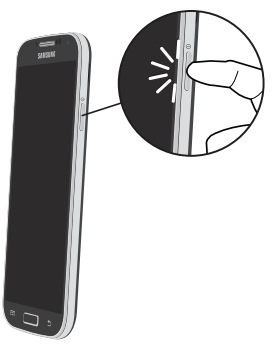

- **2.** Glissez votre doigt sur l'écran pour déverrouiller le téléphone.
- **Nota :** La langue d'affichage est réglée par défaut à English. Pour changer la langue, allez au menu Langue. [Pour tout](#page-93-0)  [renseignement, consultez la rubrique](#page-93-0) *« Paramètres »* à [la page 84.](#page-93-0)
	- **3.** Pour éteindre le téléphone, pressez longuement la touche  $\blacksquare$  (i) jusqu'à ce que le menu Options du **périphérique** apparaisse.
	- **4.** Touchez **Éteindre** pour éteindre le téléphone.
	- **5.** À l'invite, touchez **OK** pour éteindre le téléphone.

# <span id="page-15-0"></span>Verrouiller et déverrouiller l'écran tactile

- 1. Pressez **pour verrouiller l'écran tactile.**
- 2. Pressez de nouveau **pour afficher l'écran** de verrouillage, puis glissez votre doigt sur l'écran pour le déverrouiller.

**Nota :** L'option Glisser est le mode de verrouillage par défaut. Pour changer le mode de verrouillage, [consultez la](#page-103-1)  rubrique *[« Écran verrouillé »](#page-103-1)* à la page 94.

# <span id="page-16-0"></span>Configurer le téléphone

Lorsque vous démarrez votre téléphone pour la première fois, il vous est demandé de configurer certaines fonctionnalités.

- **1.** L'écran **Welcome!** s'affiche. Par défaut, la langue de votre téléphone est réglée à English (anglais). Si vous voulez sélectionner une autre langue, touchez **English** puis parcourez la liste pour sélectionner la langue désirée (Français).
- **2.** Si vous êtes une personne malvoyante ou malentendante, touchez **Accessibilité** pour changer les paramètres d'accessibilité.
- **3.** Touchez **Suivant**.
- **4.** Dans l'écran **Wifi**, sélectionnez un réseau Wifi pour vous y connecter. [Pour tout renseignement, consultez la](#page-140-2)  rubrique *« Wifi »* [à la page 131.](#page-140-2)
- **5.** Touchez **Suivant**.
- **6.** Dans l'écran **Date et heure**, touchez **Date et heure automatiques** pour utiliser la date et l'heure du réseau ou touchez **Définir la date**, **Définir l'heure** et Sélectionner le fuseau horaire pour les configurer manuellement.
- **7.** Touchez **Suivant**.
- **8.** Dans l'écran **Contrat utilisateur final**, cochez **Je comprends et j'accepte les conditions ci-dessus**. Touchez **Oui** pour autoriser Samsung à collecter les données d'erreur ou **Non merci** pour bloquer la collecte de données.
- **9.** Touchez **Suivant**.
- **10.** Dans l'écran **Samsung Account**, touchez **Créer un compte**, si vous ne possédez pas de compte Samsung, **Connexion**, si vous possédez déjà un compte Samsung, ou **Ignorer** pour configurer un compte plus tard.
- **11.** Dans l'écran **Vous avez un compte Google?**, touchez **Oui** si vous possédez déjà un compte, ou **Non** si vous n'en avez pas.
- **12.** Suivez les directives à l'écran pour créer un compte Google ou vous connecter à votre compte. Si vous souhaitez créer un compte Google ultérieurement, touchez **Pas maintenant**.
- **Nota :** Afin de profiter de toutes les fonctionnalités qu'offre votre appareil, il est recommandé de créer un compte GoogleMC. Avec un tel compte, vous pouvez accéder à davantage d'applications Google et synchroniser ces applications entre votre téléphone et votre ordinateur.
	- **13.** Dans l'écran **Google et la géolocalisation**, une coche bleue apparait à côté de l'information expliquant que vous autorisez les services de localisation Google à collecter les données de géolocalisation anonymes sur votre téléphone. Si vous refusez, décochez l'option.
	- **14.** Une coche bleue apparait à côté de l'information expliquant que vous autorisez l'utilisation de votre position pour la recherche et pour d'autres services Google. Si vous refusez, décochez l'option. Touchez l'icône **Suivant** .
- **15.** Dans l'écran **Ce téléphone appartient à...** entrez votre **prénom** et votre **nom** afin que votre téléphone puisse personnaliser certaines applications. Touchez  $\Box$  ou **OK**.
- **16.** Dans l'écran **Dropbox**, touchez **Créer un compte**, si vous ne possédez pas de compte Dropbox, **Connexion**, si vous possédez déjà un compte Dropbox, ou **Ignorer** pour configurer un compte plus tard. [Pour tout](#page-155-4)  [renseignement, consultez la rubrique](#page-155-4) *« Dropbox »* à la [page 146.](#page-155-4)
- **17.** Dans l'écran **En savoir plus sur les principales fonctionnalités**, touchez une fonctionnalité pour afficher de l'information supplémentaire.
- **18.** Touchez **Suivant**.
- **19.** Dans l'écran **Merci**, entrez le nom du périphérique (facultatif) et touchez **Terminer** pour compléter la configuration.

L'écran d'accueil principal s'ouvre.

# <span id="page-18-0"></span>Créer un compte Samsung

Vous devez disposez d'un compte Samsung actif pour accéder à certaines applications, comme ChatON et Samsung Hub. Si vous n'avez pas créé de compte Samsung lors de la configuration de votre téléphone, suivez les étapes suivantes :

- **1.** Dans l'écran d'accueil, touchez **iii** → Paramètres **O** 
	- ➔ **Comptes** ➔ **Ajouter un compte**.
- **2.** Touchez **Compte Samsung**.
- **3.** Touchez **Créer un compte**.
- **4.** Suivez les directives à l'écran pour vérifier votre adresse courriel et activer votre compte.

# <span id="page-18-1"></span>Créer un nouveau compte Google

Afin de profiter de toutes les fonctionnalités qu'offre votre appareil, il est recommandé de créer un compte GoogleMC. Avec un tel compte, vous pouvez synchroniser les applications Google entre votre téléphone et votre ordinateur.

Si vous n'avez pas créé de compte lors de la configuration de votre téléphone, suivez les étapes suivantes :

- **1.** Dans l'écran d'accueil, touchez **iii** → Paramètres **O** 
	-

➔ **Comptes** ➔ **Ajouter un compte** ➔ **Google**.

L'écran **Ajouter un compte Google** s'affiche.

- **2.** Touchez **Nouveau** pour créer un nouveau compte Google.
	- ou –

Si vous possédez déjà un compte Google, touchez **Compte existant** pour vous y connecter et ajouter ce compte.

- **3.** Suivez les directives à l'écran pour ajouter un compte Google.
- **Nota :** Une fois votre compte Google créé, vous n'aurez qu'à vous y connecter.

# <span id="page-18-2"></span>Récupérer votre mot de passe Google

Un mot de passe Google est requis pour les applications Google. Si vous perdez ou oubliez votre mot de passe, suivez les directives suivantes pour le récupérer :

- **1.** À partir d'un ordinateur, lancez le navigateur et allez à [http://google.com/accounts.](http://google.com/accounts)
- **2.** Suivez les procédures de récupération de mot de passe.

# <span id="page-19-0"></span>Configurer la messagerie vocale

- **1.** Dans l'écran d'accueil, touchez  $\begin{pmatrix} \downarrow & \rightarrow & 1 \end{pmatrix}$
- **2.** Suivez les directives pour créer un mot de passe, enregistrer un message d'accueil et votre nom.

**Nota :** Ces étapes peuvent varier, selon votre réseau.

# Accéder à votre messagerie vocale

- **1.** Dans l'écran d'accueil, touchez  $\Box \rightarrow 1$   $\circ$ Le téléphone peut vous demander d'entrer un mot de passe.
- **2.** Une fois la communication établie, écoutez les invites de votre centre de messagerie vocale.

## Accéder à votre messagerie vocale à partir d'un autre téléphone

- **1.** Composez le numéro de votre téléphone sans fil.
- **2.** Lorsque vous entendez votre message d'accueil, pressez la touche étoile (\*).
- **3.** Entrez votre mot de passe.

# <span id="page-20-0"></span>Chapitre 2 : Description de votre téléphone

Ce chapitre décrit les principales fonctionnalités de votre téléphone. Vous y trouverez également une explication de l'écran d'affichage et des icônes qui y apparaissent lorsque vous l'utilisez. Il explique aussi comment parcourir les menus de votre téléphone et utiliser la carte mémoire.

# <span id="page-20-1"></span>Fonctionnalités de votre téléphone

Votre téléphone est léger, facile à utiliser et offre de nombreuses fonctionnalités, dont les suivantes :

- Réseau LTE avec un processeur quadricoeur de 1.7 gigahertz
- Android v 4.2.2, plateforme Jelly Bean
- Écran 6,3 pouces HD PLS TFT
- Écran tactile permettant d'accéder rapidement aux menus et options, y compris les applications, des écrans multiples et sept écrans d'accueil
- Conforme à Smart Switch<sup>MD</sup>. Pour en savoir davantage, consultez [www.samsungsmartswitch.com.](http://www.samsungsmartswitch.com)
- Accès immédiat à Internet
- Technologies intégrées Bluetooth et Wifi MD
- Possibilité de servir de point d'accès mobile et modem USB
- Appareil photo/vidéo de 8 Mpx et objectif avant
- Télécommande intelligente exploitant la fonctionnalité WatchON
- Fonctionnalité GPS pour un guidage en temps réel
- Transmission haute vitesse de données avec 4G LTE et accès par paquets haut débit plus (HSPA+)
- Mémoire extensible jusqu'à 64 Go
- Messageries professionnelle et personnelle
- Synchronisation et mise à jour des applications de réseaux sociaux
- Plus de 750 000 applications à télécharger depuis Play Store<sup>MC</sup> et Samsung Hub
- Intégration complète des services mobiles Google (Gmail, YouTube, Maps, Recherche vocale de Google)
- Diverses options de messagerie : messagerie texte, photo et vidéo, et messagerie instantanée Talk
- Appareil DivX Certified<sup>MD</sup> peut lire des vidéos DivX<sup>MD</sup> de qualité supérieure, jusqu'à HD 720p
- Samsung Link pour partager le contenu multimédia avec des appareils compatibles DLNA

## <span id="page-21-0"></span>Vue avant du téléphone

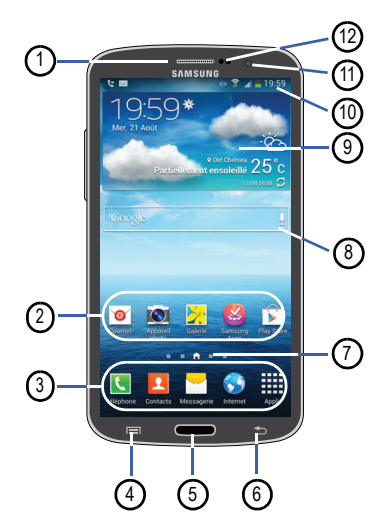

**1. Hautparleur** : permet d'entendre votre interlocuteur.

- **2. Icônes des applications** : permet d'ajouter des raccourcis vers vos applications favorites dans l'écran d'accueil.
- **3. Raccourcis principaux** : permet d'accéder rapidement aux fonctions principales, comme Téléphone, Contacts, Messagerie, Internet et Appli.. [Pour tout renseignement,](#page-24-1)  consultez la rubrique *[« Raccourcis principaux »](#page-24-1)* à la [page 15.](#page-24-1)
- **4. Touche Menu** : ouvre la liste d'options offertes dans l'écran en cours pour diverses fonctions ou applications, comme Écran d'accueil, Téléphone, Contacts, Messagerie et Web.
- **5. Touche Accueil** : permet de revenir à l'écran d'accueil principal à partir de tout écran ou menu. Pressez longuement cette touche pour accéder aux applications récentes, au Gestionnaire de tâches et à Recherche Google. Pressez brièvement cette touche pour lancer l'application S Voice.
- **6. Touche Retour** : permet de revenir à l'écran précédent dans un menu ou une page Web.
- **7. Indicateur de l'écran d'accueil** : affiche l'écran d'accueil en cours.
- **8. Barre de recherche Google** : offre un raccourci vers la fonction de recherche Google à partir de laquelle vous pouvez effectuer des recherches sur le Web.
- **9. Widget Météo** : affiche l'heure, le jour, la date, la température et la météo de votre région. Ce widget peut être retiré et remplacé par un autre.
- **10. Icônes** : affiche l'information sur l'état du téléphone, comme la force du signal capté, le niveau de charge de la pile, l'heure, les courriels non lus, les appels manqués, etc.
- **11. Objectif avant de l'appareil photo** : permet de prendre une photo lorsque vous réglez le mode prise de vue à Autoportrait.
- **12. Capteurs de proximité et de luminosité** : utilise la luminosité ambiante pour régler l'accès au clavier. Si la lumière est bloquée lorsque vous tenez le téléphone près de votre oreille, l'écran tactile est désactivé afin d'éviter les touches accidentelles.

# <span id="page-22-0"></span>Vues latérales du téléphone

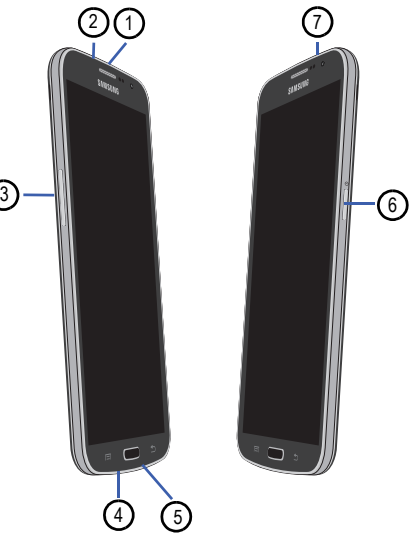

**1. Microphone** : permet d'atténuer les bruits environnants et de faire un enregistrement stéréo.

- **2. Prise pour écouteur** : permet de brancher un casque d'écoute de 3,5 mm.
- **3. Boutons de volume** : permet de régler le volume de la sonnerie en mode veille ou celui de la voix de l'interlocuteur pendant un appel. Lors de la réception d'un appel, pressez brièvement l'un des boutons de volume ( $\sim$  ) pour fermer la sonnerie. Ces boutons permettent également de régler la taille de police de texte dans un message.
- **4. Microphone** : permet à votre interlocuteur de vous entendre lorsque vous lui parlez. Il sert également de hautparleur.
- **5. Prise multifonction** : permet de brancher un câble d'alimentation (chargeur), un câble de données (USB) ou un dispositif mains libres.
- **6. Bouton Allumer/Verrouiller** : ( ) pressez longuement cette touche pour allumer et éteindre le téléphone. Pressez cette touche pour verrouiller et déverrouiller l'écran tactile. Pour en savoir davantage sur le verrouillage de l'écran, [consultez la](#page-30-0)  rubrique *[« Verrouiller et déverrouiller le téléphone »](#page-30-0)* à [la page 21](#page-30-0).
- **7. Témoin infrarouge** : sert à émettre le signal infrarouge pour contrôler les appareils externes.

# <span id="page-23-0"></span>Vue arrière du téléphone

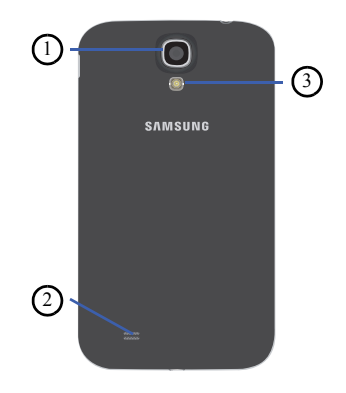

- **1. Objectif de l'appareil photo/vidéo** : sert de viseur pour prendre des photos et enregistrer des vidéos.
- **2. Hautparleur externe** : permet d'entendre les sons provenant de votre téléphone lorsque le hautparleur est activé.
- **3. Flash** : élément de l'appareil photo, permet de fournir une source de lumière adéquate dans des conditions de faible éclairage.

# <span id="page-24-0"></span>Écran d'affichage

L'écran d'affichage fournit une foule d'information sur l'état et les options du téléphone et vous permet d'accéder aux icônes des applications. [Pour tout renseignement, consultez la](#page-21-0)  rubrique *[« Vue avant du téléphone »](#page-21-0)* à la page 12.

## <span id="page-24-1"></span>Raccourcis principaux

Quatre raccourcis d'application permanents apparaissent au bas des écrans d'accueil. Les raccourcis par défaut sont :

- Téléphone **Quel** pour composer un numéro de téléphone.
- **Contacts pour ouvrir la liste des contacts.**
- Messagerie **business** pour envoyer et recevoir des messages.
- **Internet pour parcourir le Web.**
- Appli. **il pour accéder aux applications de votre téléphone.**

Vous pouvez remplacer les raccourcis des applications Téléphone, Contacts, Messagerie et Internet par toute autre application offerte dans le menu des applications.

[Pour tout renseignement, consultez la rubrique](#page-36-0) *« Ajouter et [supprimer des raccourcis principaux »](#page-36-0)* à la page 27.

## Icônes

La liste suivante présente les principales icônes apparaissant dans la barre d'icônes au haut de l'écran :

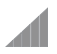

Indique l'intensité du signal capté. Plus il y a de barres, meilleur est le signal.

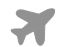

S'affiche si le mode Avion est activé. Vous ne pouvez faire ou recevoir des appels, ni même accéder à de l'information en ligne.

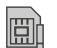

S'affiche si aucune carte SIM n'est insérée dans le téléphone.

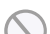

S'affiche si aucun réseau n'est disponible.

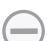

S'affiche si votre téléphone est en mode blocage.

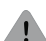

S'affiche s'il y a une erreur ou une alerte du système.

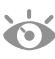

S'affiche si la fonction Veille intelligente est activée. L'écran demeure allumé tant que vous le regardez..

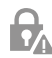

S'affiche pour indiquer une alerte de sécurité. Vous êtes invité à définir un mot de passe de verrouillage.

#### S'affiche si un appel est en cours.

S'affiche si vous avez un appel en attente.

S'affiche si le hautparleur est activé.

S'affiche si vous avez un manqué un appel.

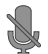

S'affiche si le microphone est désactivé.

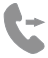

S'affiche si le renvoi d'appel est réglé à Toujours transférer. [Pour tout renseignement, consultez la](#page-57-1)  rubrique *[« Renvoi d'appel »](#page-57-1)* à la page 48.

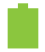

Indique le niveau de charge de la pile. (Charge : 100 %).

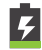

S'affiche lors de la recharge de la pile. Elle indique aussi le niveau de charge de la pile.

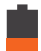

Niveau de charge faible - le niveau de charge de la pile se situe entre 15 et 28 %.

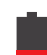

Niveau de charge très faible - le niveau de charge de la pile se situe entre 5 et 15 %.

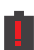

토<br>사

しんじょう しょうしょう しゅうしょう しゅうしょう しゅうしょう しゅうしゅう しゅうしゅう しゅうしゅう しゅうしゅう しゅうしゅう しゅうしゅう しゅうしゅう しゅうしゅん しゅうしゅん

- Niveau de charge critique le niveau de charge de la pile est inférieur à 5%. Le téléphone va s'éteindre immédiatement.
- S'affiche si votre connexion au réseau EDGE est active.
	- S'affiche si le téléphone est en communication avec le réseau EDGE.
- S'affiche si votre connexion au réseau UTMS est active.
	- S'affiche si le téléphone est en communication avec le réseau UTMS.
- S'affiche si votre connexion au réseau HSDPA, H+. HSPA ou HSPA+ est active.  $\bullet$

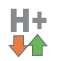

3G

 $\overline{\mathbf{A}}$ 

**3G** 

S'affiche si le téléphone est en communication avec le réseau HSDPA, HSPA ou HSPA+.

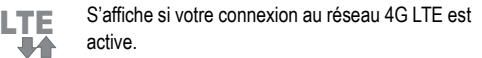

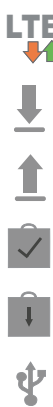

LTE S'affiche si le téléphone est en communication avec S'affiche lorsque vous recevez un nouveau le réseau 4G LTE.

- S'affiche lors du téléchargement ou après le téléchargement d'un fichier.
- S'affiche lors d'un transfert de fichier.
- S'affiche lorsqu'un téléchargement Play Store est terminé.

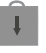

S'affiche si des mises à jour sont disponibles pour le téléchargement.

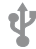

S'affiche si le téléphone est branché à un ordinateur au moyen d'un câble USB.

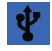

S'affiche si le téléphone est branché au moyen d'un câble USB.

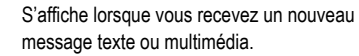

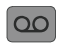

S'affiche lorsque vous recevez un nouveau message vocal.

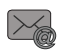

message courriel.

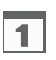

S'affiche lorsqu'arrive l'heure et la date d'un évènement programmé à l'agenda. [Pour tout](#page-173-1)  [renseignement, consultez la rubrique](#page-173-1) *« S Calendrier »* [à la page 164.](#page-173-1)

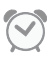

S'affiche si une alarme est programmée. [Pour tout](#page-151-0)  [renseignement, consultez la rubrique](#page-151-0) *« Alarme »* à la [page 142.](#page-151-0)

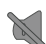

S'affiche si le mode Muet est activé.

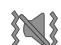

S'affiche si le mode Vibreur est activé.

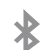

S'affiche si la fonction Bluetooth est activée.

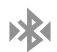

S'affiche si le téléphone est couplé avec un autre périphérique Bluetooth.

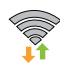

S'affiche si la fonction Wifi est connectée, active et en communication avec un point d'accès sans fil (WAP).

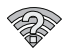

S'affiche si un point d'accès Wifi est disponible, mais que l'appareil n'y est pas connecté. L'icône peut également s'afficher en cas de problèmes de communication avec le point d'accès sans fil (WAP).

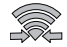

S'affiche si la fonction Wifi direct est active et que votre téléphone est connecté à un autre périphérique.

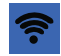

S'affiche si votre téléphone est configuré en tant que point d'accès Wifi portable.

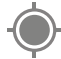

S'affiche si le GPS du téléphone est activé et en communication.

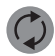

S'affiche si la synchronisation des données et des applications est active et que la synchronisation est en cours pour Gmail, Calendrier et Contacts.

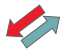

S'affiche si le téléphone est connecté au serveur de gestion du périphérique lorsque vous allumez le téléphone pour la première fois.

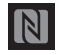

S'affiche si la fonction NFC (Near Field Communication) est activée.

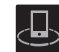

S'affiche si votre appareil est connecté pour le contrôle de lecture des médias et est connecté à un appareil DLNA (Digital Living Network Alliance) au moyen de l'application Samsung Link.

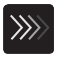

S'affiche lors du chargement d'un fichier ou de la synchronisation entre votre appareil et une mémoire Web externe.

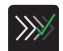

S'affiche après le chargement ou le transfert réussi d'un fichier.

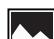

S'affiche après la capture d'un écran.

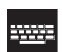

S'affiche si le clavier est actif.

Pour en savoir davantage sur les paramètres de votre téléphone, [consultez la rubrique](#page-93-0) *« Paramètres »* à la page 84.

#### Barre de recherche Google

La barre de recherche Google est un accès direct au moteur de recherche en ligne par GoogleMC.

- **1.** Dans l'écran d'accueil principal, touchez la barre de recherche Google **Google 8**
- **2.** Utilisez le clavier tactile pour écrire ce que vous  $recherchez$  et touchez  $\left| \mathbf{Q}_{n} \right|$
- **3.** Touchez  $\mathcal{Q}$  pour utiliser la Recherche vocale Google. Suivez les directives à l'écran.

# <span id="page-28-0"></span>Naviguer dans les menus

À l'aide des menus et des widgets, vous pouvez ajuster les fonctionnalités de votre téléphone pour qu'elles correspondent le mieux possible à vos besoins. Pour accéder aux menus, sous-menus et aux diverses fonctionnalités, parcourez les menus apparaissant à l'écran. L'écran d'accueil de votre téléphone comporte trois écrans d'accueil lors de la configuration, mais vous pouvez avoir jusqu'à sept écrans d'accueil.

## Touches de commande

#### Touche Menu

Pressez **ED** Menu pour afficher les options de l'écran ou de la fonction en cours.

#### Touche Accueil

Pressez **Accueil** pour afficher l'écran d'accueil. Pressez longuement cette touche pour accéder aux applications récentes et au gestionnaire de tâches.

#### Touche Retour

Pressez **Retour** pour revenir à l'option ou l'écran précédent.

## Termes utilisés dans ce guide d'utilisation **Toucher**

Touchez brièvement l'écran pour sélectionner un élément ou lancer une application. Par exemple :

- Touchez le clavier tactile pour saisir des caractères ou du texte.
- Touchez un élément de menu pour le sélectionner.
- Touchez l'icône d'une application pour lancer cette application.

#### Toucher longuement

Touchez un élément à l'écran plus de deux secondes pour activer cet élément. Par exemple :

- Touchez longuement un widget sur l'écran d'accueil pour le déplacer.
- Touchez longuement un champ pour afficher les options.

#### Glisser ou glisser la tranche de la main

Glissez votre doigt verticalement ou horizontalement sur l'écran. Par exemple :

- Glissez un doigt horizontalement pour déverrouiller l'écran.
- Glissez un doigt verticalement pour parcourir l'écran d'accueil ou un menu.

Glissez la tranche de votre main sur l'écran. Par exemple :

• Glissez la tranche de votre main sur l'écran pour capturer un écran. Déplacer un élément d'un écran à l'autre.

Touchez longuement une icône, puis déplacez-la vers la gauche ou la droite afin de la placer dans une autre page. Vous devez d'abord activer la fonction Mouvement sur votre appareil. Par exemple :

• Déplacez les icônes d'un écran d'accueil ou du menu des applications vers une autre page.

#### Incliner

Pour activer cette fonction, pressez longuement deux doigts sur l'écran, puis inclinez l'appareil vers l'avant ou l'arrière pour réduire ou agrandir l'écran. Par exemple :

• Réduisez ou agrandissez l'écran dans la galerie ou le navigateur.

#### Tourner

Tournez le téléphone de façon à poser l'écran vers le bas pour fermer la sonnerie des appels entrants ou les sons du téléphone. Par exemple :

• Tournez le téléphone de façon à poser l'écran vers le bas pour fermer la sonnerie des appels entrants ou les sons du téléphone.

# <span id="page-29-0"></span>Mouvements et gestes

En activant les fonctions de mouvements et gestes, vous pouvez exécuter des tâches plus rapidement.

**Attention!** N'agitez pas votre appareil de façon vigoureuse, car vous pourriez l'endommager. Pour en savoir davantage sur les fonctions de mouvement, touchez **Appli.** ➔ **Paramètres** ➔ **Mon périphérique**  ➔ **Mouvements et gestes**. Touchez une option pour afficher de l'information supplémentaire.

- **Mouvement** : pour exécuter des tâches en effectuant des gestes de tous les jours (sur l'écran).
- **Mouvement paume** : pour exécuter des tâches en touchant l'écran avec votre main.
- **Calibrage gyroscope** : pour calibrer correctement l'écran tactile de l'appareil.

#### **Pour activer Mouvement :**

- 1. Dans l'écran d'accueil, touchez **et al.**, puis **Paramètres** 
	- ➔ **Mon périphérique** ➔ **Mouvements et gestes**.
- **2.** Glissez le bouton O/I du champ **Mouvement** pour le mettre à la position I
- **3.** Lisez les notifications et touchez **OK**.
- **4.** Glissez le bouton O/I situé à la droite de chacune des fonctions pour le mettre à la position  $\Box$

# **Pour activer Mouvement paume :**

- 1. Dans l'écran d'accueil, touchez **et al.**, puis **Paramètres** ➔ **Mon périphérique** ➔ **Mouvements et gestes**.
- **2.** Glissez le bouton O/I du champ **Mouvement paume** pour le mettre à la position I
- **3.** Lisez les notifications et touchez **OK**.
- **4.** Glissez le bouton O/I situé à la droite de chacune des fonctions pour le mettre à la position I !

[Pour tout renseignement, consultez la rubrique](#page-123-0) *« Mouvements et gestes »* [à la page 114.](#page-123-0)

# <span id="page-30-0"></span>Verrouiller et déverrouiller le téléphone

Pour déverrouiller le téléphone :

- **1.** Pressez le bouton Verrouiller (Sur le côté supérieur, à droite).
- **2.** L'écran verrouillé apparait avec le message **Faites glisser votre doigt sur l'écran pour déverrouiller** au bas de l'écran.
- **3.** Glissez votre doigt sur l'écran dans n'importe quelle direction.
- **4.** L'écran d'accueil s'affiche.
- **Nota :** Vous pouvez verrouiller l'écran de différentes façons. [Pour tout renseignement, consultez la rubrique](#page-129-2)  *« Sécurité »* [à la page 120.](#page-129-2)

# Aperçu de l'écran d'accueil

L'écran d'accueil principal est le point de départ d'une foule d'applications et de fonctions et il permet d'ajouter des éléments comme des icônes d'application, des raccourcis, des dossiers ou des widgets Google qui vous donnent accès instantanément à l'information et aux applications voulues. Il s'agit de la page par défaut, vous pouvez y accéder à partir de n'importe quel menu en pressant .

#### Naviguer dans les écrans d'accueil

L'écran d'accueil de votre téléphone comporte trois écrans d'accueil lors de la configuration, mais vous pouvez avoir jusqu'à sept écrans d'accueil. Si vous le souhaitez, vous pouvez placer différents types d'application sur chacun des écrans d'accueil.

- À partir de l'écran d'accueil principal, glissez un doigt vers la gauche ou la droite pour afficher les autres écrans. L'écran d'accueil principal se trouve au milieu avec un écran à sa gauche et un à sa droite.

# Parcourir le menu des applications

Le téléphone offre initialement trois pages d'applications. Pour accéder au menu des applications :

- **1.** Dans l'écran d'accueil, touchez **...** La première page des applications s'affiche.
- **2.** Glissez un doigt sur l'écran vers la gauche ou la droite pour accéder aux autres pages.
- **3.** Touchez l'une des icônes pour ouvrir son application.

**Nota :** Au fur et à mesure que vous ajoutez des applications, le nombre de pages d'applications disponibles augmente.

#### Parcourir les sous-menus

Des sous-menus sont disponibles dans la plupart des écrans d'accueil ou lorsque vous sélectionnez une fonction ou une application, comme Téléphone, Contacts, Messagerie et Internet.

Pour ouvrir un sous-menu :

1. Pressez  $\blacksquare$ 

Un sous-menu apparait dans la partie inférieure de l'écran.

**2.** Touchez une option.

## Ouvrir des applications récemment utilisées

- **1.** Dans l'un ou l'autre des écrans, pressez longuement pour ouvrir la fenêtre des applications.
- **2.** Touchez une icône pour ouvrir l'application sélectionnée.

 $01 -$ 

Touchez  $\heartsuit$  pour ouvrir le gestionnaire de tâches.

 $011 -$ 

Touchez **8** pour ouvrir la barre de recherche Google.

 $011-$ 

Touchez **EX** pour supprimer l'historique des applications récentes.

# <span id="page-32-0"></span>Utiliser les fenêtres multiples

Cette fonction vous permet d'exécuter plusieurs applications simultanément sur l'écran en cours.

**Nota :** Seules les applications apparaissant dans le panneau des fenêtres multiples peuvent être exécutées simultanément.

Si vous lancez deux applications multimédias (musique/ vidéo), vous entendrez le son des deux fichiers.

## Activer et désactiver la fonction Fenêtres multiples

**Pour activer la fonction Fenêtres multiples :**

- 1. Dans l'écran d'accueil, touchez **ille → Paramètres → Mon périphérique** ➔ **Affichage** ➔ **Fenêtres multi.**.
- **2.** Touchez **Accueil** pour revenir à l'écran d'accueil.
- **3.** Touchez l'onglet  $\ket{\cdot}$  pour ouvrir la barre des applications contenant toutes les applications actives.

**Nota :** Lors de l'activation, la barre des applications s'ouvre brièvement, avant de n'afficher que l'onglet.

#### **Pour désactiver la fonction Fenêtres multiples :**

- -**Pressez longuement la touche Retour (S). Cette** action masque l'onglet de la barre des applications.
- **Nota :** Lorsque le fonction Fenêtres multiples est activée, vous n'avez qu'à presser longuement la touche **Retour** (  $\leq$  ) pour réactiver la fonction.

# Déplacer les fenêtres multiples

La fonction Fenêtres multiples est composée de deux éléments : l'onglet et la barre des applications. Vous pouvez déplacer l'onglet manuellement le long de la marge de l'écran. Vous pouvez également déplacer la barre des applications vers les autres marges de l'écran (haut, bas, gauche, droite).

#### **Pour déplacer l'onglet :**

- **1.** Activez la fonction Fenêtres multiples.
- **2.** D'un seul mouvement, touchez longuement l'onglet  $\ket{\cdot}$ , puis déplacez-le lentement vers son nouvel emplacement le **long de la marge**.

**Nota :** C'est une façon rapide de déplacer l'onglet, si vous souhaitez accéder à un bouton ou à une option à l'arrièreplan.

#### **Pour déplacer la barre des applications :**

- **1.** Activez la fonction Fenêtres multiples.
- **2.** Touchez l'onglet pour afficher la barre des applications (liste défilante).
- **3.** Touchez longuement l'onglet  $\geq$  pour détacher la barre des applications de l'écran et tirez-la doucement vers son nouvel emplacement le **long d'une autre marge**. Vous pouvez la déplacer vers les marges du haut, du bas ou latérales.

## Personnaliser les applications actives des fenêtres multiples

Vous pouvez changer l'ordre des applications ou les retirer de la barre des fenêtres multiples.

## **Pour changer l'ordre des applications :**

- **1.** Activez la fonction Fenêtres multiples.
- **2.** Touchez l'onglet pour afficher la barre des applications.

**3.** Touchez longuement l'application désirée pour la déverrouiller de la barre des applications, puis tirez-la vers son nouvel emplacement dans la liste. Soulevez votre doigt ou le stylet pour la déposer à son nouvel emplacement.

#### **Pour retirer une application :**

- **1.** Activez la fonction Fenêtres multiples.
- **2.** Touchez l'onglet pour afficher la barre des applications.
- **3.** Touchez le bouton **Modifier** (au bas de la liste) pour afficher la grille contenant les applications retirées.
- **4.** Touchez **OK** lorsque vous avez terminé.

#### **Pour restaurer une application :**

- **1.** Activez la fonction Fenêtres multiples.
- **2.** Touchez l'onglet pour afficher la barre des applications.
- **3.** Touchez le bouton **Modifier** (au bas de la liste) pour afficher la grille contenant les applications retirées.
- **4.** Sélectionnez l'application à restaurer.
- **5.** Touchez longuement l'application désirée pour la déverrouiller de la grille des applications retirées, puis tirez-la vers son nouvel emplacement dans la liste des applications actives.

## Exécuter plusieurs applications sur un même écran

Toutes les applications apparaissant dans le panneau des fenêtres multiples peuvent être exécutées simultanément sur un même écran.

Lorsque plusieurs applications sont en cours sur un même écran, vous pouvez les déplacer ou agrandir la fenêtre contextuelle d'une application.

**Nota :** Seules les applications apparaissant dans le panneau des fenêtres multiples peuvent être exécutées simultanément.

Si vous lancez deux applications multimédias (musique/ vidéo), vous entendrez le son des deux fichiers.

Par exemple, vous souhaitez lancer les applications Internet et Maps.

- **1.** Lancez une application, comme Maps.
	- **•** Dans l'écran d'accueil, touchez **Internet** .
- **2.** Activez la fonction Fenêtres multiples.
- **3.** Touchez l'onglet pour afficher la barre des applications.
- **4.** Touchez longuement l'application désirée, comme Maps, pour la déverrouiller de la barre des applications.
- **5.** Tirez l'application pour la placer au-dessus de l'application en cours et relâchez-la dans la zone inférieure ou supérieure de l'application en cours.
- **Nota :** Lorsque deux applications sont en cours, une fenêtre fractionnée contenant les deux applications initiales et la nouvelle application Fenêtre multipes s'affiche. Les applications demeurent indépendantes l'une par rapport à l'autre.

#### **Pour changer l'affichage des applications :**

- **1.** Lorsque les deux applications apparaissent dans une fenêtre fractionnée, touchez la barre de séparation pour afficher les icônes.
- **2.** Touchez la zone de l'application désirée (haut ou bas).
- **3.** Touchez (**Changer l'ordre**). Les applications en cours changent de position.

#### **Pour augmenter la taille de la fenêtre d'une application :**

- **1.** Lorsque les deux applications apparaissent dans une fenêtre fractionnée, touchez la barre de séparation des deux applications.
- **2.** Touchez longuement la barre de séparation et tirez-la pour redimensionner la fenêtre désirée.

**Pour séparer les applications :**

- **1.** Lorsque les deux applications apparaissent dans une fenêtre fractionnée, touchez la barre de séparation pour afficher les icônes.
- **2.** Touchez la zone de l'application désirée (haut ou bas).
- **3.** Touchez (**Agrandir l'application**). Les fenêtres des applications en cours sont toutes deux agrandies.
- **4.** Pour quitter l'application Fenêtres multiples, touchez  $\times$ .

# <span id="page-35-0"></span>Personnaliser votre écran d'accueil

Vous pouvez personnaliser votre écran d'accueil par les actions suivantes :

- Créer des raccourcis
- Ajouter et enlever des raccourcis principaux
- Ajouter et enlever des widgets
- Déplacer des icônes dans le menu Appli.
- Créer des dossiers
- Ajouter une page dans le menu Appli.
- Changer le fond d'écran
- Ajouter et enlever des écrans d'accueil
- Déplacer un écran d'accueil

# Créer des raccourcis

Les raccourcis sont différents des widgets de l'écran d'accueil qui permettent uniquement de lancer des applications. Les raccourcis activent une fonctionnalité ou une action, ou lancent une application.

#### Ajouter un raccourci au menu des applications

- 1. Pressez **pour ouvrir l'écran d'accueil principal.**
- **2.** Allez à la page d'accueil désirée.
- **3.** Touchez **HI** pour afficher les applications actuelles.
- **4.** Parcourez la liste jusqu'à l'application voulue.
- **5.** Touchez longuement l'icône à ajouter dans l'écran. Cela crée immédiatement un raccourci de l'icône sélectionnée et ferme l'onglet **Appli.**.
- **6.** Touchez longuement l'icône et déplacez-la dans l'écran. Relâchez l'icône pour verrouiller le nouveau raccourci dans son nouvel emplacement.

## Ajouter un raccourci au moyen de la fonction Ajouter à l'écran d'accueil

- 1. Pressez pour ouvrir l'écran d'accueil principal.
- **2.** Allez à la page d'accueil désirée.
- **3.** Touchez longuement un espace vide de l'écran d'accueil.
- **4.** Touchez **Applications et widgets**, **Dossier** ou **Page**.
- **5.** Touchez longuement le raccourci désiré pour l'ajouter à l'écran d'accueil.

#### Supprimer un raccourci

- 1. Pressez pour ouvrir l'écran d'accueil principal.
- **2.** Touchez longuement le raccourci voulu. Cela le déverrouille de son emplacement dans l'écran actuel.
- **3.** Tirez l'icône vers Retirer **in et relâchez-la.** Lorsque vous placez le raccourci dans la corbeille, les deux éléments passent au rouge.

**Nota :** Cette action ne supprime pas l'élément, mais le retire simplement de l'écran actuel.

## Ajouter et supprimer des raccourcis principaux

Vous pouvez changer tous vos raccourcis principaux sauf le raccourci Appli.

1. Pressez **prour ouvrir l'écran d'accueil principal.** 

- **2.** Parcourez le menu des applications pour trouver le raccourci que vous souhaitez ajouter comme nouveau raccourci principal.
- **3.** Touchez longuement le nouveau raccourci, puis déplacez-le vers l'emplacement libre de la zone des raccourcis principaux.

Le nouveau raccourci principal apparaitra dorénavant dans tous les écrans d'accueil.

### Ajouter et supprimer des widgets

Les widgets sont des miniapplications que vous pouvez placer dans n'importe quel écran d'accueil. Contrairement aux raccourcis, les widgets s'affichent comme des applications.

#### Ajouter un widget

- **1.** Pressez **pour ouvrir l'écran d'accueil principal.**
- **2.** Allez à la page d'accueil désirée.
- **3.** Touchez longuement un emplacement vide de l'écran.
- **4.** Touchez **Applications et widgets**.
- **5.** Touchez l'onglet **Widgets** en haut de l'écran.
- **6.** Touchez longuement un widget pour le placer dans l'écran en cours, puis relâchez-le.

#### Retirer un widget

- **1.** Touchez longuement un widget jusqu'à ce qu'il se déverrouille de l'écran.
- 2. Tirez le widget vers Retirer **in et relâchez-le.** Lorsque vous placez le widget dans la corbeille, les deux éléments passent au rouge.

**Nota :** Cette action ne supprime pas le widget, mais le retire simplement de l'écran d'accueil.

### Déplacer une icône dans le menu des applications

- 1. Pressez **pour ouvrir l'écran d'accueil principal.**
- **2.** Touchez **H** pour afficher les applications actuelles.
- **3.** Touchez l'onglet **Appli.** en haut de l'écran, s'il n'est pas encore sélectionné.
- **4.** Pressez **et touchez Type d'affichage**.
- **5.** Touchez **Grille personnalisable** pour sélectionner cette option.
- **6.** Pressez **et** et touchez Modifier.
- **7.** Parcourez la liste jusqu'à l'icône que vous voulez déplacer.
- **8.** Touchez et glissez l'icône vers l'emplacement voulu. Pour déplacer l'icône vers une autre page, glissez l'icône jusqu'en bordure de la page et faites défiler les écrans jusqu'à la page voulue.
- **9.** Touchez **Enreg.**.
- 10. Pressez **pour revenir à l'écran d'accueil.**

### Créer un dossier d'applications

Vous pouvez créer des dossiers afin de regrouper des applications similaires, au besoin.

#### **Pour créer un dossier :**

- 1. Pressez **pour ouvrir l'écran d'accueil principal.**
- **2.** Touchez **pour afficher les applications actuelles.**
- **3.** Touchez l'onglet **Appli.** en haut de l'écran, s'il n'est pas encore sélectionné.
- **4.** Pressez **et touchez Modifier.**
- **5.** Touchez longuement la première application que vous souhaitez déplacer dans le dossier.
- **6.** Tirez l'icône vers Créer un dossier
- **7.** Entrez votre nom de dossier et touchez **OK**.

Un dossier apparait à l'emplacement d'origine de l'application avec l'icône de cette application superposée. Vous pouvez tirer et déposer de nouvelles applications dans le dossier.

- **8.** Pour afficher l'information sur l'application, tirez l'icône de l'application vers  $\vec{i}$
- **9.** Touchez **Enreg.**.

#### Ajouter une nouvelle page dans le menu des applications

Vous pouvez ajouter une nouvelle page dans le menu des applications.

- 1. Pressez pour ouvrir l'écran d'accueil principal.
- 2. Touchez **Hill** pour afficher les applications actuelles.
- **3.** Touchez l'onglet **Appli.** en haut de l'écran, s'il n'est pas encore sélectionné.
- **4.** Pressez **Et** et touchez Modifier.
- **5.** Touchez longuement la première application que vous souhaitez déplacer dans la nouvelle page.
- **6.** Tirez l'icône vers Créer une page
- **7.** Touchez **Enreg.**.

L'application apparait dans la nouvelle page.

### Changer le fond d'écran

Vous pouvez changer les fonds d'écran (images en arrièreplan) de vos écrans d'accueil.

- **1.** À partir d'un écran d'accueil, touchez longuement un emplacement vide de votre écran. La fenêtre **Écran d'accueil** s'ouvre.
- **2.** Touchez **Définir fond d'écran**.
- **3.** Sélectionnez l'emplacement du nouveau fond d'écran. Touchez **Écran d'accueil**, **Écran verrouillé** ou **Écrans accueil et verr.**.
- **4.** Touchez l'une des options suivantes :
	- **Galerie** : pour sélectionner un fond d'écran à partir de photos prises avec l'appareil photo.
	- **Fonds d'écran animés** : pour sélectionner un fond d'écran animé. Cette option n'apparait pas pour l'écran verrouillé.
	- **Fonds d'écran** : pour faire votre choix dans une panoplie de fonds d'écran.
- **5.** Sélectionnez un fond d'écran et touchez **Définir papier peint** ou **OK** pour confirmer la sélection ou touchez **Annuler**.

### Ajouter et enlever des écrans d'accueil

Vous pouvez ajouter ou supprimer des écrans d'accueil. Votre téléphone peut comprendre jusqu'à sept écrans d'accueil.

#### **Pour ajouter un 'écran d'accueil :**

- 1. Pressez pour ouvrir l'écran d'accueil principal.
- **2.** Pressez **et touchez Modifier la page**.
- **3.** Touchez l'écran d'accueil contenant l'icône  $\left\lfloor -\right\rfloor$ . Un nouvel écran est ajouté.
- **4.** Au besoin, touchez longuement le nouvel écran et tirezle vers un autre emplacement.
- **5.** Pressez **pour revenir à l'écran d'accueil** principal.

Vous pouvez alors ajouter des éléments au nouvel écran d'accueil.

#### **Pour supprimer un écran d'accueil :**

- 1. Pressez pour ouvrir l'écran d'accueil principal.
- **2.** Pressez **et touchez Modifier la page.**
- **3.** Touchez longuement l'écran d'accueil que vous voulez supprimer.
- **4.** Glissez-le jusqu'à la corbeille au haut de l'écran. La page passe au rouge.
- **5.** Si l'écran d'accueil que vous voulez supprimer contient des éléments, une demande de confirmation s'affiche.
- **6.** Touchez **OK** pour retirer la page, sinon, touchez **Annuler**.
- 7. Pressez **pour revenir à l'écran d'accueil** principal.

### Déplacer les écrans d'accueil

Vous pouvez disposer les écrans d'accueil selon l'ordre qui vous convient.

#### **Pour déplacer un écran d'accueil :**

- 1. Pressez pour ouvrir l'écran d'accueil principal.
- **2.** Pressez **et touchez Modifier la page.**
- **3.** Touchez longuement l'écran d'accueil que vous voulez déplacer.
- **4.** Glissez-le vers l'emplacement voulu.

Lorsque vous déplacez un écran d'accueil, les autres écrans d'accueil sont réordonnés automatiquement.

**5.** Pressez **pour revenir à l'écran d'accueil** principal.

# Zone de notification

La zone de notification comporte un volet déroulant qui affiche l'information sur les processus en cours, les notifications et les alertes récentes. Pour afficher l'indicateur d'état :

■ Dans l'écran d'accueil, touchez longuement la barre d'état jusqu'à l'apparition du volet déroulant, puis glissez-le vers le bas.

### Effacer les notifications

#### **Pour effacer toutes les notifications de la zone de notification :**

- **1.** Dans l'écran d'accueil, touchez longuement la barre d'état jusqu'à l'apparition du volet déroulant, puis glissez-le vers le bas.
- **2.** Touchez le bouton **Effacer**.

Les notifications sont effacées et le volet se referme.

### Accéder aux fonctions supplémentaires du volet

En plus d'afficher les notifications, ce volet permet de voir rapidement diverses fonctions du téléphone pour ainsi les activer (vert) ou les désactiver (gris), au besoin. Vous pouvez choisir les fonctions qui y seront affichées.

**1.** Dans la zone de notification, touchez  $\mathbb{R}$  pour afficher les options supplémentaires.

Ces fonctions sont : Wifi, GPS, Son/Discrétion/Vibreur, Rotation écran, Bluetooth, Données mobiles, Mode blocage, Économie d'énergie, Fenêtres multiples et Screen Mirroring (Réplication de l'écran).

- 2. Touchez  $\sim$  pour configurer les options du volet de notifications.
- **3.** Touchez longuement la fonction désirée et déplacez-la au-dessus d'un bouton du volet de notifications. Les boutons changent de position. Les fonctions additionnelles sont : Accès Wifi, S Beam, NFC, Survol, Veille intelligente, Synchronisation et Mode Hors-ligne (avion).
- **4.** Touchez **Ajustement de la luminosité** pour cocher la fonction si vous souhaitez régler la luminosité de l'écran à partir du volet de notifications.

### Carte mémoire

Votre téléphone vous permet d'utiliser une carte microSDMC ou microSDHCMC (aussi appelée carte mémoire) pour augmenter l'espace mémoire disponible. Cette carte mémoire flash (secure digital) vous permet ainsi d'échanger des images, de la musique et des données avec des périphériques compatibles SD. Ce sous-chapitre présente les fonctions et les options de la fonctionnalité SD de votre appareil.

### <span id="page-41-0"></span>Activer la carte mémoire

Vous devez insérer et activer votre carte SD afin d'y stocker des photos, de la musique, des vidéos et d'autres applications. L'activation de la carte SD permet d'établir une connexion USB avec votre ordinateur.

- **1.** Insérez la carte SD dans son logement. [Pour tout](#page-11-0)  [renseignement, consultez la rubrique](#page-11-0) *« Insérer la carte [SIM et la carte microSD »](#page-11-0)* à la page 2.
- **2.** La carte SD est automatiquement analysée pour en extraire l'information.

### Désactiver la carte mémoire

La désactivation de la carte SD permet d'éviter de corrompre et d'endommager les données lors de son retrait.

- **1.** Dans l'écran d'accueil, touchez **ille** → Paramètres → **Plus → Stockage.** SD.
- **2.** Allez au bas de l'écran et touchez **Désactiver la carte SD**.
- **3.** Touchez **OK**.

Pour tout renseignement, consultez la rubrique *[« Insérer la carte SIM et la carte microSD »](#page-11-0)* à la page 2.

## Espace disponible dans la carte mémoire

Pour voir la mémoire disponible dans votre carte SD :

- **1.** Dans l'écran d'accueil, touchez **EEE** → Paramètres → **Plus → Stockage.**
- **2.** La mémoire disponible s'affiche pour le téléphone et la carte SD sous les champs **Espace total** et **Espace disponible**.

### Effacer le contenu de la carte mémoire

Vous pouvez effacer les fichiers à partir de votre téléphone.

- **1.** Assurez-vous que la carte SD est activée. [Pour tout](#page-41-0)  [renseignement, consultez la rubrique](#page-41-0) *« Activer la carte mémoire »* [à la page 32.](#page-41-0)
- 2. Dans l'écran d'accueil, touchez **difficiel → Paramètres → Plus → Stockage.**
- **3.** Touchez **Formater la carte SD**.
- **4.** À la demande de confirmation, touchez **Formater la carte**

**Avertissement!** Le formatage effacera toutes les données stockées dans la carte SD.

**5.** Touchez **Supprimer tout** pour formater la carte SD ou  $pres$ ez  $\triangleright$  pour annuler.

### <span id="page-42-0"></span>Entrée de texte

Ce sous-chapitre explique comment sélectionner le mode d'entrée de texte désiré lors de la saisie de caractères sur votre téléphone.

Votre téléphone est muni d'un détecteur d'orientation qui, si la fonction est activée, lui permet d'afficher différemment selon son orientation (mode portrait ou mode paysage). Cette fonctionnalité est fort utile pour la saisie de texte.

### Modes de saisie de texte

Votre téléphone offre deux modes de saisie de texte :

- **Clavier Samsung (par défaut)** : clavier QWERTY tactile que vous pouvez utiliser en mode portrait ou paysage.
- **Saisie vocale Google** : pour saisir du texte au moyen de la reconnaissance vocale.

Pour changer le mode de saisie, [consultez la rubrique](#page-119-0)  *[« Claviers et modes de saisie »](#page-119-0)* à la page 110.

### Entrer du texte à l'aide du clavier Samsung

Dans un écran de saisie de texte, pivotez le téléphone dans le sens antihoraire pour afficher le clavier en mode paysage. Le clavier QWERTY apparait.

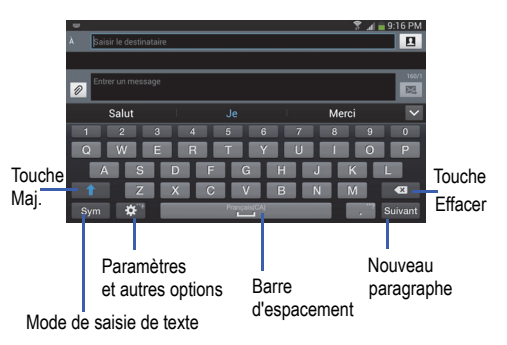

### Changer le mode de saisie de texte - clavier

Deux modes de saisie de texte sont offerts sur le clavier QWERTY.

Ce sont les modes **Sym** et **Abc**.

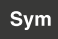

**Mode symboles** : pour afficher les symboles.

# **ABC**

**Mode ABC** : pour afficher les touches alphabétiques par défaut. Vous pouvez aussi basculer entre **Abc** et **abc** en touchant Maj.  $($  1).

**Nota :** En mode **Abc**, la touche **Sym** apparait. Alors qu'en mode **Sym**, la touche **Abc**/**ABC**/**abc** apparait.

### Utiliser le mode ABC

- **1.** Au besoin, pivotez le téléphone dans le sens antihoraire pour afficher le clavier en mode paysage.
- **2.** Touchez le champ **Entrer un message**.
- **3.** Touchez les caractères alphabétiques.
- **4.** L'écran s'ouvre par défaut en mode ABC. Après la saisie de la première lettre, la touche Maj.  $( \ \ \ \bullet \ \ )$  $_{\text{passe}}$  à  $\rightarrow$  indiquant que les lettres subséquentes

seront en minuscule.

**5.** Touchez **1 pour saisir une lettre en majuscule ou** touchez deux fois  $\blacksquare$  pour activer le mode ABC. La touche Maj. passe à **de la film**en mode ABC. Toutes les lettres subséquentes seront en majuscule jusqu'à ce que vous touchiez de nouveau la touche Maj.

# Utiliser le mode Symboles/Chiffres

Utilisez ce mode pour saisir des chiffres, des symboles ou des émoticônes.

- **1.** Au besoin, pivotez le téléphone dans le sens antihoraire pour afficher le clavier en mode paysage.
- 2. Touchez sym au bas de l'écran. Le clavier des symboles et des chiffres apparait.
- **3.** Touchez un chiffre, un symbole ou une émoticône.
- **4.** Touchez 1/2 pour afficher les autres pages.
- **5.** Touchez ABC pour revenir au mode Abc.

## Utiliser l'option de saisie intuitive

Cette option permet de prédire la prochaine lettre saisie et d'effectuer une correction des graphies régionales, corrigeant ainsi les mauvaises saisies sur le clavier QWERTY. Elle est activée par défaut.

- 1. Touchez  $\mathbf{\Phi}$  sur le clavier. Si la saisie vocale est activée, pressez longuement  $\bullet$ <sup>"</sup>, puis touchez  $\bullet$
- **2.** Glissez le bouton O/I du champ de **Saisie intuitive** pour le mettre à la position  $\blacksquare$
- **3.** Dans la zone de texte, commencez à saisir un mot. Une liste de mots correspondant à votre saisie s'affiche. Touchez l'un des mots pour remplacer celui qui apparait à l'écran ou parcourez la liste vers la gauche pour afficher d'autres mots
- **4.** Continuez à rédiger votre message. Touchez  $\log$  pour envoyer le message ou pressez **pour afficher** d'autres options. [Pour tout renseignement, consultez la](#page-80-0)  rubrique *[« Rédiger et envoyer un message »](#page-80-0)* à la [page 71.](#page-80-0)

### Utiliser la saisie manuscrite

Vous pouvez saisir du texte au moyen de votre doigt.

- 1. Touchez  $\mathbf{\hat{z}}$  sur le clavier. Si la saisie vocale est activée, pressez longuement  $\bullet$  , puis touchez  $\bullet$
- **2.** Touchez **I** sur le clavier.
- **3.** Utilisez le bout de votre doigt pour tracer chacun des caractères. Vous pouvez utiliser l'écriture en lettres carrées ou cursives.
- **4.** Vous pouvez écrire votre message au moyen de la saisie manuscrite ou touchez  $\Box$  pour passer au clavier Samsung.

### Paramètres du clavier Samsung

Pour en savoir davantage sur les paramètres du clavier Samsung, consultez la rubrique *[« Paramètres du clavier](#page-120-0)  Samsung »* [à la page 111](#page-120-0).

### Utiliser la saisie vocale Google

Vous pouvez énoncer le texte que vous souhaitez saisir à l'aide de la saisie vocale Google.

- **1.** Touchez  $\mathbf{e}^{\mathbf{w}}$  sur le clavier.
- **2.** À l'invite **Vous pouvez parler**, dites clairement votre texte dans le microphone.
- **3.** Si l'icône du microphone passe du rouge au gris, cela signifie que la fonction s'est désactivée. Touchez l'icône pour la démarrer.

Le texte apparait dans le message au fur et à mesure que vous l'énoncez.

**4.** Lorsque vous avez terminé, touchez pour revenir au clavier.

**Nota :** Cette fonction donne de meilleurs résultats lorsque vous coupez votre message en petits segments.

# Chapitre 3 : Fonctions d'appel

Ce chapitre explique comment faire des appels et y répondre. Il décrit également les fonctionnalités associées aux appels émis ou reçus.

[Pour tout renseignement, consultez la rubrique](#page-109-0) *« Appels »* à [la page 100.](#page-109-0)

# Afficher votre numéro de téléphone

■ Touchez <del>**III → Paramètres → <b>E** De Plus → À</del></del> **propos du périphérique** ➔ **État**. Votre numéro de téléphone s'affiche dans le champ **Mon numéro de téléphone**.

## Faire un appel

- **1.** Dans l'écran d'accueil, touchez **de la utilisez le clavier** pour saisir le numéro voulu.
- **2.** Touchez **t** pour composer le numéro.

**Nota :** Lorsque vous activez l'option **Rappel automatique** dans les Paramètres supplémentaires du menu Appels, le téléphone recomposera le numéro jusqu'à 10 fois si le destinataire ne répond pas ou est en cours d'appel. [Pour](#page-57-0)  [tout renseignement, consultez la rubrique](#page-57-0) *« Paramètres [des appels »](#page-57-0)* à la page 48.

### Faire un appel à l'étranger

- **1.** Dans l'écran d'accueil, touchez **(1)**, puis touchez longuement  $\begin{bmatrix} 0 & + \end{bmatrix}$ . Le symbole + apparait.
- **2.** Utilisez le clavier pour saisir l'indicatif de pays, l'indicatif régional et le numéro de téléphone.
	- Si vous faites une erreur, touchez **pour effacer le** numéro.
- **3.** Touchez **t** pour composer le numéro.

#### Ajouter une pause

Pour composer manuellement un numéro avec des pauses sans l'enregistrer dans votre liste de contacts :

- **1.** Dans l'écran d'accueil, touchez **de la cutilisez** le clavier pour saisir le numéro voulu.
- **2.** Pressez **pour afficher le sous-menu du clavier.**
- **3.** Touchez **Ajouter une pause de 2 s** et utilisez le clavier pour saisir les chiffres subséquents.

**Astuce :** Vous pouvez créer des pauses plus longues en ajoutant plusieurs pauses de 2 secondes.

- **4.** Touchez **Pause ferme**. Le téléphone requiert votre confirmation par la saisie d'un chiffre ou la pression d'une touche avant d'envoyer la prochaine série de chiffres.
- **5.** Touchez **de pour composer le numéro.**

[Pour tout renseignement, consultez la rubrique](#page-59-0) *« Ajouter une [pause dans les numéros des contacts »](#page-59-0)* à la page 50.

### Corriger un numéro

Vous pouvez corriger la saisie d'un mauvais chiffre.

- Après la saisie d'un mauvais chiffre :
	- Pour effacer un seul chiffre, touchez  $\overline{\cdot}$
	- Pour effacer le numéro en entier, touchez longuement

### Mettre fin à un appel

-Touchez I Fin d'appel

#### Recomposer un numéro récent

Tous les numéros des appels entrants, sortants ou manqués sont enregistrés dans l'onglet **Journaux**. Si le numéro ou le nom de l'appelant sont enregistrés dans la liste de contacts, son nom apparait également à l'écran.

- Dans l'écran d'accueil, touchez
- **2.** Touchez l'onglet **Journaux** .

La liste des appels récents s'affiche.

**3.** Sélectionnez un contact pour ouvrir la page des **Détails**, puis touchez **L** pour composer le numéro.

# Faire des appels d'urgence

Si vous n'avez pas inséré de carte SIM lorsque vous allumez pour la première fois votre téléphone, le message **Insérez une carte SIM pour faire des appels** et un guide animé vous montre comment installer la carte SIM.

Sans carte SIM, vous ne pouvez faire que des appels d'urgence avec le téléphone; vous n'avez pas accès au service téléphonique normal.

#### Faire un appel d'urgence sans carte SIM

- **1.** Touchez **Appel d'urgence** sur l'écran pour faire un appel d'urgence.
- **2.** Saisissez 9-1-1 et touchez **Refinitional State** . Mettez fin à votre appel. Pendant ce type d'appel, vous avez accès aux fonctions du hautparleur, du clavier et de fin d'appel.
- **3.** Touchez pour quitter ce mode d'appel.

#### Faire un appel d'urgence avec une carte SIM insérée

- **1.** Dans l'écran d'accueil, touchez
- **2.** Saisissez 9-1-1 et touchez
- **3.** Mettez fin à votre appel. Pendant ce type d'appel, vous avez accès aux fonctions du hautparleur, du clavier et de fin d'appel.

**Nota :** Ce mode utilise davantage d'énergie de la pile que le mode d'appel normal.

# <span id="page-48-0"></span>Faire un appel à partir de la numérotation abrégée

Vous pouvez assigner des numéros abrégés à un numéro de téléphone de votre liste de contacts pour la numérotation abrégée.

- **1.** Dans l'écran d'accueil, touchez **Contacts Q** pour afficher la liste de contacts.
- **2.** Pressez **pour afficher le sous-menu.**
- **3.** Touchez **Paramètre de numérotation abrégée**.
- **4.** L'écran **Paramètre de numérotation abrégée** affiche un clavier tactile avec des cases numérotées de 1 à 9. La case 1 est réservée à la messagerie vocale.
- **5.** Touchez une case libre. La liste des contacts s'ouvre.
- **6.** Sélectionnez un contact. Le numéro ou le nom du contact sélectionné s'affiche dans la case.
- **7.** Pour retirer un numéro abrégé ou changer l'ordre, pressez  $\equiv$  dans le menu Paramètre de numérotation abrégée.
- **8.** Touchez **Modifier l'ordre** ou **Retirer**.
- **9.** Pour faire un appel à l'aide de la numérotation abrégée, touchez ➔ **Clavier**, puis touchez longuement une case sur le clavier.

# Faire un appel à partir des contacts

Vous pouvez enregistrer les numéros de téléphone les plus utilisés dans la carte SIM ou la mémoire du téléphone. Toutes les entrées sont regroupées dans le répertoire (Contacts).

Pour en savoir davantage sur la liste de contacts, [consultez la](#page-61-0)  rubrique *[« Chercher un contact dans la liste de contacts »](#page-61-0)* à la [page 52](#page-61-0).

# Répondre à un appel

Si vous recevez un appel, le téléphone sonne et le numéro de téléphone de l'appelant ou le nom si stocké dans les contacts s'affiche à l'écran.

- **1.** Dans l'écran d'appel entrant :
	- Touchez et tirez  $\mathbb Q$  dans n'importe quelle direction pour accepter l'appel.
	- Touchez et tirez co dans n'importe quelle direction pour rejeter l'appel et le diriger vers votre messagerie vocale.
	- **•** Touchez et tirez l'onglet **Rejeter l'appel avec message** vers le haut et touchez un message texte prédéfini que vous souhaitez envoyer à l'appelant.
		- Je conduis
		- Je suis au cinéma
		- Je suis en cours
		- Je suis en réunion
		- Je suis occupé, rappelle-moi plus tard

 $011-$ 

– Touchez **Nouveau message** pour rédiger un nouveau message.

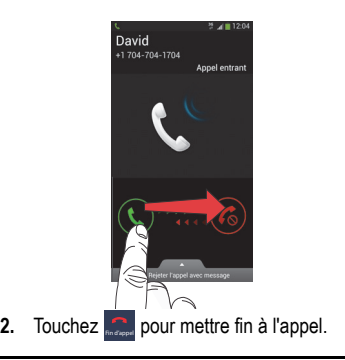

**Nota :** Vous pouvez répondre à un appel même si vous êtes en train de consulter ou modifier les contacts ou d'utiliser une fonction d'un autre menu. À la fin de l'appel, le téléphone revient à l'écran actif précédent.

# Options de composition

Dans l'écran d'accueil ou le menu des applications, vous pouvez accéder au clavier et composer un numéro en touchant ➔ **Clavier**. Dans l'écran Clavier ou Contacts, les onglets suivants apparaissent au haut de l'écran:

- **Clavier** : pour composer un numéro au moyen du clavier.
- **Journaux** : pour afficher la liste des appels émis, reçus et manqués.
- **Favoris** : pour afficher vos contacts marqués comme favoris et aussi les numéros les plus souvent utilisés.
- **Contacts** : pour ouvrir la liste de contacts.

Après la saisie des premiers chiffres, l'option **Ajouter aux contacts** apparait. Vous pouvez enregistrer ce contact, au besoin.

# Onglet Journaux

L'onglet Journaux contient la liste des numéros de téléphone (ou entrées des contacts) des appels entrants, sortants ou manqués. Cet onglet affiche toute l'information sur les appels.

- **1.** Dans l'écran d'accueil, touchez
- **2.** Touchez l'onglet **Journaux** .

La liste des appels récents s'affiche. Le numéro de téléphone de l'appelant ou le nom si stocké dans les contacts apparait.

Tous les appels entrants, sortants ou manqués apparaissent dans la liste. Les types d'appel sont indiqués par les icônes suivantes :

- **Appels entrants** :
- **Appels sortants** :
- 図 • **Appels manqués** :
- **Appels rejetés** :
- **Appels rejetés auto** :

### Composer le numéro d'un appel manqué

Pour composer le numéro d'un appel manqué :

**1.** Dans l'écran d'accueil, touchez ➔ **Journaux**   $\vec{v}$ .

La liste des appels récents s'affiche. Le numéro de téléphone de l'appelant ou le nom apparait, si stocké dans les contacts.

**2.** Tirez l'icône correspondant à l'appel manqué désiré vers la droite pour en composer le numéro.  $011-$ 

Tirez l'icône correspondant à l'appel manqué désiré vers la gauche pour y envoyer un message.

### Enregistrer un numéro récent dans la liste de contacts

**1.** Dans l'écran d'accueil, touchez ➔ **Journaux**   $\mathbf{C}$ .

La liste des appels récents s'affiche.

- **2.** Touchez l'appel que vous souhaitez enregistrer dans les contacts.
- **3.** Les détails de l'appel s'affichent. Touchez **Nouveau contact** pour ajouter les coordonnées de l'appel dans les contacts.

L'écran Nouveau contact s'ouvre.

 $011-$ 

Si vous souhaitez modifier le numéro d'un contact existant, touchez **MàJ existe**.

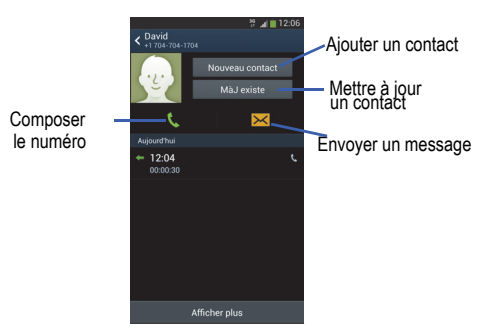

- **4.** Saisissez l'information dans les différents champs au moyen du clavier.
- **5.** Touchez **Enreg.** lorsque vous avez terminé.

Pour en savoir davantage sur la liste de contacts, [consultez la](#page-58-0)  rubrique *[« Ajouter un contact »](#page-58-0)* à la page 49.

### Envoyer un message à un numéro récent

**1.** Dans l'écran d'accueil, touchez ➔ **Journaux**   $\mathbf{C}$ .

La liste des appels récents s'affiche.

- **2.** Tirez vers la gauche l'entrée correspondant au numéro auquel vous voulez envoyer un message.
- **3.** Dans l'écran Message, touchez le champ de texte et écrivez un message.
- **4.** Une fois le message composé, touchez **et pour** envoyer le message.

[Pour tout renseignement, consultez la rubrique](#page-80-0)  *[« Rédiger et envoyer un message »](#page-80-0)* à la page 71.

### Effacer des entrées du journal des appels

**1.** Dans l'écran d'accueil, touchez ➔ **Journaux**   $\frac{1}{2}$ .

La liste des appels récents s'affiche.

- **2.** Touchez longuement l'appel à effacer du journal.
- **3.** Touchez **Supprimer**.
- **4.** À l'invite, touchez **Supprimer**.

L'appel est supprimé du journal des appels.

### Ajouter un numéro à la liste des numéros rejetés

**1.** Dans l'écran d'accueil, touchez ➔ **Journaux** 

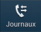

.

La liste des appels récents s'affiche.

- **2.** Touchez longuement l'appel à ajouter à la liste des numéros rejetés.
- **3.** Touchez **Ajouter à liste de rejet**.
- **4.** À l'invite, touchez **OK**.

Les prochains appels provenant de ce numéro seront rejetés et renvoyés vers votre messagerie vocale.

# Durée d'appel

- **1.** Dans l'écran d'accueil, touchez ➔ **Journaux**   $\begin{array}{c} \nabla \cdot \mathbf{G} \cdot \mathbf{G} \$ .
- **2.** Pressez ➔ **Durée d'appel**.
- **3.** Les compteurs suivants s'affichent :
	- **• Dernier appel** : pour afficher la durée du dernier appel.
	- **• Appels émis** : pour afficher la durée de tous les appels effectués.
	- **• Appels reçus** : pour afficher la durée de tous les appels reçus.
	- **• Tous les appels** : pour afficher la durée de tous les appels effectués et recus.
- **4.** Vous pouvez réinitialiser les compteurs en pressant , puis **Réinitialiser**.

# Options pendant un appel

Votre téléphone offre diverses fonctions de commandes durant un appel.

### Régler le volume pendant un appel

Pendant un appel, pressez les boutons de **volume** (sur le côté gauche du téléphone) pour régler le volume de l'écouteur.

- Pressez le bouton de volume du **haut** pour augmenter le niveau de volume et celui du **bas** pour le diminuer.  $011-$ 

Montez rapidement le volume de l'appel entrant en touchant le bouton de volume à l'écran  $\ddot{\mathbf{C}}$ .

Dans l'écran d'accueil, vous pouvez aussi régler le volume de la sonnerie au moyen de ces mêmes boutons.

### Fonctions pendant un appel

Votre téléphone vous permet d'accéder à diverses options pendant un appel.

- **Attente** : pour placer l'appel actif en attente.
- **Ajouter** : pour afficher le clavier afin de composer un autre numéro de téléphone.
- **Clavier** : pour afficher le clavier afin de saisir des chiffres.
- **Fin d'appel** : pour mettre fin à l'appel.

44

- **HP** : pour activer ou désactiver le hautparleur.
	- Touchez **HP** pour afficher la ligne verte indiquant que le hautparleur est activé. Vous pouvez régler le volume du hautparleur au moyen des boutons de volume.
	- Touchez HP de nouveau pour afficher la ligne grise indiquant que le hautparleur est désactivé ([consultez la rubrique](#page-56-0) *« Utiliser [le hautparleur pendant un appel actif »](#page-56-0)* à la page 47).
- **Muet** : pour activer ou désactiver le microphone intégré.
	- Touchez **Muet** pour afficher la ligne verte indiquant que le son est coupé.
	- Touchez **Muet** de nouveau pour afficher la ligne grise indiquant que le son est activé.
- **Casque** : pour établir une connexion avec un casque Bluetooth.
	- Touchez **Casque** pour afficher la ligne verte indiquant que le casque Bluetooth est activé.
	- Touchez **Casque** de nouveau pour afficher la ligne grise indiquant que le casque Bluetooth est désactivé.
- Pressez **pour afficher d'autres options :** 
	- **Contacts** : pour ouvrir la liste de contacts.
	- **Note** : pour écrire un mémo.
	- **Message** : pour écrire un message pendant un appel.
	- **Opér. une main activée/désact.** : pour utiliser l'appareil avec une seule main.

#### Personnaliser le niveau sonore des appels

Pendant un appel, il est parfois nécessaire d'ajuster le niveau sonore en sélectionnant un égaliseur.

- **1.** Dans l'écran d'appel, touchez  $\left( \frac{1}{2} \right)$ .
- **2.** Assurez-vous que la fonction est activée .
- **3.** Sélectionnez une option parmi : Adoucir le son, Éclaircir le son, Adapt Sound Left ou Adapt Sound Right.

## Activer la réduction du bruit

Pendant un appel, il est parfois nécessaire de réduire le bruit ambiant lorsque vous vous trouvez dans un lieu bruyant.

Cette fonction est activée par défaut.

- **1.** Pressez **Notify pour désactiver la fonction.**
- **2.** Pressez **No** pour activer la fonction.

### Mettre un appel en attente

Vous pouvez mettre un appel actif en attente en tout temps. Vous pouvez aussi effectuer un autre appel pendant un appel actif, si votre réseau prend en charge ce service.

- **1.** Pendant un appel, touchez Attente **II** Attente pour mettre l'appel en attente.
- 2. Touchez Récup. **Execup.** pour reprendre la conversation.

#### Effectuer un nouvel appel pendant un appel actif

- **1.** Touchez Attente **1.** Attente .
- **2.** Touchez Ajouter **D** pour afficher le clavier.
- **3.** Composez le nouveau numéro de téléphone et touchez .

Une fois la communication établie, l'appel actif apparait dans une grande boite au haut de l'écran et l'appel en attente apparait dans une petite boite au centre de l'écran.

### Alterner entre les deux appels

Lorsque vous avez un appel actif et un appel en attente, vous pouvez alterner entre les deux appels.

**1.** Touchez **Permuter**.

L'appel actif (appel #2) est mis en attente et l'appel en attente est réactivé (appel #1). L'appel actif apparait dans une boite verte.

**2.** Touchez pour mettre fin à l'appel actif.

#### Mettre fin à un appel en particulier

- **1.** Touchez **Permuter** jusqu'à ce que l'appel voulu apparaisse dans une boite au haut de l'écran.
- 2. Touchez <sub>manne</sub> pour mettre fin à l'appel sélectionné.

**3.** Touchez pour mettre fin à l'autre appel.

### Répondre à un appel entrant pendant un appel

- **1.** Tirez vers la droite pour prendre le nouvel appel.
- **2.** Touchez **Mettre « nom/numéro » en attente** pour mettre le premier numéro en attente.

 $01 -$ 

Touchez **Mettre fin à l'appel avec « nom/numéro »** pour mettre fin au premier appel.

- **3.** Touchez **Permuter** pour alterner entre les deux appels.
	- **•** L'option **Permuter** place l'appel actif en attente et active l'autre appel. L'appel actif apparait dans une boite verte. Touchez **Permuter** pour alterner de nouveau.

### Mettre fin à un appel en attente

- **1.** Touchez pour mettre fin à l'appel actif.
- **2.** L'appel en attente devient l'appel actif. Touchez pour mettre fin à l'appel. Fin d'appel

## Conférence téléphonique

La fonction de conférence téléphonique est un service réseau qui permet à plusieurs personnes de prendre part simultanément à un appel. Si votre réseau offre ce service,

tous les appels peuvent être mis en communication. Le téléphone émet une tonalité lors de la réception d'un nouvel appel.

**Nota :** L'option **Fusionner** permet de joindre tous les appels en une seule communication (actif et attente). L'option **Permuter** place l'appel actif en attente et active l'autre appel.

Cette option permet de joindre tous les appels en une seule communication (actif et attente).

- **1.** Tirez  $\bullet\bullet\bullet$  vers la droite pour prendre le premier appel.
- **2.** Tirez vers la droite pour prendre le deuxième appel.
- **3.** Touchez **Mettre « nom/numéro » en attente** pour mettre le premier numéro en attente.
- 4. Touchez **Fusionner B** pour fusionner les deux appels en une seule communication.
- **5.** Pour quitter temporairement la conférence téléphonique, touchez **Attente** . Attente

Pour rejoindre la conférence téléphonique, touchez **Récup.**  . Récup.

**6.** Touchez <sub>presse</sub> pour mettre fin à l'appel.

### <span id="page-56-0"></span>Utiliser le hautparleur pendant un appel actif

Pendant un appel, il est possible d'activer le hautparleur.

**1.** Touchez **HP H**<sup>P</sup> .

Le bouton **HP** passe à **indiquant que le** hautparleur est activé.

- **2.** Pressez les boutons de **Volume** (sur le côté gauche du téléphone) pour régler le volume.
- **3.** Pour désactiver le hautparleur, touchez **HP**

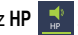

### Couper le son pendant un appel

Vous pouvez couper temporairement le son de votre microphone. De cette façon, l'interlocuteur ne peut vous entendre.

**Exemple :** Vous souhaitez parler à une personne sans que votre interlocuteur puisse vous entendre.

### Couper le son de votre téléphone pendant un appel

**1.** Touchez **Muet Let .** 

Le bouton **Muet** passe à **indiquant que le** microphone est désactivé. Muet

- 
- 

**2.** Touchez Muet **executer** le microphone.

#### Casque Bluetooth

- **1.** Touchez **Casque Casque**
- **2.** Le téléphone recherche le casque Bluetooth et s'y connecte.

Le bouton Casque passe à  $\left| \cdot \right|$  indiquant que le casque Bluetooth est activé.

**3.** Touchez Casque **Casque** pour désactiver le casque Bluetooth et réactiver l'écouteur du téléphone.

### Rechercher un numéro dans les contacts

- **1.** Pendant un appel, pressez **puis touchez Contacts**.
- **2.** Touchez une entrée des contacts.

Pour en savoir davantage sur la liste de contacts, [consultez la](#page-61-0)  rubrique *[« Chercher un contact dans la liste de contacts »](#page-61-0)* à la [page 52](#page-61-0).

## Signal d'appel

Vous pouvez répondre à un appel entrant pendant un appel en cours, si votre réseau offre ce service et que vous avez activé l'option de signal d'appel.

-Dans l'écran d'accueil, touchez **Paramètres des appels** ➔ **Paramètres supplémentaires**  ➔ **Signal d'appel**.

Le téléphone émet une tonalité lors de la réception d'un nouvel appel.

### Renvoi d'appel

- **1.** Dans l'écran d'accueil, touchez  $\left\{ \begin{array}{c} \rightarrow \end{array} \right\}$ **Paramètres des appels** ➔ **Paramètres supplémentaires**  ➔ **Renvoi d'appel**.
- **2.** Touchez l'une des options suivantes :
	- **• Toujours renvoyer** : pour renvoyer tous les appels entrants vers le numéro défini.
	- **• Transférer si occupé** : pour renvoyer les appels entrants vers le numéro défini au lieu de la messagerie vocale, si vous êtes déjà en communication.
	- **• Transférer si non répondu** : pour renvoyer les appels entrants vers le numéro défini au lieu de la messagerie vocale, si vous ne répondez pas à l'appel. Vous pouvez définir un temps de sonnerie avant que l'appel ne soit renvoyé vers la messagerie vocale.
	- **• Transférer si injoignable** : pour renvoyer automatiquement les appels entrants vers un autre numéro, si le téléphone est éteint ou n'est pas dans une zone de service.

# <span id="page-57-0"></span>Paramètres des appels

Pour accéder aux paramètres des appels :

- -Dans l'écran d'accueil, touchez  $\Box$  →  $\Box$  → **Paramètres des appels**.  $ou -$
- -Dans l'écran d'accueil, touchez **III → Paramètres** → **Mon périphérique** ➔ **Appels**.

[Pour tout renseignement, consultez la rubrique](#page-109-0) *« Appels »* à [la page 100.](#page-109-0)

# Chapitre 4 : Contacts

Ce chapitre explique comment utiliser et gérer les contacts. Vous pouvez organiser vos contacts selon le nom, l'entrée ou le groupe.

## <span id="page-58-0"></span>Ajouter un contact

Suivez les étapes suivantes pour stocker un nouveau contact dans votre répertoire.

### Enregistrer un numéro à partir de l'écran d'accueil

- **1.** Dans l'écran d'accueil, touchez **Contacts** ➔  $\mathbf{A}$ .
- **2.** À l'invite **Enregistrer le contact dans**, touchez **Périphérique**,**SIM** ou le nom d'un compte.
- **3.** Touchez l'icône de l'image du contact et sélectionnez une photo :
	- **Image** : pour choisir une image à partir de Galerie ou du dossier Mes fichiers. Touchez une image pour l'associer au contact et touchez **OK**.
	- **Images par personne** : pour choisir une image à partir de Galerie.
- **Prendre une photo** : pour prendre une photo avec l'appareil photo intégré et de l'associer au contact. Touchez **OK**.
- **• S Mémo** : pour associer une partie d'un mémo comme image du contact.
- **Retirer** : pour retirer une image associée à un contact (ne s'affiche pas si aucune image n'est associée).
- **4.** Touchez le champ **Nom** et saisissez le nom complet du contact. [Pour tout renseignement, consultez la rubrique](#page-42-0)  *[« Entrée de texte »](#page-42-0)* à la page 33.

– ou –

Touchez à coté du champ **Nom** pour afficher des champs supplémentaires.

**5.** Touchez le champ **N<sup>o</sup> téléphone**. Le clavier de numérotation s'affiche. Le bouton Mobile Mobile s'affiche par défaut dans le champ **Numéro de téléphone**. Pour ajouter un numéro autre qu'un numéro mobile, touchez le bouton **Mobile** et sélectionnez Mobile, Domicile, Professionnel, Fax professionnel, Fax personnel, Téléav., Autre, Personnaliser (pour ajouter votre propre libellé) ou Rappeler.

**6.** Entrez le numéro de téléphone.

Touchez pour ajouter un autre numéro de téléphone ou **pour en supprimer un.** 

**7.** Touchez le champ **Courriel**. Le clavier s'affiche.

> Le bouton **Domicile** Domicile, s'affiche par défaut dans le champ **Adresse courriel**. Pour ajouter un type d'adresse courriel autre que celle de domicile, touchez le bouton **Domicile** et sélectionnez Domicile, Professionnel, Autre ou Personnaliser (pour ajouter votre propre libellé).

**8.** Entrez l'adresse courriel.

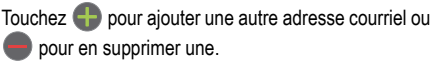

- **9.** Touchez l'un des champs suivants pour ajouter de l'information supplémentaire :
	- **Groupes** : pour associer le contact à un groupe (Non affecté, ICE - contacts d'urgence, Collègues, Famille ou Amis).
	- **Sonnerie** : pour choisir une sonnerie associée à la réception de messages provenant de ce contact.
	- **Alerte de message** : pour choisir la sonnerie associée aux notifications de message.
	- **Type de vibreur** : pour choisir un type de vibreur.
	- **Aj. un autre champ** : pour ajouter des champs supplémentaires : Nom phonétique, Société, MI, Adresse, Notes, Surnom, Site Web, Appel Internet, Évèn., Relation.
- **10.** Touchez **Enreg.** pour enregistrer l'information du nouveau contact.

### <span id="page-59-0"></span>Ajouter une pause dans les numéros des contacts

Lorsque vous utilisez des systèmes automatisés, vous êtes souvent invité à saisir un mot de passe ou un numéro de compte. Au lieu de saisir manuellement les numéros chaque fois que vous utilisez un système automatisé, vous pouvez les enregistrer dans vos contacts avec des pauses et des pauses fermes. Une pause arrête la séquence de composition

pendant deux secondes et une pause ferme (Wait) arrête la séquence de composition jusqu'à ce que vous saisissiez un chiffre ou pressiez une touche.

Pour ajouter une pause ou une pause ferme :

- **1.** Dans l'écran d'accueil, touchez **Contacts A**, puis touchez le nom ou le numéro pour ouvrir le contact.
- **2.** Touchez  $\triangleright$  pour le modifier.
- **3.** Touchez le champ Numéro de téléphone.
- **4.** Touchez l'endroit où vous voulez ajouter une pause ou une pause ferme.
- **5.** Touchez sym
- **6.** Touchez **Pause** (,) pour ajouter une pause de deux secondes ou **Wait** (;) pour ajouter une pause ferme et utilisez le clavier pour saisir la série de chiffres à composer après la pause. L'ajout d'une pause est indiqué par une virgule (,) et d'une pause ferme par un point virgule (;).
- **7.** Touchez **Enreg.** pour enregistrer les changements ou **Annuler** pour les annuler.

# Modifier l'entrée d'un contact existant

Vous pouvez modifier un contact existant, comme la modification ou la suppression d'un champ, l'ajout de champs supplémentaires.

- **1.** Dans l'écran d'accueil, touchez **Contacts** .
- **2.** Touchez longuement le nom du contact que vous souhaitez modifier.
- **3.** Touchez **Modifier**.
- **4.** Touchez un champ pour ajouter de l'information, la modifier ou la supprimer.
- **5.** Touchez **Enreg.** pour enregistrer les changements.

# Utiliser la liste de contacts

### Faire un appel ou envoyer un message à partir de la liste de contacts

Une fois le numéro de téléphone enregistré dans la liste de contacts, vous pouvez le composer facilement en utilisant le numéro de l'emplacement qui lui est assigné dans la carte SIM ou vous pouvez le trouver à partir du champ Recherche. Vous pouvez également envoyer des messages à partir des **Contacts** 

#### <span id="page-61-0"></span>Chercher un contact dans la liste de contacts

Vous pouvez enregistrer les numéros de téléphone et les noms qui y sont associés dans la carte SIM et la mémoire du téléphone. Ces mémoires sont physiquement distinctes, mais sont utilisées comme une seule entité appelée Contacts.

Le nombre maximum de numéros de téléphone pouvant être stockés dans la carte SIM et la façon dont ces numéros sont stockés peuvent différer selon la carte SIM utilisée.

- **1.** Dans l'écran d'accueil, touchez **Contacts** .
- **2.** Dans la liste de contacts (en ordre alphabétique), touchez la lettre correspondant à la première lettre du contact (située sur le côté droit de l'écran), puis parcourez la liste à partir de cette lettre.
- **3.** Touchez une entrée pour appeler ce contact ou y envoyer un message.

**4.** Touchez l'icône Téléphone pour lancer l'appel ou l'icône Message pour envoyer le message.

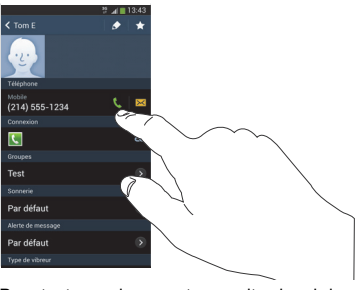

[Pour tout renseignement, consultez la rubrique](#page-80-0)  *[« Rédiger et envoyer un message »](#page-80-0)* à la page 71.

**Astuce :** Dans la liste de contacts, glissez un doigt sur une entrée vers la droite pour faire un appel ou glissez-y un doigt vers la gauche pour envoyer un message.

### Lier des contacts

#### Lier l'information sur les contacts

Il est courant qu'une personne utilise une combinaison de comptes courriel, de réseaux sociaux et d'autres types de comptes. Par exemple, le nom d'utilisateur de votre compte Facebook peut être différent du nom d'utilisateur de votre compte professionnel, car ils sont créés pour des groupes de destinataires séparés et distincts.

Votre téléphone peut synchroniser divers comptes, comme Facebook, Twitter, MySpace, un compte courriel professionnel ou Google. Lorsque vous synchronisez votre téléphone avec ces comptes, chaque compte crée une entrée individuelle dans la liste de contacts.

Si l'un de vos contacts (Pierre Untel, par exemple) possède un compte courriel Gmail, mais aussi un compte Facebook sous un autre nom et un compte de clavardage Yahoo!, vous pouvez fusionner ces comptes dans la liste de contacts afin d'afficher l'information sous une seule entrée.

La prochaine fois que vous synchroniserez votre téléphone avec vos comptes, tout changement apporté aux noms des comptes courriel, aux adresses courriel, etc. sera mis à jour dans la liste de contacts.

Pour en savoir davantage sur la synchronisation des comptes, consultez la rubrique *[« Synchroniser les comptes »](#page-63-0)* à la [page 54](#page-63-0).

- **1.** Dans l'écran d'accueil, touchez **Contacts** .
- **2.** Touchez le nom d'un contact (celui que vous voulez associer à une autre entrée). Généralement, c'est le même contact, mais sous un nom ou un compte différent.
- **3.** Pressez ➔ **Associer contact**. La liste de contacts apparait.
- **Nota :** Seuls les contacts enregistrés dans votre téléphone peuvent être liés.
	- **4.** Touchez la deuxième entrée (laquelle sera liée à la première entrée). Les entrées sont maintenant liées et l'information sur les comptes est fusionnée dans une seule carte.
- **Nota :** L'information est conservée dans les deux entrées, mais s'affiche dans une seule carte pour en faciliter la consultation.

**5.** Touchez l'icône **co** pour voir l'information des entrées liées. Les contacts apparaissent avec une icône indiquant le type d'information qui est stocké.

#### Dissocier un contact

- **1.** Dans l'écran d'accueil, touchez **Contacts** .
- **2.** Touchez le nom d'un contact (celui que vous souhaitez dissocier d'une autre entrée).

Généralement, c'est le même contact, mais sous un nom ou un compte différent.

- **3.** Touchez l'icône .
- 4. Touchez à côté de l'entrée que vous souhaitez dissocier.
- **5.** À l'invite, touchez **OK**.

L'entrée est maintenant dissociée et ne s'affiche plus dans la carte.

### <span id="page-63-1"></span>Définir un contact par défaut

Lorsque vous utilisez des applications de messagerie, cette application cherche à savoir quelle est l'information principale (par défaut) dans l'entrée d'un contact. Par exemple, si vous avez trois numéros de téléphone de Pierre Untel, l'application cherchera quel est le numéro par défaut de cette entrée.

- **1.** Dans l'écran d'accueil, touchez **Contacts 2.**
- **2.** Touchez l'entrée d'un contact.
- **3.** Pressez ➔ **Numéro par défaut**. L'écran contient des boutons d'option à côté des noms ou des numéros de téléphone. Le bouton de l'information par défaut apparait vert.
- **4.** Touchez le bouton d'option à côté de l'information à définir par défaut et touchez **OK**.

# <span id="page-63-0"></span>Synchroniser les comptes

Dans le menu Comptes, vous pouvez choisir de synchroniser, envoyer ou recevoir des données quand vous le souhaitez, ou de synchroniser les applications automatiquement. Vous pouvez également choisir quel compte vous souhaitez synchroniser avec votre liste de contacts.

- **1.** Dans l'écran d'accueil, touchez **Contacts** 2.
- **2.** Pressez **□**, puis touchez **Paramètres → Comptes**. Si des comptes existent déjà sur votre téléphone, la fenêtre contextuelle **Paramètres de synchronisation** avec la liste de vos comptes s'ouvre.
- **3.** Touchez le compte que vous souhaitez synchroniser.
- **4.** Dans la page **Paramètres de synchronisation**, cochez les options que vous souhaitez synchroniser pour ce compte.
- **5.** Touchez **Synchroniser** pour synchroniser le compte. Le compte se synchronise.
- 6. Pressez **pour revenir à la liste de contacts.**

**Nota :** Vous pouvez également synchroniser vos comptes à partir du menu Paramètres. [Pour tout renseignement,](#page-127-0)  consultez la rubrique *[« Synchroniser les comptes »](#page-127-0)* à la [page 118.](#page-127-0)

# Options de la liste de contacts

Vous pouvez accéder aux options de la liste de contacts dans la page principale des contacts ou dans la page d'une entrée.

### Options dans la liste de contacts

- **1.** Dans l'écran d'accueil, touchez **Contacts A**, puis pressez  $\blacksquare$ .
- **2.** Les options suivantes s'affichent :
	- **Supprimer** : pour supprimer un ou plusieurs contacts.
- **Importer / exporter** : pour importer ou exporter les contacts vers ou depuis la carte mémoire, le stockage USB ou la carte SIM.
- **Partager carte de visite via** : pour envoyer l'information de l'entrée sélectionnée à un autre destinataire par Bluetooth, ChatON, Courriel, Gmail, Messagerie ou Wifi direct.
- **• Fusionner les comptes** : pour fusionner les contacts avec les comptes Google ou Samsung.
- **Paramètre de numérotation abrégée** : pour configurer la numérotation abrégée. [Pour tout renseignement, consultez](#page-48-0)  la rubrique *[« Faire un appel à partir de la numérotation](#page-48-0)  abrégée »* [à la page 39.](#page-48-0)
- **Envoyer le message / courriel** : pour envoyer un message texte ou multimédia, ou un courriel.
- **Contacts à afficher** : pour choisir d'afficher tous les contacts, uniquement ceux de votre téléphone, de la carte SIM, ou de vos autres comptes. Vous pouvez également personnaliser l'affichage de vos contacts.
- **Paramètres** : pour définir les options suivantes :
	- **Uniq. contacts avec téléph.** : pour afficher uniquement les contacts contenant des numéros de téléphone.
- **Trier par** : pour trier les contacts selon le prénom ou le nom de famille.
- **Afficher les contacts par** : pour trier les contacts par Prénom en premier ou Nom de famille en premier.
- **Numéros de service** : pour afficher ou modifier les numéros de service.
- **Paramètres de partage contacts** : pour configurer l'envoi des coordonnées des contacts par Bluetooth sous forme de carte de visite.
- **Comptes** : pour ajouter et gérer les comptes Samsung, ChatON, Google, LDAP (Lightweight Directory Access Protocol), Microsoft Exchange ActiveSync et Serveur. Touchez Ajouter un compte et suivez les directives à l'écran.
- **• Aide** : pour afficher l'information supplémentaire sur l'utilisation des contacts.

### Options dans l'écran d'un contact sélectionné

- **1.** Dans l'écran d'accueil, touchez **Contacts** .
- **2.** Touchez un contact, puis pressez  $\boxed{=}$ .
- **3.** Les options suivantes s'affichent :
	- **Historique** : pour afficher l'historique des appels et des messages pour ce contact.
- **Modifier** : pour modifier l'entrée du contact sélectionné.
- **Supprimer** : pour supprimer l'entrée du contact sélectionné.
- **Associer contact** : pour associer le contact sélectionné à un autre contact (apparait uniquement lorsque le contact est enregistré dans la carte SIM).
- **Séparer le contact** : pour séparer les contacts associés. Cette option apparait uniquement si des contacts sont associés.
- **Numéro par défaut** : pour assigner par défaut le numéro de téléphone ou l'adresse courriel de l'entrée sélectionnée. [Pour](#page-63-1)  [tout renseignement, consultez la rubrique](#page-63-1) *« Définir un [contact par défaut »](#page-63-1)* à la page 54.
- **Partager carte de visite via** : pour envoyer l'information de l'entrée sélectionnée à un autre destinataire par Bluetooth, ChatON, Courriel, Gmail, Messagerie ou Wifi direct.
- **Ajouter à liste de rejet/Supprimer de la liste de rejet** : pour ajouter ce contact à la liste de rejet ou le supprimer de la liste. Si le contact est enregistré dans la liste de rejet, les appels reçus de ce contact sont renvoyés vers la messagerie vocale.
- **Impr. infos cont.** : pour imprimer l'information de l'entrée sélectionnée sur une imprimante Samsung au moyen d'une connexion Wifi.

**• Ajouter raccourci à accueil** : pour ajouter un raccourci de ce contact dans votre écran d'accueil.

# **Groupes**

### Ajouter un contact dans un groupe

- **1.** Dans l'écran d'accueil, touchez **Contacts** .
- **2.** Touchez longuement l'entrée que vous souhaitez ajouter au groupe.
- **3.** Touchez **Ajouter au groupe**.
- **4.** Touchez le nom d'un groupe.
- **5.** Touchez **Enreg.**.

Le contact sélectionné est ajouté au groupe.

### Retirer un contact d'un groupe

- **1.** Dans l'écran d'accueil, touchez **Contacts** ➔ **Groupes** . Groupes
- **2.** Touchez le nom d'un groupe.
- **3.** Pressez ➔ **Supprimer le membre**.
- **4.** Cochez les contacts que vous souhaitez retirer du groupe.
- **5.** Touchez **OK**.

Les contacts sélectionnés sont retirés du groupe.

#### Créer un nouveau groupe

- **1.** Dans l'écran d'accueil, touchez **Contacts** ➔ **Groupes** ➔ ➔ **Créer**. Groupes
- **2.** Touchez le champ **Nom de groupe** et utilisez le clavier pour saisir le nom du groupe. [Pour tout renseignement,](#page-42-0)  [consultez la rubrique](#page-42-0) *« Entrée de texte »* à la page 33.
- **3.** Touchez **Sonnerie du groupe** pour sélectionner une sonnerie que vous voulez associer à ce groupe. Touchez une sonnerie pour entendre un extrait et touchez **OK**.

 $-01 -$ 

Touchez **Ajouter** pour sélectionner une sonnerie à partir de vos fichiers musicaux.

- **4.** Touchez **Alerte de message** et sélectionnez une sonnerie que vous voulez associer à ce groupe.
- **5.** Touchez **Type de vibreur** et sélectionnez un type de vibreur que vous voulez associer à ce groupe. – ou –

Touchez **Créer** et suivez les directives à l'écran pour créer votre propre type de vibration.

- **6.** Touchez **Ajouter membre** pour ajouter des contacts au nouveau groupe.
- **7.** Touchez les contacts à ajouter au groupe pour cocher et ainsi les sélectionner. Vous pouvez aussi cocher **Sélectionner tout**.
- **8.** Touchez **OK**.
- **9.** Touchez **Enreg.** pour enregistrer le nouveau groupe.

### Modifier un groupe

Pour modifier un groupe, celui-ci doit contenir au moins un membre.

- **1.** Dans l'écran d'accueil, touchez **Contacts** ➔ **Groupes** . Groupes
- **2.** Touchez le nom d'un groupe.
- 3. Pressez  $\boxed{=}$   $\rightarrow$  Modifier.
- **4.** Touchez les champs **Nom de groupe**, **Sonnerie du groupe**, **Alerte de message** ou **Type de vibreur**, et faites les changements désirés.
- **5.** Touchez **Ajouter membre** pour ajouter des contacts à ce groupe.
- **6.** Touchez **OK**.
- **7.** Touchez **Enreg.** pour enregistrer les changements.

# Contacts favoris

Après avoir enregistré les numéros de téléphone dans la liste de contacts, vous pouvez les ajouter dans la liste des favoris. Pour afficher la liste des contacts favoris :

- Dans l'écran d'accueil, touchez **Contacts** ➔ **Favoris** . Favoris

### Ajouter un contact favori

- **1.** Dans l'écran d'accueil, touchez **Contacts** .
- **2.** Dans la liste de contacts, touchez longuement le contact que vous souhaitez ajouter dans la liste de contacts favoris.
- **3.** Touchez **Ajouter aux favoris**.

Une étoile dorée apparait à côté du nom du contact.

### Retirer un contact favori

- **1.** Dans l'écran d'accueil, touchez **Contacts** .
- **2.** Dans la liste de contacts, touchez longuement le contact que vous souhaitez retirer de la liste de contacts favoris. Vos contacts favoris sont identifiés par une étoile jaune.
- **3.** Touchez **Supprimer des favoris**.

L'étoile disparait à côté du nom du contact.

# Gérer la liste de contacts

Vous pouvez copier, supprimer des entrées et afficher l'état de la mémoire du téléphone et de la carte SIM.

### Copier des contacts dans la carte SIM

- **Nota :** Lorsque vous stockez une entrée de contact dans votre carte SIM, seuls les champs Nom, Numéro de téléphone et Adresse courriel sont offerts. Si vous insérez votre carte SIM dans un autre modèle de téléphone, il est possible que seules les informations de base soient conservées.
	- **1.** Dans l'écran d'accueil, touchez **Contacts <u></u></u>** ➔ **Importer / exporter**.
	- **2.** Touchez **Exporter vers la carte SIM**.

La liste de contacts de votre téléphone apparait à l'écran.

- **3.** Cochez les contacts que vous souhaitez copier dans la carte SIM.
	- **•** Répétez cette étape pour chacune des entrées que vous souhaitez copier ou cochez **Sélectionner tout** pour copier toutes les entrées.
- **4.** Touchez **OK** pour confirmer la copie.
- **5.** À l'invite **Copier dans SIM**, touchez **OK**. Les entrées sélectionnées sont copiées dans la carte SIM.

### Copier des contacts dans le téléphone

- **1.** Dans l'écran d'accueil, touchez **Contacts <u></u>** → **E** ➔ **Importer/exporter**.
- **2.** Touchez **Importer depuis la carte SIM**.
- **3.** À l'invite **Enregistrer le contact dans**, touchez Périphérique ou le nom d'un compte dans lequel vous souhaitez copier les contacts.

La liste de contacts de votre carte SIM apparait à l'écran.

- **4.** Cochez les contacts que vous souhaitez copier dans votre téléphone.
	- **•** Répétez cette étape pour chacune des entrées que vous souhaitez copier ou cochez **Sélectionner tout** pour copier toutes les entrées.
- **5.** Touchez **OK** pour confirmer la copie. Les entrées sélectionnées sont copiées dans le téléphone.

#### Supprimer un contact

- **1.** Dans l'écran d'accueil, touchez **Contacts** .
- **2.** Touchez longuement le contact que vous souhaitez supprimer.
- **3.** Touchez **Supprimer**.
- **4.** À l'invite **Supprimer un contact**, touchez **OK**.

### Supprimer plusieurs contacts

**1.** Dans l'écran d'accueil, touchez **Contacts** <u>**↓** → **E**</u>

#### ➔ **Supprimer**.

La liste de contacts apparait à l'écran.

- **2.** Cochez les contacts que vous souhaitez supprimer.
	- **•** Répétez cette étape pour chacune des entrées que vous souhaitez supprimer ou cochez **Sélectionner tout** pour supprimer toutes les entrées.
- **3.** Touchez **Supprimer**.
- **4.** À l'invite **Supprimer un contact**, touchez **OK**. Les contacts sélectionnés sont supprimés.

### Utiliser les numéros de service

Vous pouvez afficher la liste des numéros de service fournis par votre opérateur. Ces numéros comprennent les numéros d'urgence, du service à la clientèle et de renseignements téléphoniques.

- **1.** Dans l'écran d'accueil, touchez **Contacts <u></u>** → **□** ➔ **Paramètres**.
- **2.** Touchez **Numéros de service**.
- **3.** Parcourez la liste des numéros et touchez l'un des numéros.
- **4.** Sélectionnez un numéro et touchez le numéro désiré pour le composer.

**Nota :** Ce menu ne s'affiche que si votre carte SIM prend en charge l'option Numéros de service.

# Chapitre 5 : Photos et vidéos

Ce chapitre présente les diverses fonctions de l'appareil photo/vidéo. Vous pouvez utiliser l'appareil photo/vidéo de votre téléphone afin de prendre des photos et de saisir des vidéos. Votre appareil photo de 8 Mpx enregistre vos photos sous format JPEG.

**Important!** Ne prenez pas de photos de personnes sans leur autorisation.

> Ne prenez pas de photos en des endroits où l'usage d'appareil photo est interdit.

Ne prenez pas de photos en des endroits où cela pourrait compromettre la vie privée des personnes.

# Utiliser l'appareil photo

#### Prendre des photos

Pour prendre des photos à l'aide de votre appareil, il suffit de choisir un sujet, pointer l'appareil photo et presser la touche Appareil photo.

- **1.** Dans l'écran d'accueil principal, touchez **Appareil photo** 
	- **Pour lancer le mode Appareil photo.**
- **2.** Utilisez l'écran du téléphone comme viseur et ajustez l'image en dirigeant l'appareil vers le sujet.
- **3.** Avant de prendre une photo, faites un zoom avant ou arrière à l'aide des boutons de volume du **haut** et du **bas**. Vous pouvez agrandir l'image jusqu'à 4 fois (400 %).

 $0U -$ 

Placez le pouce et l'index sur l'écran et rapprochez-les pour faire un zoom arrière ou éloignez-les pour faire un zoom avant.

- **4.** Au besoin, avant de prendre une photo, vous pouvez toucher les icônes pour accéder aux options et paramètres de l'appareil photo.
- **5.** Vous pouvez toucher l'écran pour déplacer le foyer.
- **6.** Touchez **e** (touche Appareil photo). La photo est automatiquement enregistrée dans l'emplacement sélectionné. Si aucune carte microSD n'est insérée, toutes les images seront enregistrées dans le téléphone (Périph.).

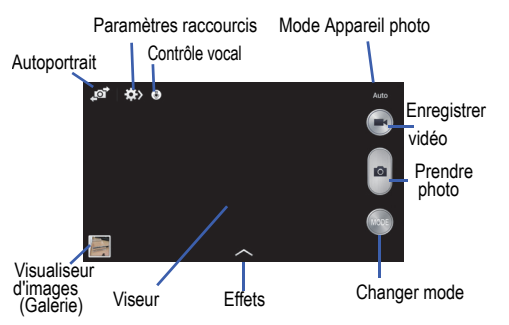

**7.** Lorsque l'image s'affiche, placez le pouce et l'index sur l'écran et rapprochez-les pour faire un zoom arrière ou éloignez-les pour faire un zoom avant.

Vous pouvez agrandir l'image jusqu'à 4 fois (400 %).

8. Pressez **b** pour revenir au viseur.

# Modes de l'appareil photo

L'appareil photo offre divers modes, selon les conditions de la scène et votre expérience.

**1.** À partir du viseur, touchez le bouton Mode (wor) pour sélectionner l'une des options suivantes :

- **Auto** : pour prendre des photos avec des modes scènes sélectionnés automatiquement par l'appareil. C'est le mode par défaut.
- **Beau portrait** : pour éclaircir la couleur de la peau du sujet afin de masquer les imperfections du visage.
- **Meilleure photo** : pour prendre une série de photos, puis de choisir les meilleurs clichés parmi ces prises. Pressez le déclencheur pour prendre plusieurs photos. Lorsque l'application Galerie s'ouvre, touchez longuement les miniatures des photos que vous souhaitez garder, puis touchez **Enreg.**.
- **Continu** : pour prendre une série de photos en continu à une vitesse de 3 images par seconde. Vous pouvez prendre jusqu'à une série de 20 photos.
- **Meilleure pose** : pour prendre plusieurs photos d'un groupe et les combiner afin de créer la meilleure image possible. Pressez le déclencheur pour prendre plusieurs photos. Lorsque l'application Galerie s'ouvre, touchez le cadre jaune entourant chacun des visages et choisissez la meilleure pose. Après avoir sélectionné la meilleure pose de chacune des personnes, touchez Terminé pour fusionner toutes les images en une seule image et touchez **Enreg.**.
- **Son et prise** : pour ajouter un son en arrière-plan pendant quelques secondes. Le son peut être enregistré jusqu'à 9 secondes après la prise de la photo.
- **Ton riche (HDR)** : pour prendre des photos avec une gamme dynamique améliorée afin d'accentuer les tons riches et les contrastes.
- **Panorama** : pour prendre des photos panoramiques. Pressez le déclencheur pour prendre une photo, puis déplacez l'appareil dans la direction voulue. Lorsque le cadre bleu s'aligne avec l'écran de visualisation, l'appareil prend automatiquement un autre cliché de la séquence panoramique. Pour interrompre la prise de clichés, pressez de nouveau le bouton du déclencheur.
- **Sports** : pour prendre des photos d'un sujet en mouvement.
- **Nuit** : pour prendre des photos en conditions de faible éclairage, sans utiliser le flash. Pressez le déclencheur pour prendre plusieurs photos. Les photos sont automatiquement fusionnées en une seule photo.

# Paramètres

Touchez  $\leftrightarrow$  en haut de l'écran pour accéder aux paramètres de l'appareil photo. Ce ne sont pas toutes les options qui sont offertes dans les modes Appareil photo et Appareil vidéo. Elles varient selon le mode sélectionné.

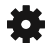

configure les paramètres de l'appareil photo.

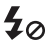

active ou désactive le flash.

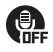

active ou désactive la reconnaissance vocale afin de prendre une photo.

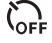

Définit le délai avant la prise de la photo ou l'enregistrement de la vidéo.

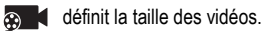

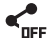

active ou désactive les options de partage.

masque les paramètes.

# Paramètres de l'appareil photo/vidéo

Voici une description des différents paramètres que vous pouvez configurer sur l'appareil photo/vidéo. Ce ne sont pas toutes les options qui sont offertes dans les modes Appareil photo et Appareil vidéo. Elles varient selon le mode sélectionné.

- **1.** À partir du viseur, touchez (**Paramètres**) → (**Paramètres de l'appareil photo**).
- **2.** Les paramètres suivants apparaissent sous les onglets Appareil photo, Appareil vidéo, Paramètres généraux. Les paramètres offerts varient selon le mode Appareil photo sélectionné.

**Appareil photo** :

- **Taille des photos** : pour définir la taille des photos. Plus la résolution est élevée, meilleure est la qualité. Cependant, des photos à haute résolution utilisent davantage d'espace mémoire.
- **Détection des visages** : pour faire la mise au point sur les visages détectés.
- **• Mesure** : pour régler la mesure de la source d'éclairage. Les options sont : Mesure pondérée centrale, Matrice ou Zone.
- **• ISO** : pour ajuster la sensibilité du capteur d'images de l'appareil photo. Les options sont : Auto, 100, 200, 400 ou 800. Utilisez une valeur faible dans des conditions d'éclairage intense, une valeur élevée dans des conditions d'éclairage faible ou Auto pour un ajustement automatique de chacun des clichés.
- **• Stab. optique** : pour réduire le flou causé par les mouvements de l'appareil photo.
- **• Enregistrer sous** : pour choisir l'emplacement où sont enregistrés les photos.

**Appareil vidéo :**

**• Taille de la vidéo** : pour définir la taille de la vidéo. Plus la résolution est élevée, meilleure est la qualité. Cependant, des vidéos à haute résolution utilisent davantage d'espace mémoire.

#### **Paramètres généraux :**

**• Balise GPS** : pour ajouter des informations de localisation aux photos. Pour une meilleure réception du signal GPS, évitez d'utiliser l'appareil dans les conditions suivantes : entre deux immeubles, dans un tunnel ou dans un passage souterrain, ou dans de mauvaises conditions météorologiques. Votre position peut s'afficher sur vos photos lorsque vous les mettez en ligne. Pour ne pas afficher cette information, désactivez la fonction.

- **Revoir** : pour afficher la photo après la prise. Sélectionnez une durée d'affichage.
- **• Bouton de volume** : pour régler les boutons de volume comme zoom, prise de vue ou enregistrement d'une vidéo.
- **Retardateur** : pour régler un temps d'attente avant la prise de la photo. Les options sont : Désactivé, 2, 5 ou 10 s.
- **Équilibre des blancs** : pour régler le type d'équilibre des blancs pour des couleurs réalistes pour vos photos et vidéos en fonction de l'éclairage.
- **Valeur d'exposition** : pour régler la luminosité au moyen d'un curseur.
- **Grille repère** : pour afficher la grille sur le viseur afin de faciliter la composition de la photo.
- **• Flash** : pour activer ou désactiver le flash.
- **• Commande vocale** : pour prendre des photos en énonçant des commandes vocales.
- **Nom de fichier contextuel** : pour ajouter la position dans le nom de fichier. Vous devez d'abord activer la balise GPS décrite précédemment.
- **Stockage** : pour définir l'emplacement par défaut pour les photos ou vidéos.
- **Réinitialiser** : pour ramener tous les paramètres de l'appareil photo/vidéo aux paramètres par défaut.

### Visualiser vos photos

Après la prise d'une photo, vous avez accès à diverses options à partir du visualiseur d'images. Vous pouvez aussi accéder à vos photos à partir de l'application Galerie. Pour tout renseignement, consultez la rubrique *« Galerie »* à la page 68.

# Retoucher une photo

Vous pouvez retoucher une photo à l'aide de l'application Retouche photo. L'application Retouche photo offre des fonctions de retouche de base pour les photos que vous prenez avec le téléphone. En plus de permettre des ajustements de base comme la luminosité, le contraste et la couleur, cet outil vous donne accès à une panoplie d'effets pour retoucher vos photos.

**1.** Dans l'écran d'accueil, touchez **de → Galerie** 

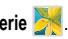

- **2.** Sélectionnez un dossier et touchez un fichier pour l'ouvrir dans le visualiseur.
- **3.** Une fois l'image affichée, touchez Modifier  $\sim$  au haut de l'écran pour lancer l'application Retouche photo.

**Nota :** Pour sélectionner une zone de l'image, touchez longuement l'image.

- **4.** Touchez longuement l'image pour afficher les options suivantes :
	- **Mode de sélection** : pour choisir une zone de l'image au moyen d'un mode de sélection (Sélectionner une zone, Inverser la sélection, Taille de sélection, Mode de sélection (Magnétique, Lasso, Pinceau, Rond, Carré)).
	- **Sélectionner tout** : pour sélectionner toute la zone de l'image.
	- **Presse-papiers** : pour copier la zone sélectionnée dans le presse-papier.
- **5.** Utilisez les commandes de contrôle suivantes pour modifier votre image :

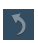

**Précédente** : pour aller à l'image précédente.

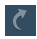

**Suivante** : pour aller à l'image suivante.

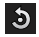

每

- **Pivoter** : pour pivoter une photo dans les quatre directions ou créer une image miroir de la photo.
- **Rogner** : pour rogner une zone de l'image.

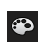

**Couleur** : pour définir divers paramètres, comme ajustement automatique de la couleur, la Luminosité, le Contraste, la Saturation, régler RVB, la température, l'exposition et la teinte (Hue).

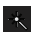

 $\vec{\Omega}^{\infty}$ 

- **Effet** : pour appliquer divers effets à votre photo.
- **Portrait** : pour appliquer diverses corrections sur le visage du sujet, comme Yeux rouges, Aérographe, Lumin. visage, Hors-champ, Beauté, Remodelage facial, Outil de retouche.

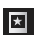

**Autocollant** : pour ajouter une vignette sur l'image.

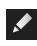

 $\Box$ 

- **Dessin** : pour ajouter ou modifier un dessin sur l'image.
- **Cadre** : pour ajouter un cadre sur l'image.
- **6.** Pressez **pour accéder aux options suivantes** :
	- **Enregistrer sous** : pour renommer l'image et l'enregistrer dans la galerie.
- **Sélectionner une image** : pour sélectionner une autre image à retoucher.
- **Prendre une photo** : pour lancer l'appareil photo et prendre une nouvelle photo que vous pourrez retoucher.
- **Partager via** : pour partager l'image enregistrée par Ajouter à Dropbox, Bluetooth, ChatON, Courriel, Flipboard, Gmail, Google+, Group Play, Hangouts, Messagerie, Picasa, S Mémo, ou Wifi direct.
- **• Définir comme** : pour définir l'image enregistrée comme Photo du contact, ou fond d'Écran d'accueil et écran verrouillé, d'Écran d'accueil ou d'Écran verrouillé.

# Utiliser l'appareil vidéo

En plus de prendre des photos, vous pouvez enregistrer, visionner et partager des vidéos.

**Nota :** L'appareil pourrait ne pas enregistrer correctement les vidéos dans une carte mémoire à faible débit.

### Enregistrer une vidéo

- **Astuce :** Lorsque vous saisissez une vidéo directement au soleil ou en conditions de forte luminosité, il est recommandé d'éclairer suffisamment votre sujet avec une source de lumière derrière vous.
	- **1.** Dans l'écran d'accueil principal, touchez **Appareil photo**  $\boxed{\odot}$  pour lancer le mode Appareil photo.
	- **2.** Utilisez l'écran du téléphone comme viseur et ajustez l'image en dirigeant l'appareil vers le sujet.
	- **3.** Avant de saisir une vidéo, faites un zoom avant ou arrière à l'aide des boutons de volume du haut et du bas. Vous pouvez agrandir la vidéo jusqu'à 4 fois (400 %).

 $-0U -$ 

Placez le pouce et l'index sur l'écran et rapprochez-les pour faire un zoom arrière ou éloignez-les pour faire un zoom avant.

4. Touchez (Appareil vidéo) pour démarrer l'enregistrement d'une vidéo. Le bouton rouge clignote pendant l'enregistrement.

- **5.** Vous pouvez toucher l'écran pour déplacer le foyer.
- **6.** Touchez **pour prendre une photo de la vidéo** pendant l'enregistrement. Cette fonction n'est pas offerte si l'option Stabilisation vidéo est activée.
- **7.** Touchez (1) (Pause) pour arrêter momentanément l'enregistrement. Touchez pour reprendre l'enregistrement.
- **8.** Touchez (Arrêter) pour arrêter l'enregistrement et sauvegarder le fichier vidéo dans le dossier Camera.
- **9.** Une fois le fichier enregistré, touchez le visualiseur d'images, puis  $\circledcirc$  pour visionner la vidéo.
- **[10.](#page-182-0)** [Press](#page-77-0)ez **pour revenir au viseur.**

### Visisonner vos vidéos

Après la saisie d'une vidéo, vous avez accès à diverses options à partir du visualiseur. Vous pouvez aussi accéder à vos vidéos à partir des applications Galerie et Lecteur vidéo. Pour tout renseignement, consultez la rubrique *« Galerie »* à la page 68. Aussi, consultez la rubrique *« Vidéo »* à la page 173.

## <span id="page-77-0"></span>Galerie

Galerie est l'emplacement où vous pouvez voir vos photos et lire vos vidéos. Pour les photos, vous pouvez les retoucher, les afficher dans un diaporama, définir les photos comme fond d'écran ou image du contact et les partager par messagerie.

**1.** Touchez  $\overline{H}$   $\rightarrow$  Galerie  $\rightarrow$ 

Tous les albums contenant des images et des vidéos s'afficheront avec le nom du dossi[er et le nombre de](#page-168-0)  [fichiers.](#page-168-0)

- **2.** [Touchez un](#page-168-0) album, puis une miniature pour l'afficher.
- **Nota :** Si votre téléphone indique que la mémoire est saturée lorsque vous ouvrez l'application Galerie, supprimez des fichiers dans **Mes fichiers** ou d'autres applications de gestion de fichiers, puis réessayez. Pour tout renseignement, consultez la rubrique *« Mes fichiers »* à la page 159.

### Visualiser les photos

**1.** Dans l'écran principal de Galerie, touchez **□** → **Diaporama** pour lancer un diaporama de toutes vos images.

- **2.** Touchez une miniature pour visualiser une seule image.
- **Nota :** Si aucune icône ne s'affiche, touchez l'écran pour les afficher.
	- **3.** Les options suivantes sont offertes :
		- Sélectionner un périphérique **au :** pour sélectionner un autre périphérique.
		- Partager via  $\leq$ : pour partager l'image par Ajoute à Dropbox, Bluetooth, ChatON, Courriel, Flipboard, Gmail, Google+, Hangouts, Group Play, Messagerie, Picasa, S Mémo, ou Wifi direct.
		- **Modifier <b>EX**: pour effectuer des retouches, comme Pivoter, Rogner, Couleur, Effet, Portrait, Autocollant, Dessin, Cadre.
		- Supprimer **in** : pour supprimer l'image.
	- 4. Pressez **pour les options supplémentaires.**

### Visionner des vidéos

- **Nota :** Si aucune icône ne s'affiche sur l'écran, touchez ce dernier pour les afficher.
	- **1.** Touchez une vidéo pour la sélectionner.
- **2.** Touchez **pour visionner une vidéo.**
- **3.** Pressez **pour les options supplémentaires.** Pour les commandes du lecteur vidéo, consultez la rubrique *« Utiliser l'appareil vidéo »* à la page 67.

### Partager des images au moyen de S Beam

Cette fonction (si activée via NFC) vous permet de transférer des fichiers volumineux sur un autre appareil compatible en le tenant près de votre téléphone. Ces fichiers peuvent être volumineux, comme des vidéos, images HD. Vous pouvez transférer des images et des vidéos de votre galerie, des fichiers musicaux de votre lecteur de musique et plus.

- **1.** Dans l'écran d'accueil, touchez **de → Paramètres**.
- **2.** Si la fonction **NFC** n'est pas activée, tirez le bouton vers la droite pour activer la fonction !
- **3.** Touchez **S Beam** et assurez-vous que la fonction S Beam est activée.
- **4.** Si la fonction **S Beam** n'est pas activée, tirez le bouton vers la droite pour activer la fonction
- **5.** Sur l'appareil source (celui contenant le fichier à transférer), touchez **DE → Galerie**

**6.** Sélectionnez le fichier désiré pour l'ouvrir dans la fenêtre d'aperçu.

**Important!** Aucun des deux appareils ne doit être verrouillé ou ne doit afficher l'écran verrouillé. Tous deux doivent être allumés et déverrouillés. Il est recommandé d'afficher l'écran d'accueil de l'appareil cible.

- **7.** Rapprochez les deux appareils, généralement dos à dos, pour démarrer le partage de fichiers.
- **Nota :** Si l'écran **Appuyer pour partager** ne s'affiche pas sur l'écran de l'appareil source :
	- Éloignez les appareils l'un de l'autre
	- Vérifiez si l'image apparait dans la fenêtre d'aperçu sur l'appareil source
	- Rapprochez de nouveau les deux appareils
	- **8.** Dans l'écran **Appuyer pour partager**, touchez la miniature de l'image pour lancer le transfert.

**9.** À l'invite, éloignez les appareils l'un de l'autre. Après quelques secondes (en fonction de la taille du fichier), le fichier transféré apparaitra dans l'écran de l'appareil cible.

#### **Pour partager plusieurs images au moyen de S Beam :**

- **1.** Sur l'appareil source (celui contenant le fichier à transférer), touchez **⊞ → Galerie**
- **2.** Sélectionnez le dossier contenant les images désirées.
- **3.** Touchez longuement les images désirées pour les cocher.
- **4.** Rapprochez les deux appareils, généralement dos-dos, pour démarrer le partage de fichiers.
- **5.** Dans l'écran **Appuyer pour partager**, touchez la miniature de l'image pour lancer le transfert.
- **6.** À l'invite, éloignez les appareils l'un de l'autre.
- Les images sont transférées vers l'autre appareil.

# Chapitre 6 : Messagerie

Ce chapitre décrit les types de message que vous pouvez envoyer et recevoir. Il explique aussi les fonctionnalités associées à la messagerie.

## Types de messages

Votre téléphone prend en charge les types de messages suivants :

- Messages texte
- Messages multimédias (photo, vidéo et audio)
- Messagerie courriel et Gmail
- Google Talk
- Google+ et Chat+
- ChatON

La messagerie SMS (services de minimessages) vous permet d'échanger (envoyer et recevoir) de courts messages texte avec d'autres téléphones mobiles ou adresses courriel. Vous pourriez devoir vous abonner à ce service auprès de votre fournisseur de services pour utiliser cette fonction.

La messagerie MMS (services de messages multimédias) vous permet d'échanger (envoyer et recevoir) des messages multimédias (comme des messages photo, vidéo ou audio)

avec d'autres appareils mobiles ou adresses courriel. Vous pourriez devoir vous abonner à ce service auprès de votre fournisseur de services pour utiliser cette fonction.

**Important!** L'ajout d'un fichier image, audio ou vidéo lors de la rédaction d'un message texte change le type de message à message multimédia.

Les icônes de type de message apparaissent au haut de l'écran lors de la réception d'un message. [Pour tout](#page-24-0)  [renseignement, consultez la rubrique](#page-24-0) *« Icônes »* à la page 15.

### Rédiger et envoyer un message

- **1.** Dans l'écran d'accueil principal, touchez **Messagerie**  ➔ **Nouveau message**.
- **2.** Touchez le champ **Saisir le destinataire** pour entrer manuellement un destinataire à partir de vos contacts ou touchez  $\Omega$  pour sélectionner un destinataire à partir de vos contacts. Vous pouvez aussi un destinataire à partir des onglets Groupes, Favoris ou Journaux.

**3.** Si vous voulez ajouter un destinataire parmi vos Contacts, touchez le contact pour le cocher puis tapez **OK**.

Le contact apparait dans le champ Destinataire.

- **Nota :** Entrez d'autres destinataires en les séparant par un point-virgule (;) et suivez la même procédure.
	- **4.** Touchez le champ **Entrer un message** et utilisez le clavier pour entrer un message. [Pour tout](#page-42-0)  [renseignement, consultez la rubrique](#page-42-0) *« Entrée de texte »* [à la page 33.](#page-42-0)
	- **5.** Relisez votre message et touchez **Envoyer** .
- **Nota :** Si vous quittez un message avant de l'envoyer, il sera automatiquement enregistré dans les brouillons.

# Options des messages

### Options avant de rédiger un message

**1.** Dans l'écran d'accueil principal, touchez **Messagerie**  .

- **2.** Avant de rédiger un message, pressez **et pour** afficher les options de messagerie suivantes :
	- **Recherche** : pour faire une recherche dans vos messages au moyen de mots clés. Saisissez le mot clé dans le champ Chercher dans les messages et touchez  $\boxed{Q}$ .
	- **Supprimer les fils** : pour supprimer les fils de message. Sélectionnez les messages à supprimer et touchez **Supprimer**.
	- **Messages brouillons** : pour ouvrir le dossier des messages brouillons.
	- **Messages verrouillés** : pour ouvrir le dossier des messages verrouillés.
	- **Messages programmés** : pour ouvrir le dossier des messages programmés.
	- **Messages Spam** : pour ouvrir le dossier des courriels indésirables.
	- **Paramètres** : pour accéder aux paramètres de messagerie. [Pour tout renseignement, consultez la rubrique](#page-85-0)

*[« Paramètres de messagerie »](#page-85-0)* à la page 76.

#### Options pendant la rédaction d'un message

- **1.** Pendant la rédaction d'un message, pressez **pour** afficher les options de messagerie suivantes :
- **Nota :** Les options offertes varient légèrement entre les nouveaux messages et les messages rédigés dans une conversation.
	- **Insérer émoticône** : pour insérer des émoticônes dans votre message.
	- **Ajouter du texte** : pour copier et coller du texte provenant de vos notes, du calendrier, de vos contacts à votre message. Cette option est utile pour ajouter des noms, des numéros de téléphone et des évènements. [Pour tout renseignement,](#page-83-0)  [consultez la rubrique](#page-83-0) *« Ajouter du texte [supplémentaire »](#page-83-0)* à la page 74.
	- **Ajouter aux contacts** : pour ajouter le destinataire à votre liste de Contacts. Cette option n'apparait que si le destinataire n'est pas enregistré dans vos Contacts.
	- **Afficher le contact** : pour afficher les coordonnées du contact. Cette option n'apparait que si le destinataire est enregistré dans vos Contacts.
- **Ajouter une page** : pour ajouter une nouvelle page au message.
- **• Ajouter un objet** : pour ajouter un objet au message.
- **Programmation** : pour déterminer le moment où sera envoyé le message.
- **Ignorer** : pour supprimer le message.
- **• Traduire** : pour utiliser l'application S Traducteur pour traduire le message.

### Ajouter des fichiers au message

Pour joindre des fichiers à un message, touchez  $\varnothing$  et sélectionnez l'une des options suivantes :

- **Image** : pour choisir une photo existante à partir des applications Galerie ou Samsung Link et l'ajouter au message.
- **Prendre une photo** : pour quitter temporairement le message, prendre une photo avec l'appareil photo intégré et l'ajouter au message en touchant **Enreg.**.
- **Vidéo** : pour choisir une vidéo existante et l'ajouter au message.
- **Enregistrer une vidéo** : pour quitter temporairement le message, saisir une vidéo avec l'appareil vidéo intégré et l'ajouter au message en touchant **Enreg.**.
- **Audio** : pour choisir un fichier audio existant et l'ajouter au message. Cochez le fichier audio désiré, puis touchez **OK**.
- **Enregistrer un clip audio** : pour quitter temporairement le message afin d'enregistrer un clip audio avec le microphone. Le clip audio s'ajoute automatiquement au message.
- **S Mémo** : pour ajouter une note que vous avez créée.
- **S Calendrier** : pour ajouter un évènement de votre agenda. Sélectionnez l'évènement désiré et touchez **OK**.
- **Localisation** : pour joindre la miniature d'un plan affichant votre position.
- **Contacts** : pour choisir une entrée des contacts existante et l'ajouter au message en touchant **OK**.

### <span id="page-83-0"></span>Ajouter du texte supplémentaire

Vous pouvez copier et coller du texte, comme des noms, des numéros de téléphone et des évènements à partir des applications Contacts, Calendrier et Note.

- **1.** Pendant la rédaction d'un message, pressez **□ → Ajouter du texte**.
- **2.** Dans la fenêtre Ajouter du texte, sélectionnez l'une des options suivantes:
	- **S Mémo** : pour insérer du texte d'une note existante.
	- **S Calendrier** : pour ajouter le nom, la date et l'heure d'un évènement de votre agenda au message.
	- **Localisation** : pour ajouter une adresse et un lien vers cette adresse dans une page Google Maps.
- **Contacts** : pour ajouter le nom ou le numéro de téléphone d'un contact dans votre message.
- **Modèles texte** : pour ajouter un message prédéfini. L'information apparait dans votre message.

# Visualiser les nouveaux messages reçus

- **1.** Lorsque vous recevez un nouveau message, l'icône  $[\times]$  apparait dans la partie supérieure de l'écran.
- **2.** Ouvrez la zone de notification et sélectionnez le message. [Pour tout renseignement, consultez la](#page-40-0)  rubrique *[« Zone de notification »](#page-40-0)* à la page 31.

 $01 -$ 

Dans l'écran d'accueil principal, touchez **Messagerie**  puis touchez le nouveau message.

Le message sélectionné s'ouvre à l'écran.

- **3.** Touchez **pour faire jouer un message** multimédia.
	- Touchez **(1)** pour en arrêter temporairement la lecture.
- **4.** Si le message comporte plus d'une page, touchez l'écran et glissez un doigt verticalement afin d'accéder aux autres pages du message.

#### **Conversations**

Tous les messages (texte et multimédias) reçus et envoyés s'affichent dans la liste des conversations. Cela vous permet de voir tous les messages échangés (à l'exemple d'une conversation en ligne) avec un contact. Les conversations sont triées en ordre chronologique, le plus récent message s'affiche en haut.

#### **Pour accéder aux options d'une conversation :**

- Dans l'écran d'accueil principal Messagerie, touchez longuement une conversation pour afficher les options suivantes :
	- **Afficher le contact** : pour afficher les coordonnées du contact.
	- **Ajouter aux contacts** : pour ajouter le nouveau numéro dans une entrée des contacts.
	- **Supprimer le fil** : pour supprimer la conversation.
	- **Ajouter aux numéros indésirables** : pour enregistrer le numéro comme numéro indésirable. Tout nouveau message provenant de ce numéro sera bloqué.

#### **Pour accéder aux options des bulles :**

- Touchez longuement une bulle dans une conversation pour afficher les options suivantes :
	- **Suppprimer le message** : pour supprimer la bulle sélectionnée.
- **Copier le message texte** : pour copier le texte de la bulle sélectionnée.
- **Verrouiller/Déverrouiller le message** : pour verrouiller la bulle sélectionnée afin d'en éviter la suppression accidentelle, ou la déverrouiller afin d'en permettre la suppression.
- **Transférer** : pour transférer la bulle sélectionnée à une autre personne.
- **Copier dans SIM** : pour copier le texte de la bulle sélectionnée comme message individuel dans la carte SIM.
- **Afficher les détails du message** : pour afficher les détails de la bulle sélectionnée.
- **• Traduire** : pour lancer l'application S Traducteur afin de traduire le texte.

## Supprimer les messages

#### Supprimer un fil de message

- **1.** Dans l'écran d'accueil principal, touchez **Messagerie**  .
- **2.** Touchez longuement le message et puis touchez **Supprimer le fil**.
- **3.** À l'invite, touchez **OK** pour supprimer ou **Annuler** pour annuler.

### Supprimer plusieurs messages

- **1.** Dans l'écran d'accueil principal, touchez **Messagerie**  .
- 2. Pressez  $\blacksquare$   $\rightarrow$  Supprimer les fils.
- **3.** Cochez les messages que vous souhaitez supprimer pour les sélectionner.
- **4.** Touchez **Supprimer**.
- **5.** À l'invite, touchez **OK** pour supprimer ou **Annuler** pour annuler.

# Rechercher un message

Vous pouvez chercher un message au moyen de l'outil de recherche.

- **1.** Dans l'écran d'accueil principal, touchez **Messagerie**  .
- **2.** Touchez ➔ **Recherche**.
- **3.** Utilisez le clavier pour saisir un mot ou une phrase, puis touchez  $Q$ .
- **4.** Tous les messages contenant le texte recherché s'affichent.

# <span id="page-85-0"></span>Paramètres de messagerie

Vous pouvez configurer les paramètres des messages texte, multimédias, vocaux et push.

- **1.** Dans l'écran d'accueil principal, touchez **Messagerie**  ➔ ➔ **Paramètres**.
- **2.** Les paramètres offerts sont :

**Paramètres généraux :**

- **Supprimer les anciens messages** : pour supprimer les vieux messages lorsque le nombre maximum est atteint, plutôt que d'afficher un message d'erreur.
- **Limite de message texte** : pour déterminer le nombre maximum de messages texte autorisés dans une conversation.
- **Limite de message multimédia** : pour déterminer le nombre maximum de messages multimédias autorisés dans une conversation.
- **Modèles texte** : pour modifier ou ajouter de nouveaux modèles de texte à utiliser dans vos messages.

#### **Paramètres de message texte :**

**• Rapports de remise** : pour envoyer une demande de rapport de remise pour chacun des messages que vous envoyez.

- **Gérer les messages de la carte SIM** : pour gérer les messages que vous avez stockés dans votre carte SIM.
- **Centre de messagerie** : pour afficher ou modifier le numéro du centre de messagerie, l'emplacement où sont stockés vos messages avant qu'ils ne soient livrés.
- **Mode de saisie** : pour choisir le type d'alphabet utilisé dans vos messages. Les options sont : Alphabet GSM, Unicode ou Automatique.

#### **Paramètres de message multimédia :**

- **Rapports de remise** : pour envoyer une demande de rapport de remise pour chacun des messages que vous envoyez.
- **Confirmations de lecture** : pour envoyer une demande de confirmation de lecture pour chacun des messages que vous envoyez.
- **Récupération automatique** : pour autoriser le système de messagerie à récupérer les messages automatiquement.
- **• Récupération automatique en itinérance** : pour autoriser le centre de messagerie à récupérer les messages automatiquement lorsque vous êtes en itinérance.
- **Mode de création** : pour choisir le mode de création. Les options sont : Restreint, Avertissement ou Libre.
	- **Restreint** : pour créer et envoyer des messages dont le contenu correspond au Core MM Content Domain.
- **Avertissement** : pour vous aviser que vous êtes en train de créer un message ne correspondant pas au Core MM Content Domain.
- **Libre** : pour ajouter n'importe quel contenu dans le message.
- **Alerte MMS** : pour afficher une notification lorsque le mode de création du message passe à message multimédia.

#### **Affichage :**

- **Style de bulle** : pour choisir parmi différents styles de bulle pour votre message. Les bulles sont ces formes ovales qui circonscrivent chaque message.
- **Style de l'arrière-plan** : pour choisir parmi différents styles d'arrière-plan pour vos messages.
- **Vue fractionnée :** pour activer la vue fractionnée en mode paysage.
- **Bouton de volume** : pour changer la taille de texte au moyen des touches de volume du haut et du bas.

**Paramètres des messages Push :**

- **Messages Push** : pour recevoir des messages poussés de la part du réseau.
- **• Chargement du service** : pour définir le type de notification de chargement de service. Les options sont : Toujours, Invite ou Jamais.

**Paramètres de diffusion :**

- **Activation des messages de diffusion** : pour recevoir des messages de diffusion.
- **Configuration de la chaine** : pour déterminer le canal sur lequel vous recevrez des messages de diffusion.

#### **Paramètres de notification :**

- **Notifications** : pour voir les notifications de message dans la barre d'état.
- **Sélectionner une sonnerie** : pour choisir la sonnerie pour les notifications de message.
- **Vibreur** : pour activer le mode vibration lors d'alerte de message.
- **Répétition d'alerte message** : pour définir la fréquence de notification de réception de nouveaux messages. Les options sont : Une fois, Toutes les 2 min, Toutes les 10 min.
- **Aperçu du message** : pour afficher un aperçu d'un nouveau message texte dans la barre d'état.

#### **Paramètres de signature :**

**• Ajouter une signature** : pour créer une signature personnalisée que vous pouvez ajouter dans vos messages sortants.

**• Texte de la signature** : pour saisir ou modifier le texte de la signature insérée dans vos messages.

#### **Paramètres des messages spam :**

- **Paramètres des spam** : pour configurer les paramètres des messages indésirables, comme:
- **Ajouter aux numéros indésirables** : pour entrer et enregistrer manuellement un numéro comme numéro indésirable.
- **Ajouter aux phrases spam** : pour enregistrer les phrases qui entraineront le renvoi des messages vers le dossier Spam. Par exemple : Cher ami.
- **Bloquer expéd. inconnus** : pour bloquer les messages provenant de sources inconnues ou de numéros bloqués.

# Courriel

L'application Courriel vous permet de consulter et de créer des messages courriel avec une panoplie de services de courriel. Vous pouvez recevoir des alertes de message texte lorsque vous recevez des courriels importants.

### <span id="page-87-0"></span>Créer un compte de courriel

- 1. Dans l'écran d'accueil, touchez **Courriel <sup>@</sup>**. L'écran Configurer la messagerie s'ouvre.
- **2.** Entrez votre adresse courriel dans le champ **account@example.com**.
- **3.** Entrez votre mot de passe dans le champ **Mot de passe**.
- **4.** Si vous voulez voir les caractères de votre mot de passe s'afficher lors de sa saisie, cochez **Afficher le mot de passe**.
- **5.** Touchez **Suivant**.
- **6.** Dans l'écran **Options de compte**, touchez les options voulues.
- **7.** Touchez **Suivant**.
- **8.** Entrez un nom pour ce compte courriel (optionnel).
- **9.** Touchez **OK**.

### Créer un compte courriel professionnel

Utilisez la procédure suivante pour configurer votre téléphone pour qu'il se synchronise avec un compte de courriel professionnel.

- 1. Dans l'écran d'accueil, touchez **Courriel <sup>o</sup>.** L'écran Configurer la messagerie s'ouvre.
- **2.** Entrez votre adresse courriel dans le champ **account@example.com**.
- **3.** Entrez votre mot de passe dans le champ **Mot de passe**.
- **4.** Si vous voulez voir les caractères de votre mot de passe s'afficher lors de sa saisie, cochez **Afficher le mot de passe**.
- **5.** Touchez **Config. manuelle**.
- **6.** Touchez le champ **Microsoft Exchange ActiveSync**.
- **7.** Saisissez l'information requise par le serveur Exchange, Domaine, Nom d'utilisateur, et Mot de passe, puis touchez **Suivant**.
- **8.** À l'invite, touchez **OK**. L'écran **Options de compte** s'affiche.
- **9.** Entrez l'information voulue dans les différents champs, puis touchez **Suivant**.
- **10.** Entrez un nom pour ce compte courriel (optionnel) et touchez **OK**.

Attendez que la synchronisation de la boite de réception s'effectue avant d'utiliser le compte.

**11.** Pressez ➔ **Paramètres** pour modifier les paramètres du compte.

#### Créer de nouveaux comptes courriel

Vous pouvez créer des comptes de courriel supplémentaires après avoir configuré votre premier compte.

- **1.** Dans l'écran d'accueil, touchez **Courriel** . Votre compte de courriel s'affiche montrant les courriels pour le compte actuellement actif.
- **2.** Pressez ➔ **Paramètres**.
- **3.** Touchez **Ajouter un compte** pour ajouter un autre compte.
- **4.** Entrez l'information requise pour configurer un autre compte. [Pour tout renseignement, consultez la rubrique](#page-87-0)  *[« Créer un compte de courriel »](#page-87-0)* à la page 78.

### Permuter entre divers comptes courriel

1. Dans l'écran d'accueil, touchez **Courriel <sup>8</sup>.** 

Votre compte de courriel s'affiche montrant les courriels pour le compte actuellement actif.

**2.** Touchez le bouton  $\begin{array}{|c|c|c|c|c|} \hline \multicolumn{1}{|c|}{\quad \quad} & \multicolumn{1}{|c|}{\quad \quad} & \multicolumn{1}{|c|}{\quad \quad} & \multicolumn{1}{|c|}{\quad \quad} & \multicolumn{1}{|c|}{\quad \quad} & \multicolumn{1}{|c|}{\quad \quad} & \multicolumn{1}{|c|}{\quad \quad} & \multicolumn{1}{|c|}{\quad \quad} & \multicolumn{1}{|c|}{\quad \quad} & \multicolumn{1}{|c|}{\quad \quad} & \multicolumn{1}{$ Votre compte de courriel s'affiche.

**3.** Touchez un compte de courriel. Vous pouvez également sélectionner **Vue combinée** pour afficher les messages de tous les comptes.

Le nouveau compte de courriel s'affiche.

# Gmail

Gmail est une application Web gratuite de service courriel offerte par Google. Dès la première fois que vous utilisez votre téléphone, vous pouvez configurer votre compte Gmail. Selon vos paramètres de synchronisation, votre téléphone est automatiquement synchronisé à votre compte Gmail.

## Se connecter à Gmail

**Nota :** Vous devez vous connecter à votre compte Gmail pour accéder à la messagerie.

- **1.** Connectez-vous à votre compte Google, si ce n'est déjà fait. [Pour tout renseignement, consultez la rubrique](#page-18-0)  *[« Créer un nouveau compte Google »](#page-18-0)* à la page 9.
- **2.** Dans l'écran d'accueil, touchez  $\overline{H}$   $\rightarrow$  Gmail  $\overline{M}$ .
- **3.** Suivez les directives à l'écran. La boite de réception regroupe toutes les conversations et les courriels.

### Rédiger un message Gmail

- **1.** Dans la boite de réception Gmail, touchez pour créer un nouveau message.
- **2.** Saisissez les adresses courriel des destinataires dans le champ **À**. Séparez les adresses courriel des destinataires par une virgule (,).
- **3.** Touchez **et sélectionnez Ajouter Cc/Cci** pour ajouter une copie conforme ou une copie conforme invisible.
- **4.** Touchez le champ **Objet** pour saisir un objet.
- **5.** Touchez le champ **Composez un message** pour rédiger votre message.
- **6.** Touchez pour envoyer.

### Afficher les messages Gmail

- **1.** Dans la boite de réception Gmail, touchez un message pour l'afficher.
- **2.** Les options suivantes sont offertes au haut de l'écran lorsqu'un message est sélectionné :
	- **Archiver** : pour archiver le courriel sélectionné.
	- **Supprimer** : pour supprimer le courriel sélectionné.
	- **Libellés** : pour identifier le type de message. Cela revient à le mettre dans un dossier.
- Marqué comme non lu  $\sim$  : pour marquer le message comme non lu, après l'avoir ouvert. Cette option n'apparait que si le téléphone est en mode paysage.
- **Plus récente** : faites glisser l'écran vers la droite pour voir les messages les plus récents.
- **Plus ancienne** : faites glisser l'écran vers la gauche pour voir les messages les plus anciens.
- **3.** Pressez **pour sélectionner l'une des options** suivantes :
	- **Marqué comme non lu** : pour marquer le message comme non lu, après l'avoir ouvert. Cette option n'apparait que si le téléphone est en mode portrait.
	- **Marquer comme important/non important** : pour marquer le message comme important ou non important.
	- **Ignorer** : pour fermer les sons d'un message, le cas échéant.
	- **Signaler comme spam** : pour signaler le message comme spam. Touchez l'option ANNULER pour annuler l'action.
- **• Signaler comme phishing** : pour signaler le message comme tentative d'hameçonnage (demande de collecte d'information, comme nom d'utilisateur, mot de passe ou numéros de carte de crédit). Touchez l'option ANNULER pour annuler l'action.
- **Paramètres** : pour configurer les paramètres généraux et de notification.
- **Envoyer des commentaires** : pour envoyer des commentaires ou rapporter un problème.
- **Aide** : pour ouvrir la page du centre d'aide de Google Mobile.

### Autres options Gmail

- **1.** Touchez  $\mathcal{F}$  au haut de l'écran pour actualiser l'écran, envoyer et recevoir des courriels et synchroniser les courriels avec votre compte Gmail. Cette option n'apparait qu'en mode paysage.
- 2. Touchez au haut de l'écran pour créer et gérer les libellés de vos messages.
- **3.** Touchez  $\bigcirc$  au haut de l'écran pour effectuer une recherche parmi vos messages.

# Google+

Cette application facilite la messagerie et le partage avec vos amis. Vous pouvez configurer des cercles d'amis, consulter les conversations pour connaitre les mises à jour des cercles, utiliser Chat+ pour la messagerie instantanée au sein des cercles ou la mise en ligne instantanée pour les vidéos et les photos de votre album personnel sur Google+.

- **1.** Connectez-vous à votre compte Google, si ce n'est déjà fait. [Pour tout renseignement, consultez la rubrique](#page-18-0)  *[« Créer un nouveau compte Google »](#page-18-0)* à la page 9.
- **2.** Dans l'écran d'accueil, touchez  $\frac{1}{111}$   $\rightarrow$  Google+  $\frac{8}{11}$ .
- **3.** Sélectionnez le compte que vous souhaitez utiliser dans Google+.

 $011-$ 

Touchez **Ajouter un compte** pour en créer un nouveau.

- **4.** Suivez les directives à l'écran sur l'utilisation de Google+.
- **5.** Pour en savoir davantage, visitez [www.google.com/](http://www.google.com/mobile/+/) [mobile/+/.](http://www.google.com/mobile/+/)

# Chat+

Cette application permet de regrouper des amis en une seule conversation. Lorsque vous recevez une nouvelle conversation, Google+ envoie une mise à jour à votre téléphone.

- **1.** Connectez-vous à votre compte Google, si ce n'est déjà fait. [Pour tout renseignement, consultez la rubrique](#page-18-0)  *[« Créer un nouveau compte Google »](#page-18-0)* à la page 9.
- **2.** Dans l'écran d'accueil, touchez  $\boxed{11}$   $\rightarrow$  Chat+  $\boxed{1}$ .  $\Omega U -$

Dans l'application Google+, sélectionnez **Chat +**.

**3.** Sélectionnez le compte que vous souhaitez utiliser dans Google+.

 $01 -$ 

Touchez **Ajouter un compte** pour en créer un nouveau.

- **4.** Suivez les directives à l'écran pour ajouter ou suivre des personnes.
- **5.** Touchez **Suivant** au bas de l'écran.
- **6.** Dans l'écran Chat +, touchez **pour lancer une** nouvelle conversation.
- **7.** Dans le champ de saisie de texte du haut, saisissez un nom, une adresse courriel ou un cercle.
- **8.** Dans le champ de saisie de texte du bas, rédigez un message, puis touchez  $\blacktriangleright$ .
- **9.** Dans l'écran **Chat +**, touchez le lien **En savoir plus** pour accéder à de l'information supplémentaire en ligne.

# ChatON

Cette application de communication mobile vous permet d'interagir instantanément avec plus de deux amis dans des discussions en groupe. Échangez des images, des vidéos, des messages animés, des fichiers audios, des contacts, des évènements à votre agenda et des coordonnées.

Pour en savoir davantage, visitez : [https://](https://web.samsungchaton.com) [web.samsungchaton.com](https://web.samsungchaton.com).

- **1.** Dans l'écran d'accueil, touchez **de de de ChatON ●**.
- **2.** Sélectionnez un indicatif de pays dans la liste déroulante, entrez votre numéro de téléphone et touchez **Enregistrer**.
- **3.** Entrez le code de vérification envoyé à votre téléphone (s'il n'est pas saisi automatiquement), puis touchez **Suivant**.
- **4.** Entrez votre nom et touchez **OK**.
- **5.** Suivez les directives à l'écran pour ajouter un ami et lancer une séance de clavardage.

# Chapitre 7 : Paramètres

Ce chapitre explique comment modifier les divers paramètres de votre téléphone.

# Accéder aux paramètres

**1.** Dans l'écran d'accueil, touchez  $\frac{1}{2}$   $\rightarrow$  Paramètres  $\odot$ .  $\Omega$ u –

Dans l'écran d'accueil, pressez **□ → Paramètres**.

# Onglet Paramètres

Les paramètres sont divisés en quatre groupes principaux. Lorsque l'écran Paramètres s'ouvre, les quatre onglets présentés dans le tableau apparaissent au haut de l'écran :

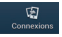

**Connexions** : Cet onglet donne accès aux paramètres de connexion de votre appareil aux périphériques externes. Les fonctions comprennent : Wifi, Bluetooth, Utilisation des données, Plus de réseaux (Mode Avion, Réseaux mobiles, Point d'accès port. et modem, RPV), NFC, S Beam, Appareils à proximité, Screen Mirroring et Kies via Wifi.

 $\mathbf{R}$ Mon périphérique

**Mon périphérique** : Cet onglet donne accès aux paramètres de configuration et personnalisation de votre appareil. Les fonctions comprennent : Écran verrouillé, Affichage, Voyant, Son, Mode Écran d'accueil, Appels, Mode blocage, Mode économie d'énergie, Accessoire, Accessibilité, Opération avec une main, Langue et saisie, Mouvements et gestes, Écran intelligent, Survol, Contrôle vocal.

- $\leftarrow$  Comptes **Comptes** : Cet onglet permet de créer et de modifier vos comptes (Compte Samsung, Courriel, Compte Google) et d'accéder aux service de stockage en nuage, et aux fonctions de sauvegarde et de réinitialisation.
- **Plus** : Cet onglet donne accès aux autres paramètres de votre appareil. Les fonctions comprennent : Services de localisation, Sécurité, Gestionnaire d'applications, Pile, Stockage, Date et heure et À propos du périphérique. Plus

**Nota :** Les paramètres de votre appareil sont décrits selon l'ordre du menu Paramètres. Ainsi, les paramètres apparaissant sous l'onglet Connexions sont décrits en premier, suivis des paramètres de Mon périphérique, Comptes et Plus.

# Wifi

Dans ce menu, vous pouvez configurer les paramètres Wifi. Pour plus d'information sur l'utilisation des fonctionnalités Wifi, [consultez la rubrique](#page-140-0) *« Wifi »* à la page 131.

### <span id="page-94-0"></span>Activer la fonction Wifi

- **1.** Dans l'écran d'accueil, touchez **de de →** Paramètres →  **Connexions** ➔ **Wifi**.
- **2.** Glissez le bouton O/I du champ Wifi pour le mettre à la position I
- **3.** Touchez **Rechercher** pour rechercher les réseaux Wifi disponibles. [Pour tout renseignement, consultez la](#page-140-1)  rubrique *[« Connecter l'appareil à un réseau Wifi »](#page-140-1)* à la [page 131.](#page-140-1)

### Activer Wifi Direct

Cette fonction permet d'établir une connexion Wifi entre périphériques pour le partage d'un grand volume de données.

- **1.** Dans l'écran d'accueil, touchez **iii** → Paramètres →  **Connexions** ➔ **Wifi**.
- **2.** Glissez le bouton O/I du champ Wifi pour le mettre à la position I
- **3.** Touchez le bouton **Wifi Direct** et sélectionnez un appareil dans la liste des périphériques détectés. [Pour tout renseignement, consultez la rubrique](#page-142-0) *« Wifi Direct »* [à la page 133.](#page-142-0)

### Paramètres Wifi avancés

Les paramètres Wifi avancés permettent de configurer et gérer les points d'accès sans fil.

- **1.** Dans l'écran d'accueil, touchez  $\frac{1}{2}$  **→ Paramètres → Connexions** ➔ **Wifi**.
- **2.** Pressez ➔ **Paramètres avancés**.

Les options suivantes sont offertes :

**• Notification du réseau** : pour afficher des notifications chaque fois que votre téléphone détecte un réseau Wifi disponible.

- **• Passpoint** : pour vous connecter automatiquement aux points d'accès Wifi compatibles Passpoint. Glissez le bouton O/I pour le mettre à la position I
- **• Laisser le Wifi activé en mode veille** : pour définir le moment où il faut interrompre la connexion Wifi.
- **• Vérifier service Internet** : pour vérifier si un service Internet sans fil est disponible lorsque vous connectez le téléphone à un point d'accès.
- **Adresse MAC** : pour afficher l'adresse MAC de votre appareil, information nécessaire pour le connecter à certains réseaux sécurisés (ne peut être configuré).
- **Adresse IP** : pour afficher l'adresse IP de votre appareil.

# Bluetooth

Dans ce menu, vous pouvez activer la fonction Bluetooth, voir ou donner un nom au téléphone, rendre votre téléphone visible aux périphériques Bluetooth ou rechercher des périphériques auxquels vous pouvez coupler votre téléphone.

# Activer la fonction Bluetooth

- **1.** Dans l'écran d'accueil, touchez **<b>⊞ → Paramètres**.
- **2.** Glissez le bouton O/I du champ Bluetooth pour le mettre

 $\ddot{a}$  la position  $\begin{bmatrix} 1 & 1 \\ 1 & 1 \end{bmatrix}$ 

L'icône Bluetooth  $\hat{\mathcal{X}}$  s'affiche dans la barre d'état.

### Paramètres Bluetooth supplémentaires

Lorsque la fonction Bluetooth est activée, des paramètres supplémentaires sont offerts.

- **1.** Dans l'écran d'accueil, touchez **difficiel → Paramètres → Connexions** ➔ **Bluetooth**.
- **2.** Touchez **Rechercher** pour rechercher des périphériques à proximité. Touchez le périphérique auquel vous voulez coupler votre téléphone. [Pour tout renseignement,](#page-145-0)  consultez la rubrique *[« Connecter l'appareil à un](#page-145-0)  [périphérique Bluetooth »](#page-145-0)* à la page 136.
- **3.** Pressez et sélectionnez un paramètre pour le configurer:
	- **Délai d'expiration de la visibilité** : pour régler la durée de visibilité de votre téléphone aux périphériques Bluetooth. Les options sont : 2 min, 5 min, 1 heure ou Aucun délai d'expiration.
	- **Fichiers reçus** : pour afficher la liste des fichiers reçus par **Bluetooth**
	- **• Aide** : pour en savoir davantage sur la fonction Bluetooth.

**4.** Cochez **SGH-I527M** pour désactiver la visibilité de votre téléphone. Ainsi, les autres appareils Bluetooth ne pourront le détecter.

# Utilisation des données

Vous pouvez voir votre utilisation des données mobiles et activer ou désactiver la fonctionnalité des données mobiles.

- **1.** Dans l'écran d'accueil, touchez **<del>Ⅲ →</del> Paramètres → Connexions** ➔ **Utilisation des données**.
- **2.** Touchez le champ **Données mobiles** pour cocher et ainsi activer la fonction.
- **3.** Cochez **Définir limite données mobiles** pour définir une limite de données.
- **4.** Pour changer la valeur de la limite, touchez et tirez la barre rouge du tableau jusqu'à la valeur de Go maximale désirée.
- **5.** Pour définir la limite d'avertissement, touchez et tirez la barre orange du tableau jusqu'à la valeur désirée.
- **6.** Touchez le menu déroulant **Cycle d'util. des données** et sélectionnez une date.

Un graphique illustre la répartition de l'utilisation des données. Une liste des applications s'affiche avec les données utilisées.

- **Nota :** L'utilisation des données est mesurée par votre appareil. Votre fournisseur de services peut calculer l'utilisation des données différemment.
	- **7.** Pressez **pour afficher les options supplémentaires** suivantes. Cochez pour activer l'option.
		- **Itinérance** : pour activer la fonction Données en itinérance sur votre appareil.
		- **Restr. données arrière-plan** : pour restreindre le fonctionnement de certains services et applications aux périodes de connexion au réseau Wifi.
		- **Synchroniser les données** : pour autoriser la synchronisation automatique des vos comptes.
		- **Afficher utilisation Wi-Fi** : pour afficher un onglet Wifi montrant votre utilisation de Wifi.
		- **Points d'accès mobiles** : pour afficher les points d'accès mobiles disponibles.

## Plus de réseaux

Ce menu affiche d'autres informations sur les fonctionnalités de connectivité.

■ Dans l'écran d'accueil, touchez **<b>intere** → Paramètres →  **Connexions** ➔ **Plus de réseaux**.

Les options apparaissent pour Mode Avion, Réseaux mobiles, Point d'accès port. et modem et RPV.

### Mode Avion

Si vous activez ce mode, vous pouvez tout de même utiliser de nombreuses fonctions du téléphone, comme l'appareil photo ou les jeux, lorsque vous vous trouvez à bord d'un avion ou en des endroits où les appels et l'échange de données sont interdits.

**Important!** Si votre téléphone est en mode Avion, vous ne pouvez échanger de données ni accéder à de l'information ou des applications en ligne.

- **1.** Dans l'écran d'accueil, touchez **iii → Paramètres → Connexions** ➔ **Plus de réseaux**.
- **2.** Touchez **Mode Avion** pour cocher et ainsi activer cette fonction.

**3.** À l'invite, touchez **OK**. L'icône s'affiche au haut de l'écran.

### Réseaux mobiles

Avant d'utiliser des applications, comme Google Maps, pour trouver votre position ou chercher des adresses, vous devez activer l'accès aux données de réseaux mobiles.

#### Données mobiles

Cette option permet d'utiliser le réseau de données mobiles. Elle est activée par défaut.

- **1.** Dans l'écran d'accueil, touchez  $\frac{1}{2}$  → Paramètres →  **Connexions** ➔ **Plus de réseaux** ➔ **Réseaux mobiles**.
- **2.** Touchez le champ **Données mobiles** pour cocher et ainsi activer la fonction.

#### Itinérance des données

Vous pouvez régler votre appareil pour qu'il se connecte à un autre réseau lorsque vous êtes en itinérance ou que votre réseau n'est pas disponible.

**1.** Dans l'écran d'accueil, touchez **de de →** Paramètres →  **Connexions** ➔ **Plus de réseaux** ➔ **Réseaux mobiles**.

**2.** Touchez le champ **Itinérance** pour cocher et ainsi activer la fonction.

#### Nom des points d'accès

La communication Wifi requiert l'accès à un point d'accès mobile (WAP).

- **1.** Dans l'écran d'accueil, touchez **de de →** Paramètres →  **Connexions** ➔ **Plus de réseaux** ➔ **Réseaux mobiles**.
- **2.** Touchez **Nom des points d'accès**.

La liste des points d'accès s'affiche. Les points d'accès actifs sont indiqués par un point vert.

#### Mode réseau

Il est possible de définir le type de connexion réseau utilisé par le téléphone : LTE/WCDMA/GSM (connexion auto), WCDMA/GSM (connexion auto), AMRC à large bande uniquement, GSM uniquement.

■ Dans l'écran d'accueil, touchez **<del>IIII</del>** → Paramètres →  **Connexions** ➔ **Plus de réseaux** ➔ **Réseaux mobiles** ➔ **Mode réseau**.

#### Opérateurs de réseau

Vous pouvez utiliser cette fonction pour voir votre connexion réseau actuelle. Vous pouvez également rechercher et sélectionner un opérateur manuellement ou régler la sélection à automatique.

**Important!** Vous devez désactiver le service de données avant rechercher un réseau disponible.

- **1.** Dans l'écran d'accueil, touchez  $\frac{1}{2}$  → Paramètres →  **Connexions** ➔ **Plus de réseaux** ➔ **Réseaux mobiles**.
- **2.** Touchez **Opérateurs de réseau**.
- **3.** Touchez **Recherche de réseaux** pour rechercher un réseau manuellement.
- **4.** Touchez **Sélectionner automatiquement** pour sélectionner automatiquement une connexion réseau.
- **5.** Touchez un opérateur de réseau pour vous connecter manuellement au réseau.
- **Nota :** La connexion à un réseau 2G ralentit la vitesse de transmission des données.

### Point d'accès port. et modem

Vous pouvez partager la connexion au réseau mobile de votre appareil au moyen d'un câble USB ou d'une connexion sans fil.

#### Modem USB

- **1.** Dans l'écran d'accueil, touchez **<del>Ⅲ →</del> Paramètres → Connexions** ➔ **Plus de réseaux** ➔ **Point d'accès port. et modem**.
- **2.** Branchez le téléphone à l'ordinateur au moyen du câble USB.
- **3.** Touchez **Modem USB** pour cocher et ainsi activer cette fonction. L'icône  $\mathbf{\dot{P}}$  apparait alors dans la barre d'état.

#### Point d'accès mobile

- **1.** Dans l'écran d'accueil, touchez  $\frac{1}{2}$  → Paramètres →  **Connexions** ➔ **Plus de réseaux** ➔ **Point d'accès port. et modem** ➔ **Point d'accès mobile**.
- **2.** Glissez le bouton O/I du champ Point d'accès mobile pour le mettre à la position  $\begin{array}{|c|c|c|}\n\hline\n\end{array}$ .

L'icône **a** apparait alors dans la barre d'état.

**3.** Touchez **Configurer**.

- **4.** Entrez ou modifiez le SSID du réseau, Masquer mon appareil, le paramètre de sécurité et le mot de passe.
- **5.** Touchez **Afficher mot de passe** et **Afficher les options avancées** pour les afficher.
- **6.** Touchez **Enreg.**.
- **7.** Pressez **pour les options supplémentaires.** 
	- **Param. Désactivation** : pour définir la durée pendant laquelle votre appareil est disponible comme point d'accès sans fil.

### Connexion à un point d'accès Wifi à partir d'autres appareils

- **1.** Activez la fonction Wifi de l'appareil que vous voulez connecter au téléphone.
- **2.** Sélectionnez **Galaxy\_Mega\_XXXX** dans la liste des réseaux Wifi pour vous y connecter. XXXX indique un nombre aléatoire généré lors de la configuration d'un point d'accès Wifi.

L'appareil connecté peut maintenant utiliser Internet par le biais de votre point d'accès Wifi.

**Nota :** Les procédures d'activation de Wifi et de connexion à votre téléphone peuvent varier selon le type d'appareil utilisé.

#### Aide

À partir du menu **Point d'accès port. et modem**, touchez **Aide** pour affiche de l'information supplémentaire.

### RPV

Vous pouvez créer et gérer des réseaux privés virtuels (RPV).

**Important!** Avant d'ajouter un RPV, vous devez sélectionner le protocole que vous souhaitez utiliser.

#### Ajouter un RPV

Avant d'ajouter un RPV, vous devez sélectionner quel protocole vous souhaitez utiliser : RPV PPTP (Protocole Point-to-Point), RPV L2TP (Protocole couche 2), RPV L2TP/ IPSec PSK (Clé pré-partagée basée sur RPV L2TP/IPSec) ou RPV L2TP/IPSec CRT (Certificat basé sur RPV L2TP/IPSec).

- **1.** Avant d'utiliser cette fonction, vous devez définir un NIP ou un mot de passe de déverrouillage. [Pour tout](#page-129-0)  [renseignement, consultez la rubrique](#page-129-0) *« Sécurité »* à la [page 120.](#page-129-0)
- **2.** Dans l'écran d'accueil, touchez  $\frac{1}{2}$  **→ Paramètres → Connexions** ➔ **Plus de réseaux** ➔ **RPV**.
- **3.** Touchez **(Ajouter)**.
- **4.** Entrez le nom du réseau RPV dans le champ **Nom**.
- **5.** Dans le menu déroulant **Type**, sélectionnez un type de réseau RPV. Les options sont :
	- **•** PPTP (Point-to-Point Tunneling Protocol)
	- **•** L2TP/IPSec PSK (Layer 2 Tunneling Protocol / Internet Protocol Security Pre-Shared Key)
	- **•** L2TP/IPSec RSA
	- **•** IPSec Xauth PSK
	- **•** IPSec Xauth RSA
	- **•** IPSec Hybrid RSA
- **6.** Entrez l'adresse du serveur et toute l'information requise pour le **type** de réseau sélectionné.
- **7.** Cochez **Afficher les options avancées** pour afficher d'autres options.

**8.** Touchez **Enreg.** pour enregistrer les paramètres.

# NFC

La fonction NFC (Near Field Communications) permet d'échanger des données avec un autre téléphone compatible à l'intérieur de la portée. Cette fonction sert à des applications telles S Beam.

Pour activer la fonction NFC :

- **1.** Dans l'écran d'accueil, touchez **<del>IIII</del>** → Paramètres →  **Connexions** ➔ **NFC**.
- **2.** Glissez le bouton O/I du champ NFC pour le mettre à la position I **in the limits**.

# Android Beam

Lorsque l'application est activée, vous pouvez transférer le contenu de l'application vers un appareil compatible NFC en plaçant les appareils près l'un de l'autre. Vous pouvez transférer des pages Internet, des vidéos YouTube, des contacts, etc.

**1.** Dans l'écran d'accueil, touchez **iii** → Paramètres →

 **Connexions** ➔ **NFC** ➔ **Android Beam**.

**2.** Glissez le bouton O/I du champ Android Beam pour le mettre à la position  $I$   $\Box$ .

**3.** Placez le dos de votre appareil contre un appareil compatible NFC pour transférer le contenu.

# S Beam

Lorsque la fonction S Beam est activée, vous pouvez transférer des fichiers vers un autre appareil NFC compatible en tenant les appareils près l'un de l'autre. Vous pouvez transférer des images et des vidéos de votre galerie, des fichiers musicaux de votre lecteur de musique et plus.

- **1.** Dans l'écran d'accueil, touchez **iii** → Paramètres → ➔ **Connexions** ➔ **S Beam**.
- **2.** Glissez le bouton O/I du champ S Beam pour le mettre à la position I
- **3.** Rapprochez les deux appareils, généralement dos-dos et le contenu sera transféré.

# Appareils à proximité

Ce menu vous permet de partager vos fichiers médias avec des appareils DLNA à proximité connectés au même réseau Wifi.

**1.** Connectez l'appareil à un réseau Wifi. [Pour tout](#page-94-0)  [renseignement, consultez la rubrique](#page-94-0) *« Activer la [fonction Wifi »](#page-94-0)* à la page 85.

- **2.** Dans l'écran d'accueil, touchez  $\frac{1}{2}$  **→ Paramètres → Connexions** ➔ **Appareils à proximité**.
- **3.** Touchez **Partage de fichiers** pour cocher et ainsi activer l'option.
- **4.** Vérifiez si l'icône (**Appareils à proximité**) apparait au haut de l'écran.
- **5.** À l'invite Appareils à proximité, touchez **OK**.
- **6.** Touchez **Contenus partagés**, puis cochez les fichiers médias à partager. Touchez **OK**.
- **7.** Touchez **Liste des périphériques autorisés**, puis sélectionnez les périphériques connectés dont vous souhaitez autoriser l'accès.
- **8.** Touchez **Liste des périphériques non autorisés**, puis sélectionnez les périphériques connectés dont vous ne souhaitez pas autoriser l'accès.
- **9.** Touchez **Télécharger dans**, puis sélectionnez la destination de tout contenu téléchargé (partagé). Les options sont Périphérique ou Carte SD.

**10.** Touchez **Charger depuis d'autres périphériques**, puis sélectionnez une option pour le téléchargement de contenu provenant d'autres périphériques. Les options sont Toujours accepter, Toujours demander ou Toujours refuser.

# Screen Mirroring

Cette fonction vous permet de partager les fichiers médias sur votre écran avec un appareil HDMI, comme un téléviseur HDMI.

- **Nota :** Cette fonction requiert un dongle AllShare Cast facultatif, offert comme accessoire. Veuillez contacter votre service à la clientèle pour plus d'informations.
	- **1.** Dans l'écran d'accueil, touchez **ETE → Paramètres → Connexions → Screen Mirroring.**
	- **2.** Connectez le dongle AllShare Cast à l'appareil HDMI au moyen d'un câble HDMI A-A.
	- **3.** Pressez  $\equiv$  **→ Aide** pour de l'information sur l'utilisation de l'application.

### Kies via Wifi

Cette fonction vous permet de synchroniser votre ordinateur et votre appareil au moyen d'une connexion sans fil, pourvu que les deux appareils soient connectés au même réseau. Vous pouvez voir et partager des vidéos, des photos, de la musique, des sonneries, etc.

- **1.** Téléchagez l'application Kies de Samsung sur votre ordinateur, si ce n'est déjà fait. Pour ce faire, visitez [samsung.com.](http://www.samsung.com/ca/support/mobilesoftwaremanual/mobilesoftwaremanual.do?page=MOBILE.SOFTWARE.MANUAL)
- **2.** À partir de votre ordinateur, lancez l'application Samsung Kies.
- **3.** Connectez l'ordinateur au réseau Wifi.
- **4.** Dans l'écran d'accueil, touchez **iii** → Paramètres →
	- **Connexions** ➔ **Kies via Wifi**.
- **5.** Connectez votre téléphone au même réseau Wifi que celui de l'ordinateur, si ce n'est déjà fait. [Pour tout](#page-140-1)  [renseignement, consultez la rubrique](#page-140-1) *« Connecter [l'appareil à un réseau Wifi »](#page-140-1)* à la page 131.

# Écran verrouillé

Vous pouvez choisir les paramètres de verrouillage de l'écran de votre appareil. Pour en savoir davantage sur la fonction de verrouillage de l'écran, [consultez la rubrique](#page-15-0) *« Verrouiller et [déverrouiller l'écran tactile »](#page-15-0)* à la page 6.

### Verrouillage de l'écran

- **1.** Dans l'écran d'accueil, touchez **de algebre** → Paramètres → **Mon périphérique** ➔ **Écran verrouillé**.
- **2.** Touchez **Verrouillage de l'écran** et sélectionnez l'une des options suivantes :
	- **Glisser** : Glissez un doigt sur l'écran pour le déverrouiller.
	- **Déverrouillage visage** : Présentez votre visage à l'écran comme clé de déverrouillage de l'écran.
	- **Visage et voix** : Présentez votre visage à l'écran et dites votre énoncé comme clé de déverrouillage de l'écran.
	- **Modèle** : Dessinez un modèle pour déverrouiller l'écran. Suivez les directives à l'écran pour créer un modèle ou le modifier.
	- **NIP** : Saisissez un NIP pour déverrouiller l'écran.
	- **Mot de passe** : Saisissez un mot de passe pour déverrouiller l'écran.

**• Aucun** : Aucun schéma, NIP ou mot de passe n'est requis. L'écran ne sera jamais verrouillé.

# Options de l'écran de verrouillage

Vous pouvez activer ou désactiver les options de l'écran verrouillé.

- **Nota :** Les options offertes varient selon le type de verrouillage de l'écran sélectionné.
	- **1.** Dans l'écran d'accueil, touchez **iii** → Paramètres → **Mon périphérique** ➔ **Écran verrouillé**.
	- **2.** Les options offertes varient selon le type de verrouillage sélectionné.

## Options de glissement

- **Plusieurs widgets** : pour afficher plusieurs widgets verrouillés sur l'écran verrouillé.
- **Widgets écran verrouill.** : pour verrouiller les widgets affichés sur vos écrans d'accueil.
- **Raccourcis** : pour définir les raccourcis apparaissant au bas de l'écran verrouillé. Glissez le bouton O/I pour le mettre à la position .
- **Effet de déverrouillage** pour définir un effet lorsque vous déverrouillez le téléphone. Les options sont Aucun, Effet d'ondulation ou Effet d'éclairage.
- **Texte d'aide** : pour afficher un texte d'aide sur l'écran verrouillé.
- **Réveil dans l'écran de verrouillage** : pour déverrouiller l'écran à l'aide d'une commande vocale.
- **Définir commande réveil** : pour définir vos commandes de réveil. Touchez l'option et suivez les invites à l'écran pour créer une nouvelle commande vocale.

## Options de déverrouillage visage

- **Widgets écran verrouill.** pour verrouiller les widgets affichés sur vos écrans d'accueil.
- **Améliorer la reconnaissance faciale** : pour améliorer la capacité de reconnaissance des visages de votre appareil en captant votre visage sous d'autres conditions d'éclairage, avec ou sans lunettes, avec ou sans barbe. Suivez les directives à l'écran.
- **Vérification de la présence** : pour exiger le clignement de vos yeux lors de l'utilisation de la fonction Déverrouillage visage. Cela augment le niveau de sécurité de la fonction.
- **Rendre le modèle visible** : pour afficher le schéma lorsque vous le tracez avec le doigt.
- **Verrouiller automatiquement** : pour verrouiller l'écran 5 secondes après qu'il se soit éteint.
- **Verr. inst. ac touche Marche** : pour verrouiller l'écran lorsque vous pressez le bouton Allumer pour éteindre l'écran.

### Options du modèle

- **Widgets écran verrouill.** pour verrouiller les widgets affichés sur vos écrans d'accueil.
- **Rendre le modèle visible** : pour afficher le schéma lorsque vous le tracez avec le doigt.
- **Verrouiller automatiquement** : pour verrouiller l'écran 5 secondes après qu'il se soit éteint.
- **Verr. inst. ac touche Marche** : pour verrouiller l'écran lorsque vous pressez le bouton Allumer pour éteindre l'écran.

### Options du NIP ou du mot de passe

- **Widgets écran verrouill.** pour verrouiller les widgets affichés sur vos écrans d'accueil.
- **Verrouiller automatiquement** : pour verrouiller l'écran 5 secondes après qu'il se soit éteint.
- **Verr. inst. ac touche Marche** : pour verrouiller l'écran lorsque vous pressez le bouton Allumer pour éteindre l'écran.

# **Affichage**

Vous pouvez changer différents paramètres d'affichage.

- Dans l'écran d'accueil, touchez **<b>i**iii → Paramètres →  $\mathbf{R}$ Mon périphérique **Mon périphérique** ➔ **Affichage**. Les options suivantes s'affichent :
	- **Fond d'écran** : pour définir un fond d'écran pour l'écran d'accueil, l'écran verrouillé ou pour les deux. [Pour tout renseignement,](#page-38-0)  consultez la rubrique *[« Changer le fond d'écran »](#page-38-0)* à la [page 29.](#page-38-0)
	- **Panneau des notifications** : pour régler la luminosité de l'écran à partir du volet de notifications et sélectionner les boutons de configuration rapide qui s'afficheront dans le volet de notifications. [Pour tout renseignement, consultez la rubrique](#page-40-0)  *[« Zone de notification »](#page-40-0)* à la page 31.
	- **Fenêtres multi.** : pour activer ou désactiver la fonction de fenêtres multiples.
	- **Mode d'écran** : pour régler les couleurs de l'écran.
	- **Luminosité** : pour régler le niveau de luminosité de l'écran. Cochez Luminosité automatique pour que le téléphone ajuste lui-même ce paramètre ou glissez le curseur, puis touchez OK.
- **Rotation auto de l'écran** : pour changer l'orientation du contenu de l'écran automatiquement ou non lorsque vous faites pivoter le téléphone.
- **Mise en veille de l'écran** : pour régler le délai avant que l'éclairage de l'écran ne s'éteigne automatiquement lorsqu'il n'est pas utilisé. Les options sont : 15 secondes, 30 secondes, 1 minute, 2 minutes, 5 minutes, 10 minutes or 30 minutes.
- **• Écran de veille** : pour contrôler les actions de l'écran lorsque le téléphone est branché ou en veille. Glissez le bouton O/I pour le mettre à la position  $\blacksquare$
- **Type de police** : pour sélectionner la taille de la police utilisée par votre téléphone. Vous pouvez aussi toucher Obtenir des polices en ligne pour une plus vaste gamme de polices disponibles.
- **Taille de police** : pour sélectionner la taille de la police.
- **Améliorer la lisibilité** : pour améliorer la clarté du texte.
- **Durée de l'éclairage des touches** : pour déterminer la durée d'éclairage des touches au bas du téléphone.
- **Affich. pourcentage pile** : pour afficher le pourcentage de charge de la pile au haut de l'écran.
- **• Modifier après capture d'écran** : pour accéder à l'écran d'édition après la capture de l'écran.

# Voyant

Ce menu permet d'allumer ou d'éteindre le voyant DEL lors de la recharge de la pile, d'évènements manqués, et de notifications. Le voyant est activé par défaut.

- **1.** Dans l'écran d'accueil, touchez  $\frac{1}{2}$  **→ Paramètres →** Mon périphérique **Mon périphérique** ➔ **Voyant**.
- **2.** Cochez les options suivantes pour les activer :
	- **• Chargement** : le voyant s'allume lorsque l'appareil est branché au chargeur.
	- **Pile faible** : le voyant s'allume lorsque le niveau de pile est faible.
	- **• Notifications** : le voyant s'allume lorsque vous avez manqué des appels ou des évènements, ou recevez des messages.
	- **• Mémo vocal** : le voyant s'allume lorsque vous enregistrez un mémo vocal. Le voyant ne s'allume que lorsque l'écran est éteint.

## Son

Vous pouvez régler les paramètres des sons émis par votre téléphone.

■ Dans l'écran d'accueil, touchez **<b>iii** → Paramètres →  $\mathbf{R}$ **Mon périphérique** ➔ **Son**.

Les options suivantes s'affichent :

### Volume

Pour changer le niveau du volume des divers sons du téléphone :

- **1.** Dans l'écran d'accueil, touchez **ETE** → Paramètres → **Mon périphérique** ➔ **Son** ➔ **Volume**.
- **2.** Glissez le curseur pour régler le volume des options suivantes : Musique, vidéo, jeux et autres médias; Sonnerie; Notifications et Système.
- **3.** Touchez **OK**.

### Intensité du vibreur

Vous pouvez sélectionner le degré d'intensité des vibrations pour différentes options.

**1.** Dans l'écran d'accueil, touchez **iii → Paramètres →** 

**Mon périphérique** ➔ **Son** ➔ **Intensité du vibreur**.

**2.** Glissez le curseur pour régler l'intensité des vibrations pour Appel entrant, Notification et Retour tactile.

### **Sonneries**

Vous pouvez définir la sonnerie par défaut.

- **1.** Dans l'écran d'accueil, touchez **de →** Paramètres → **Mon périphérique** ➔ **Son**.
- **2.** Touchez **Sonneries**.
- **3.** Touchez une sonnerie préchargée et touchez **OK**.  $01 -$

Touchez **Ajouter** pour sélectionner un fichier à partir de vos fichiers musicaux.

### **Vibrations**

Vous pouvez définir le type de vibration par défaut.

- **1.** Dans l'écran d'accueil, touchez **<del>Ⅲ →</del> Paramètres →**  $\mathbf{a}$ **Mon périphérique** ➔ **Son**.
- **2.** Touchez **Vibrations**.
- **3.** Sélectionnez un type de vibration, puis touchez **OK**.  $ou -$

Touchez **Créer** et suivez les directives à l'écran pour créer votre propre type de vibration.
### Son de notifications par défaut

Vous pouvez définir la sonnerie qui sera émise pour les notifications et les alarmes.

- **1.** Dans l'écran d'accueil, touchez **iii** → Paramètres → **Mon périphérique** ➔ **Son**.
- **2.** Touchez **Son de notif. par défaut**.
- **3.** Touchez une sonnerie, puis touchez **OK**.

### Vibreur pendant la sonnerie

Cette option permet d'activer la vibration du téléphone lorsque vous recevez un appel.

- **1.** Dans l'écran d'accueil, touchez **difficiel → Paramètres → Mon périphérique** ➔ **Son**.  $\mathbf{R}$
- **2.** Touchez **Vibreur pendant la sonnerie** pour cocher et ainsi activer la fonction.

### Paramètres sonores du système

Vous pouvez régler les tonalités qui accompagnent les touches de numérotation, la sélection d'un élément à l'écran, le verrouillage de l'écran ou la sélection d'un élément à l'écran.

**1.** Dans l'écran d'accueil, touchez **<del>IIII</del>** → Paramètres →

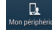

**Mon périphérique** ➔ **Son**.

- **2.** Touchez l'une des options suivantes pour la cocher et ainsi activer la fonction :
	- **Son clavier numérotation** : pour émettre un son lorsque touchez le clavier.
	- **Sons tactiles** : pour émettre un son lorsque vous touchez l'écran.
	- **Son verrouillage écran** : pour émettre un son lors du verrouillage/déverrouillage de l'écran.
	- **Retour tactile** : pour activer l'émission d'une vibration lorsque vous touchez les options de certains écrans.

### Adapt sound

Cette fonction permet de personnaliser le niveau du son pendant les appels et l'écoute de la musique.

- **1.** Dans l'écran d'accueil, touchez **de de → Paramètres → Mon périphérique** ➔ **Son** ➔ **Adapt sound**.  $\Gamma$
- **2.** Lisez l'information et touchez et touchez **Démarrer**.
- **3.** Lisez les directives à l'écran pour configurer la fonction.

# Mode Écran d'accueil

Vous pouvez choisir d'utiliser le **mode standard** ou le **mode facile** pour afficher les applications et les widgets sur vos écrans d'accueil.

- **1.** Dans l'écran d'accueil, touchez  $\frac{1}{2}$  **→ Paramètres → Mon périphérique** ➔ **Mode Écran d'accueil**.
- **2.** Sélectionnez l'une des options suivantes :
	- **Mode standard** : pour organiser de façon traditionnelle les applications et les widgets sur les écrans d'accueil.
	- **Mode facile** : pour afficher l'information sur les écrans d'accueil afin de simplifier l'expérience des nouveaux utilisateurs de téléphone intelligent.
- **3.** Touchez **Appliquer**.

# Appels

Pour accéder aux paramètres des appels :

- Dans l'écran d'accueil, touchez **de de →** Paramètres → -**Mon périphérique** ➔ **Appels**.  $\mathbf{R}$  $01 -$
- -Dans l'écran d'accueil, touchez  $\Box$  →  $\Box$  → **Paramètres des appels**.

# Rejet de l'appel

- **1.** Dans l'écran Paramètres des appels, touchez **Rejet de l'appel**.
- **2.** Touchez **Mode de rejet automatique** et sélectionnez l'une des options suivantes :
	- **• Désactivé** : aucun appel n'est refusé.
	- **• Tous les numéros** : pour refuser tous les appels.
	- **• Numéros rejetés auto** : pour refuser les appels provenant des numéros de la liste de rejet.
- **3.** Touchez **Liste de rejet automatique**.
- **4.** Touchez **Créer** pour ajouter manuellement les numéros dans la liste de rejet.
- **5.** Cochez **Appel masqué** pour rejeter automatiquement tous les appels de numéros inconnus (absents des contacts).

# Définir les messages de refus d'appel

- **1.** Dans l'écran d'accueil, touchez **de →** Paramètres →  $\mathbf{R}$  . We need the form of  $\mathbf{R}$ **Mon périphérique** ➔ **Appels** ➔ **Définir les messages de refus d'appel**.
- **2.** Touchez **Créer** pour ajouter manuellement un message.  $-$  ou  $-$

Touchez l'un des messages préétablis lorsque vous voulez rejeter un appel entrant. Vous pouvez les modifier, au besoin.

**3.** Touchez **Enreg.** pour enregistrer le message.

### Début/Fin d'appels

- **1.** Dans l'écran d'accueil, touchez **<del>Ⅲ →</del> Paramètres → Mon périphérique** ➔ **Appels** ➔ **Début/Fin**   $\mathbf{a}$ **d'appels**.
- **2.** Les options suivantes sont offertes :
	- **• La touche d'accueil permet de répondre aux appels** : pour répondre aux appels en pressant la touche Accueil.
	- **• Commande vocale** : pour répondre aux appels au moyen de commandes vocales.
	- **• Tche Marche term. appels** : pour mettre fin à un appel en pressant le bouton Allumer/Verrouiller sans éteindre l'écran.

### Éteindre l'écran pendant les appels

Cette option permet d'activer le capteur de proximité pendant un appel. Lorsque le capteur de proximité détecte votre visage pendant un appel, l'écran s'éteint automatiquement pour économiser l'énergie.

■ Dans l'écran d'accueil, touchez **<b>i il → Paramètres** → **Mon périphérique** ➔ **Appels** ➔ **Éteindre l'écran**   $\mathbf{R}$ **pendant les appels** pour cocher et ainsi activer la fonction.

#### Alertes d'appel

- **1.** Dans l'écran d'accueil, touchez **<del>Ⅲ →</del> Paramètres → Mon périphérique** ➔ **Appels** ➔ **Alertes d'appel**.
- **2.** Cochez les options suivantes pour les activer :
	- **• Vibration lors de réponse** : pour faire vibrer le téléphone lorsque le correspondant prend l'appel.
	- **• Vibreur en fin d'appel** : pour faire vibrer le téléphone à la fin de l'appel.
	- **• Tonalité de début d'appel** : pour émettre une tonalité d'alerte chaque fois qu'une communication est établie.
	- **• Rappel minute** : pour émettre une double tonalité à la fin de chaque minute d'un appel.
	- **• Tonalité de fin d'appel :** pour émettre une tonalité à la fin de la communication.
	- **• Alertes durant les appels**: pour être avisé d'une alarme ou d'un nouveau message pendant un appel.

### Accessoires appel

- **1.** Dans l'écran d'accueil, touchez  **iii → Paramètres → Mon périphérique** ➔ **Appels** ➔ **Accessoires Monpériphéra**
- **2.** Les options suivantes sont offertes :
	- **• Réponse automatique** : pour configurer le téléphone de facon à accepter automatiquement les appels entrants lorsqu'un casque est branché.
	- **• Temps de réponse auto** : pour définir le temps avant que le téléphone accepte automatiquement les appels entrants.
	- **• Conditions appel sortant** : pour faire des appels même si le téléphone est verrouillé.

## Paramètres supplémentaires

- **1.** Dans l'écran d'accueil, touchez  **iii → Paramètres → Mon périphérique** ➔ **Appels** ➔ **Paramètres supplémentaires**.
- **2.** Touchez l'une des options suivantes :
	- **• Présentation du numéro** : pour afficher vos coordonnées sur l'appareil de l'interlocuteur lors des appels sortants. Les options sont : Paramètre par défaut du réseau, Masquer le numéro ou Afficher le numéro.
- **Renvoi d'appel** : pour renvoyer tous les appels entrants vers un autre numéro.
- **• Indicatif régional auto** : pour ajouter automatiquement l'indicatif régional au numéro affiché à l'écran. Glissez le curseur vers la droite pour activer l'option.
- **• Interdiction d'appel** : pour restreindre certains types d'appels à partir du téléphone (Tous les appels sortants, Appels internationaux, Internat. sauf domicile, Tous les appels, entrants, Appels entrants en itinérance).
- **Signal d'appel** : pour vous informer si une autre personne essaie de vous appeler pendant que vous êtes au téléphone. Cochez pour activer l'option.
- **• Rappel automatique** : pour recomposer automatiquement le numéro si l'appel n'a pas été effectué ou si la connexion a échoué. Cochez pour activer l'option.
- **• Numéros autorisés** : pour restreindre les appels sortants à une liste de numéros prédéfinis.

### Numéros autorisés

#### Activer les numéros autorisés

- **1.** Dans l'écran d'accueil, touchez **iii → Paramètres →**  $\mathbf{R}$ **Mon périphérique** ➔ **Appels** ➔ **Paramètres supplémentaires** ➔ **Numéros autorisés**.
- **2.** Touchez **Activer Num. autor.**.
- **3.** À l'invite, saisissez le NIP2 et touchez **OK**. La liste des numéros autorisés est activée..
- **4.** Pour désactiver la liste des numéros autorisés, touchez **Désactiver les numéros autorisés**, saisissez le NIP2 et touchez **OK**.

**Important!** Ce ne sont pas toutes les cartes SIM qui possèdent un NIP2. Si votre carte SIM n'en a pas, ce menu ne s'affiche pas.

> Le NIP2 est donné par votre fournisseur de services. Si vous saisissez un mauvais NIP2 plusieurs fois, votre téléphone pourrait se verrouiller. Pour toute assistance, contactez le service à la clientèle.

### Changer le NIP2

- **1.** Dans l'écran d'accueil, touchez  $\frac{1}{2}$  → Paramètres → **Mon périphérique** ➔ **Appels** ➔ **Paramètres**   $\mathbf{R}$ **supplémentaires** ➔ **Numéros autorisés**.
- **2.** Touchez **Changer le NIP2**.
- **3.** À l'invite, saisissez l'ancien NIP2.
- **4.** À l'invite, saisissez le nouveau NIP2.
- **5.** Confirmez le nouveau NIP2.

### Gérer la liste des numéros autorisés

Lorsque cette fonction est activée, votre téléphone ne peut composer que les numéros de téléphone enregistrés dans la liste des numéros d'appels autorisés de la carte SIM.

**Nota :** Vous devez créer une liste de numéros autorisés avant de pouvoir la modifier.

- **1.** Dans l'écran d'accueil, touchez **iii** → Paramètres → **Mon périphérique** ➔ **Appels** ➔ **Paramètres supplémentaires** ➔ **Numéros autorisés**.
- **2.** Touchez **Liste des numéros autorisés**.
- **3.** La liste des numéros autorisés s'affiche.

### Sonneries et son clavier

- **1.** Dans l'écran d'accueil, touchez  **iii → Paramètres → Mon périphérique** ➔ **Appels** ➔ **Sonneries et son clavier**.
- **2.** Touchez **Sonneries**, sélectionnez une sonnerie et touchez **OK**.
- **3.** Touchez **Vibrations**, sélectionnez un type de vibration et touchez **OK**.
- **4.** Cochez **Vibreur pendant la sonnerie** pour faire vibrer le téléphone lorsque vous recevez un appel.
- **5.** Cochez **Tonalités du clavier** pour entendre une tonalité lorsque vous pressez une touche du clavier.

## Personnaliser son d'appel

Vous pouvez personnaliser les sons que vous entendez avec ou sans les écouteurs.

- **1.** Dans l'écran d'accueil, touchez  $\frac{1}{2}$  → Paramètres →  $\Box$ **Mon périphérique** ➔ **Appels** ➔ **Personnaliser son d'appel**.
- **2.** Dans l'écran Personnaliser son d'appel, sélectionnez l'une des options suivantes :
- **Égal. son appels en cours :** pour définir l'égaliseur de son des appels.
	- **Dés** : pour désactiver les sons personnalisés et réactiver les sons par défaut.
	- **Adoucir le son** : pour adoucir les sons lorsque l'interlocuteur se trouve dans un lieu bruyant.
	- **Éclaircir le son** : pour éclaircir le son lorsque la voix de l'interlocuteur est étouffée.
	- **Adapt sound left/right** : pour personnaliser les sons de votre téléphone. Suivez les directives à l'écran pour configurer la fonction.
- **• Adapt Sound** : pour personnaliser le niveau sonore des appels et de la musique.

## Réduction du bruit

Cette option permet de réduire le bruit lorsque vous vous trouvez dans un lieu bruyant.

■ Dans l'écran d'accueil, touchez **<b>iii** → Paramètres →  $\Gamma$ **Mon périphérique** ➔ **Appels** ➔ **Réduction du bruit** pour cocher et ainsi activer la fonction.

### Augment. volume poche

Cette option permet d'augmenter le volume de la sonnerie, si le téléphone se trouve dans une poche ou un sac. Elle utilise le capteur de proximité pour détecter sa position.

■ Dans l'écran d'accueil, touchez **<b>i i → Paramètres** → **Mon périphérique** ➔ **Appels** ➔ **Augment. volume poche** pour cocher et ainsi activer la fonction.

### Service de messagerie vocale

■ Dans l'écran d'accueil, touchez **<u> </u> | → Paramètres** → **Mon périphérique** ➔ **Appels** ➔ **Service de messagerie vocale**.

Le service offert par votre opérateur s'affiche par défaut.

#### Paramètres de messagerie vocale

Vous pouvez afficher ou modifier votre numéro de messagerie vocale.

- **1.** Dans l'écran d'accueil, touchez **iii → Paramètres →**  $\Gamma$ **Mon périphérique** ➔ **Appels** ➔ **Param. messagerie vocale**.
- **2.** Touchez le champ **N<sup>o</sup> de messagerie vocale**, effacez les chiffres et entrez un nouveau numéro, puis touchez **OK**.

**3.** Touchez **OK**.

#### Son

Vous pouvez sélectionner une sonnerie unique pour les alertes de messagerie vocale.

- **1.** Dans l'écran d'accueil, touchez  $\frac{1}{2}$  → Paramètres → **Mon périphérique** ➔ **Appels** ➔ **Son**.
- **2.** Touchez une sonnerie pour en entendre un extrait.
- **3.** Sélectionnez une sonnerie et touchez **OK**.

#### Vibreur

Cette option permet de définir les paramètres de vibration pour les alertes de messagerie vocale.

- **1.** Dans l'écran d'accueil, touchez  $\frac{1}{2}$  **→ Paramètres → Mon périphérique** ➔ **Appels**.
- **2.** Touchez **Vibreur** pour cocher et ainsi activer l'option.

## Paramètres d'appel Internet

#### **Comptes**

- **1.** Dans l'écran d'accueil, touchez **ETTE** → Paramètres → **Mon périphérique** ➔ **Appels** ➔ **Comptes**.
- **2.** Cochez **Recevoir appels entrants** pour activer la réception d'appels Internet.

#### Utiliser appel Internet

Vous pouvez choisir le moment pour utiliser les appels Internet.

- **1.** Dans l'écran d'accueil, touchez  $\frac{1}{2}$  → Paramètres →  $\Gamma$ **Mon périphérique** ➔ **Appels** ➔ **Utiliser appel Internet**.
- **2.** Sélectionnez **Pour tous les appels lorsque le réseau mobile est disponible**, **Uniquement pour les appels Internet**, ou **Demander à chaque appel**.

# Mode blocage

Lorsque cette fonction est activée, les notifications des fonctions sélectionnées seront désactivées. Vous ne recevrez des notifications que pour les appels entrants provenant de la liste des numéros autorisés.

- **1.** Dans l'écran d'accueil, touchez **de algement → Paramètres → Mon périphérique** ➔ **Mode blocage**.
- **2.** Glissez le bouton O/I pour le mettre à la position

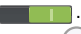

L'icône  $\left(\rightarrow\right)$  apparait dans la barre d'état.

- **3.** Cochez les fonctions que vous souhaitez activer. Les options sont : Bloquer les appels entrants, Désactiver les notifications, Désactiver l'alarme et le minuteur, Désactiver le témoin lumineux.
- **4.** Définissez une durée pour le mode blocage de ces fonctions. Décochez le champ **Toujours** pour configurer les champs **De** et **À**.
- **5.** Touchez **Contacts autorisés** pour que ces contacts soient exemptés de ces règles. Les options sont : Aucun, Tous les contacts, Favoris ou Personnaliser. Les Contacts autorisés apparaitront dans la **Liste des contacts autorisés**.

# Mode économie d'énergie

Cette fonction permet d'activer automatiquement le mode économie d'énergie lorsque le niveau de charge est faible et de configurer d'autres options d'économie d'énergie.

- **1.** Dans l'écran d'accueil, touchez **de avec →** Paramètres →  $\Gamma$ **Mon périphérique** ➔ **Mode économie d'énergie**.
- **2.** Glissez le bouton O/I du champ Mode économie d'énergie pour le mettre à la position I
- **3.** Touchez les options d'économie d'énergie suivantes pour les activer :
	- **Économie d'énergie UC** : pour limiter le rendement maximal de l'unité centrale (UC).
	- **Économie d'énergie de l'écran** : pour réduire le niveau de luminosité de l'écran.
	- **Désactiver le retour tactile** : pour désactiver la vibration lorsque vous touchez l'écran.
- **4.** Touchez **En savoir plus sur le mode économie d'énergie** pour afficher des astuces sur l'économie d'énergie.

# **Accessoire**

Ce menu permet de sélectionner le mode de sortie audio lorsque vous utilisez l'appareil dans une voiture ou sur une station d'accueil.

- **1.** Dans l'écran d'accueil, touchez **III** → Paramètres →  $\Box$ **Mon périphérique** ➔ **Accessoire**.
- **2.** Cochez **Son du branchement** pour qu'un son soit émis lorsque vous branchez ou débranchez le téléphone de la station d'accueil.
- **3.** Cochez **Mode de sortie audio** pour utiliser les hautparleurs externes lorsque le téléphone est branché à la station d'accueil.
- **4.** Cochez **Affichage écran bureau** pour afficher l'écran du bureau lorsque le téléphone est branché à la station d'accueil.
- **5.** Cochez **Déverrouillage automatique** pour déverrouiller l'écran lorsque le verrouillage sécurisé est désactivé.
- **6.** Touchez **Sortie audio** et sélectionnez Stéréo ou Ambiance.

# Accessibilité

Les services d'accessibilité sont des fonctions spéciales destinées à faciliter l'utilisation de l'appareil pour les utilisateurs qui ont certains handicaps. Vous pouvez utiliser les paramètres d'accessibilité pour activer ces services.

- **Nota :** Vous pouvez télécharger les applications d'accessibilité de Play Store et gérer leur utilisation ici.
	- **1.** Dans l'écran d'accueil, touchez **iii** → Paramètres → **Mon périphérique** ➔ **Accessibilité**.
- **2.** Les options suivantes sont offertes :
	- **Rotation auto de l'écran** : pour pivoter automatiquement ou non l'écran lorsque vous faites pivoter le téléphone.
	- **Mise en veille de l'écran** : pour désactiver la fonction d'accessibilité après une période donnée d'inactivité.
	- **• Verrouiller automatiquement** : pour verrouiller l'écran après une période donnée d'inactivité.
- **Nota :** Cette option n'apparait seulement que si vous définissez le verrouillage de l'écran aux options autres que Glisser et Aucun. Pour tout renseignement, consultez la rubrique *« Options de l'écran de verrouillage »* à la page 95.
	- **Énoncer les mots de passe** : pour saisir des mots de passe au moyen de la reconnaissance vocale.
	- **Début/Fin d'appels** : pour accepter un appel en pressant la touche Accueil et mettre fin à un appel en pressant le bouton Allumer/Verrouiller.
	- **• Afficher le raccourci** : pour accéder au raccourci accessibilité des options du téléphone en pressant longuement le bouton Allumer/Verrouiller.
- **• Gérer l'accessibilité** : pour enregistrer et mettre à jour les paramètres d'accessibilité ou les partager avec un autre appareil. Vous pouvez exporter vos paramètres, importer un fichier déjà enregistré, ou partager votre fichier avec un autre appareil.
- **TalkBack** : pour activer la fonction Talkback.
- **Nota :** Cette option émet des commentaires vocaux pour aider les aveugles et les malvoyants.
	- **Taille de police** : pour changer la taille des polices utilisées sur l'appareil dans les menus, options, etc. Les options sont : Minuscule, Petite, Normale, Grande, Immense.
	- **• Agrandissement** : pour effectuer un zoom avant en touchant trois fois l'écran.
	- **Couleurs négatives** pour inverser les couleurs de l'écran.
	- **• Réglage des couleurs** : pour régler les couleurs d'affichage, si vous êtes daltonien ou avez de la difficulté à lire en raison des couleurs. Glissez le bouton O/I pour le mettre à la position

. Suivez les directives à l'écran.

- **• Raccourci d'accessibilité** : pour activer en deux étapes les fonctions d'accessibilité. Glissez le bouton O/I pour le mettre à la position  $\blacksquare$  Suivez les directives à l'écran.
- **Options synthèse vocale** : pour configurer les paramètres de synthèse vocale. [Pour tout renseignement, consultez la](#page-122-0)  rubrique *[« Reconnaissance et synthèse vocales »](#page-122-0)* à la [page 113.](#page-122-0)
- **Améliorer l'accessibilité Web** : pour autoriser les applications à installer des scripts de Google afin de rendre leur contenu Web plus accessible. Touchez **Autoriser**.
- **Équilibre du son** : pour équilibrer les hautparleurs gauche et droit d'un appareil stéréo.
- **Audio mono** : pour écouter avec un seul écouteur.
- **Désactiver tous les sons** : pour éteindre tous les sons émis par l'appareil lors des touches, des sélections, des notifications, etc.
- **Notification Flash** : pour faire clignoter le voyant de l'appareil photo lorsque vous recevez une notification.
- **• Menu assistant** : pour permettre aux utilisateurs à dextérité réduite d'utiliser l'appareil plus facilement. Glissez le bouton O/I pour le mettre à la position **de la mateur de la Suivez les** directives à l'écran.
- **Durée de l'appui prolongé** : pour sélectionner la durée de la touche. Les options sont : Court, Moyenne et Long.
- **• Contrôle par interaction** : pour activer ou désactiver les mouvements et le délai d'expiration de l'écran. Glissez le bouton O/I pour le mettre à la position **de la position**. Suivez les directives à l'écran.

## Opération avec une main

Vous pouvez activer la fonction d'opération avec une main.

- Dans l'écran d'accueil, touchez **<del>IIII</del>** → Paramètres → **Mon périphérique** ➔ **Opération avec une**   $\mathbf{R}$ **main**.
	- **• Clavier et bout. d'appel** : pour régler la position du clavier de numérotation et des boutons d'appel.
	- **• Calculatrice** : pour régler la position de la calculatrice.
	- **• Modèle de déverrouillage** : pour régler l'échelle du schéma de déverrouillage.
	- **• En savoir plus sur l'opération à une main** : pour afficher le tutoriel sur l'opération avec une main.

# Langue et saisie

Vous pouvez choisir la langue d'affichage des menus et des options du clavier. Vous pouvez aussi choisir les options du clavier tactile.

### Langue

Pour choisir la langue d'affichage des menus et du clavier :

**1.** Dans l'écran d'accueil, touchez **EEE** → Paramètres →

 $\Gamma$ **Mon périphérique** ➔ **Langue et saisie** ➔ **Langue**.

**2.** Sélectionnez la langue désirée.

## Claviers et modes de saisie

Vous pouvez sélectionner le mode de saisie utilisé par votre téléphone :

**1.** Dans l'écran d'accueil, touchez **iii** → Paramètres → **Mon périphérique** ➔ **Langue et saisie**.

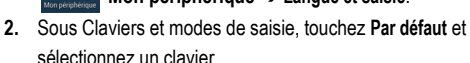

Le Clavier Samsung est le seul clavier préchargé par défaut.

**3.** Touchez **Configurer les méthodes de saisie**.

- 4. Touchez l'icône **de la côté de la méthode de saisie** souhaitée.
- **5.** Selon le mode de saisie que vous avez choisi, les paramètres correspondants s'affichent. Ces derniers sont expliqués ci-dessous.

# Paramètre de saisie vocale Google

Pour régler les paramètres de saisie vocale de Google :

- **1.** Dans l'écran d'accueil, touchez  $\frac{1}{2}$  → Paramètres → **Mon périphérique** ➔ **Langue et saisie**.
- 2. Touchez l'icône **près de Saisie vocale Google**.
- **3.** Les options suivantes sont offertes :
	- **Sélect. langues saisie** : pour sélectionner la langue désirée. Cochez Automatique pour utiliser la langue régionale ou sélectionnez une langue dans la liste.
	- **Bloquer termes choquants** : pour activer le blocage des mots jugés offensants dans les résultats de recherches Google effectuées vocalement.
	- **Reconnaissance vocale hors connexion** : pour activer la saisie vocale en mode hors connexion.

### Paramètres du clavier Samsung

Pour régler les paramètres du clavier Samsung :

- **1.** Dans l'écran d'accueil, touchez **<del>IIII</del>** → Paramètres →
	- $\Gamma$ **Mon périphérique** ➔ **Langue et saisie**.
- 2. Touchez l'icône **près de Clavier Samsung.** 
	- **Alphabets** : pour sélectionner le mode de saisie de texte (Clavier Qwerty [par défaut] et Clavier 3x4).
	- **Chiffres et symboles** pour sélectionner le mode de saisie de chiffres et de symboles (Clavier Qwerty [par défaut] et Clavier 3x4).
	- **Langues de saisie** : pour sélectionner une des langues pour la saisie de texte. Sélectionnez la langue désirée. Le clavier affiche les caractères de la langue sélectionnée.
	- **Saisie intuitive** : pour activer le mode de saisie prédictif. Vous devez activer cette fonction pour accéder aux paramètres avancés. Touchez le champ de saisie intuitive pour en afficher les paramètres. Glissez le bouton O/I pour le mettre à la position  $\blacksquare$
	- **Saisie en continu** : pour entrer du texte en faisant glisser le doigt sur le clavier.
- **• Contrôle du pointeur** : pour déplacer le curseur en faisant glisser un doigt sur le clavier.
- **Retour tactile** : pour régler la vibration lors des saisies de texte sur le clavier.
- **Tonalité des touches** : pour entendre une tonalité lors des touches sur le clavier.
- **Saisie manuscrite** : pour activer la conversion de la saisie manuscrite en texte.
- **Paramètres avancés** : pour afficher les options suivantes :
	- **Majuscules auto.** : pour mettre automatiquement une majuscule à la première lettre d'une phrase.
	- **Espace auto.** : pour insérer automatiquement une espace entre les mots.
	- **Ponctuation auto.** : pour insérer automatiquement un point, et marquer la fin d'une phrase, lorsque vous touchez deux fois la barre d'espacement.
	- **Aperçu du caractère** : pour afficher une petite fenêtre contextuelle afin de vérifier le caractère saisi. Cela s'avère utile lorsque plusieurs caractères sont possibles avec une seule touche.
- **Aide** : pour afficher le didacticiel qui explique comment entrer du texte avec le clavier Samsung.
- **Réinitialiser paramètres** : pour réinitialiser tous les paramètres du clavier à leurs valeurs par défaut.

### Paramètres de saisie intuitive

Vous pouvez changer les paramètres suivants lorsque la saisie intuitive est activée.

**1.** Dans l'écran d'accueil, touchez  $\frac{1}{2}$  **→ Paramètres →** 

 $\mathbf{R}$ **Mon périphérique** ➔ **Langue et saisie**.

- 2. Touchez l'icône **[0]** près de **Clavier Samsung**.
- **3.** Glissez le bouton O/I du champ Saisie intuitive pour le mettre à la position I
- **4.** Touchez **Saisie intuitive**.
- **5.** Les options suivantes sont offertes :
	- **Remplacement automatique** : pour remplacer le mot en cours de saisie par le mot le plus probable en touchant la barre d'espacement ou un signe de ponctuation.
	- **Données personnelles** : pour utiliser les données linguistiques que vous avez saisies pour améliorer les mots suggérés.
- **Apprendre à partir de Facebook** : pour vous connecter à votre compte Facebook et collecter des informations sur votre style Facebook.
- **Apprendre à partir de Gmail** : pour vous connecter à votre compte Gmail et collecter des informations sur votre style Gmail.
- **Apprendre à partir de Twitter** : pour vous connecter à votre compte Twitter et collecter des informations sur votre style **Twitter**
- **Appr. à partir de Messagerie** : pour collecter des informations sur votre style de courriel.
- **Appr. partir des contacts** : pour collecter des informations sur vos contacts.
- **Effacer les données à distance** : pour supprimer vos données anonymes stockées sur le serveur de personnalisation.
- **Effacer données personnalisées** : pour supprimer toutes vos données linguistiques personnelles.
- **Confident.** : pour lire la politique de confidentialité. Suivez les directives à l'écran.

### <span id="page-122-0"></span>Reconnaissance et synthèse vocales

Ce menu permet de configurer les paramètres pour la saisie et la synthèse vocales.

- **1.** Dans l'écran d'accueil, touchez **iii** → Paramètres → **Mon périphérique** ➔ **Langue et saisie**.
- **2.** Touchez **Paramètres de recherche vocale** pour accéder aux options suivantes :
	- **Langue** : pour sélectionner la langue utilisée pour la commande vocale.
	- **Sortie vocale** : pour choisir si vous voulez que des commentaires audibles soient émis en tout temps (Toujours), ou seulement lorsque vous utilisez la fonction Mains libres.
	- **Bloquer termes choquants** : pour masquer les résultats de recherche vocale pouvant contenir des termes choquants.
	- **Reconnaissance vocale hors connexion** : pour activer la saisie vocale en mode hors connexion.
	- **• Casque Bluetooth** : pour enregistrer des clips audios au moyen du casque Bluetooth.
- **3.** Touchez **Options synthèse vocale** et sélectionnez **Moteur de synthèse vocale Google** ou **Moteur de synthèse vocale Samsung**.
- **4.** Touchez **:** à côté du moteur de synthèse vocale désiré pour régler les paramètres suivants :
	- **Langue** : pour sélectionner la langue utilisée pour la synthèse vocale.
	- **Paramètres Moteur de synthèse vocale Google** : pour consulter les licences de logiciel libre.
	- **Paramètres Moteur de synthèse vocale Samsung** : pour consulter les licences de logiciel libre.
	- **Installer les données vocales** : pour installer les données vocales de la synthèse vocale.
- **5.** Sous le champ Général, vous pouvez accéder aux options suivantes :
	- **Vitesse d'élocution** : pour régler le débit d'élocution du texte.
	- **Écouter un extrait** : pour écouter un court extrait de synthèse vocale (s'affiche si les données vocales sont installées).

### Vitesse du pointeur

Cette option règle la vitesse de votre pointeur.

- **1.** Dans l'écran d'accueil, touchez **difficiel → Paramètres → Mon périphérique** ➔ **Langue et saisie**.  $\Box$
- **2.** Touchez **Vitesse du pointeur**, puis glissez le curseur vers la droite pour faire déplacer le pointeur plus rapidement ou vers la gauche pour le faire déplacer plus lentement.

**3.** Touchez **OK** pour enregistrer le réglage.

# Mouvements et gestes

En activant les fonctions de mouvements et gestes, vous pouvez exécuter des tâches plus rapidement. Pour en savoir davantage, consultez la rubrique *[« Mouvements et gestes »](#page-29-0)* à [la page 20.](#page-29-0)

■ Dans l'écran d'accueil, touchez **<b>intere**l → Paramètres → **Mon périphérique** ➔ **Mouvements et gestes**.

### **Mouvement**

Cette fonction vous permet de contrôler l'appareil en effectuant des gestes de tous les jours.

- **1.** Dans l'écran Mouvements et gestes, touchez **Mouvement**.
- **2.** Glissez le bouton O/I du champ Mouvement pour le mettre à la position I
- **3.** Les options suivantes sont offertes :
	- **Appel direct** : si l'option est activée, il suffit de placer le téléphone près de votre oreille pour que le téléphone compose le numéro de l'entrée des contacts affichée à l'écran. Glissez le bouton O/I pour le mettre à la position I
- **Alerte intelligente** : si l'option est activée, il suffit de prendre le téléphone pour être avisé d'un appel manqué ou de la réception d'un message. Glissez le bouton O/I pour le mettre à la position I .
- **Zoom** : si l'option est activée, il suffit d'incliner le téléphone pour agrandir ou réduire le contenu affiché à l'écran. Posez deux doigts sur l'écran, puis inclinez le téléphone vers l'arrière ou l'avant pour faire un zoom avant ou arrière. Glissez le bouton O/I pour le mettre à la position I
- **• Déplacer une icône** : si l'option est activée, il suffit de toucher longuement une icône, puis de bouger le téléphone vers la gauche ou la droite pour déplacer l'icône vers une autre page. Glissez le bouton O/I pour le mettre à la position I

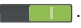

**• Parcourir une image** : si l'option est activée, il suffit de toucher longuement une image pour la parcourir. Déplacez le téléphone vers la gauche ou la droite pour parcourir l'image horizontalement, ou vers le haut ou le bas pour la parcourir verticalement. Glissez le bouton O/I pour le mettre à la

position I **in the latter** .

- **Muet/pause** : si l'option est activée, il suffit de retourner le téléphone face vers le bas pour couper la sonnerie d'un appel entrant et tout autre son émis. Glissez le bouton O/I pour le mettre à la position I .
- **4.** Pressez ➔ **Aide** pour de l'information supplémentaire.

### Mouvement paume

Cette fonction vous permet de contrôler l'appareil en touchant l'écran avec la tranche de votre main.

- **1.** Dans l'écran Mouvements et gestes, touchez **Mouvement paume**.
- **2.** Glissez le bouton O/I du champ Mouvement paume pour le mettre à la position I
- **3.** Les options suivantes sont offertes :
	- **Faire une capture d'écran** : si l'option est activée, il suffit de glisser la tranche de votre main sur l'écran pour capturer l'écran. Pressez la tranche de votre main sur l'écran et glissez-la de gauche à droite. L'image est enregistrée dans le presse-papier. Glissez le bouton O/I pour le mettre à la

position I

- **Muet/pause** : si l'option est activée, il suffit de couvrir l'écran avec votre main pour arrêter temporairement la lecture d'un fichier média ou couper les sons. Dès que vous retirez votre main, la lecture du fichier média reprend et les sons sont réactivés. Glissez le bouton O/I pour le mettre à la position I
- **4.** Pressez ➔ **Aide** pour de l'information supplémentaire.

### Calibrage gyroscope

.

Cette fonction vous permet de calibrer correctement l'écran tactile de l'appareil.

- **1.** Dans l'écran Mouvements et gestes, touchez **Calibrage gyroscope**.
- **2.** Placez l'appareil sur une surface plane.
- **3.** Touchez **Calibrer**.
- **4.** Lorsque le calibrage est terminé, le message éclair Calibré s'affiche à l'écran. Touchez **b** pour revenir à l'écran précédent.

# Écran intelligent

Cette fonction vous permet de personnaliser les paramètres de votre écran afin d'en améliorer le temps de réaction et d'en faciliter l'utilisation.

- **1.** Dans l'écran d'accueil, touchez **de accueil** → Paramètres → **Mon périphérique** ➔ **Écran intelligent**.
- **2.** Touchez l'option pour la cocher et ainsi l'activer :
	- **Veille intelligente** : pour empêcher l'écran de s'éteindre tant que vous le regardez.

# Survol

Cette fonction vous permet d'afficher de l'information en déplaçant un doigt au-dessus de l'écran. Par exemple, vous pouvez déplacer un doigt au-dessus d'un évènement du calendrier pour en afficher les détails.

**1.** Dans l'écran d'accueil, touchez **iii** → Paramètres →

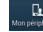

**Mon périphérique** ➔ **Survol**.

- **2.** Glissez le bouton O/I du champ Survol pour le mettre à la position | I
- **3.** Touchez les options voulues pour les cocher et ainsi les activer :
- **Aperçu des informations** : si l'option est activée, il suffit de passer un doigt au-dessus de l'écran pour afficher un aperçu des informations, le texte étendu ou les images agrandies.
- **Aperçu progression** : si l'option est activée, il suffit de passer un doigt au-dessus de la barre de progression pour prévisualiser une scène ou afficher le temps écoulé.
- **Aperçu numérot. rapide** : si l'option est activée, il suffit de passer un doigt au-dessus d'un contact pour afficher ses coordonnées et son numéro de composition rapide.
- **Loupe page Web** : si l'option est activée, il suffit de passer un doigt au-dessus des liens pour agrandir le lien de la page **Web**.
- **• Retour sonore et tactile** : si l'option est activée, il suffit de passer un doigt au-dessus d'un élément Survol pour entendre un son et faire vibrer l'appareil.

# Contrôle vocal

Cette fonction permet de configurer les commandes vocales pour contrôler l'appareil.

**1.** Dans l'écran d'accueil, touchez **iii** → Paramètres →

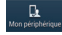

**Mon périphérique** ➔ **Contrôle vocal**.

- **2.** Glissez le bouton O/I du champ Contrôle vocal pour le mettre à la position I
- **3.** Touchez les options voulues pour les cocher et ainsi les activer :
	- **Appels entrants** : pour accepter ou rejeter un appel en utilisant les commandes vocales **Répondre** ou **Refuser**.
	- **Alarme** : pour arrêter ou répéter les alarmes en utilisant les commandes vocales **Arrêter** et **Répéter**.
	- **Appareil photo** : pour prendre des photos en utilisant les commandes vocales **Capture**, **Shooter**, **Sourire** et **Cheese**.
	- **Musique** : pour contrôler le lecteur de musique yen utilisant les commandes vocales **Suivant**, **Précédent**, **Lire**, **Pause**, **Augmenter le volume**, et **Baisser le volume**.
- **Nota :** Si vous réglez le type d'alerte pour les appels ou les alarmes à Vibreur, vous ne pouvez utiliser les commandes vocales.

# Ajouter un compte

Ce menu permet de configurer, gérer et synchroniser les comptes, y compris les comptes Google et de courriel.

### Ajouter un compte

- **1.** Dans l'écran d'accueil, touchez  $\frac{1}{2}$  **→ Paramètres → Comptes** ➔ **Ajouter un compte**.
- **2.** Touchez un des types de compte.
- **3.** Utilisez le clavier et suivez les directives pour entrer votre nom d'utilisateur et mot de passe, et configurer votre compte.

Un bouton vert indique que vous avez créé ce type de compte. Vos comptes courriel apparaissent sous le champ **Comptes** du menu Paramètres.

## Supprimer un compte

**Important!** La suppression d'un compte entraine également la suppression de ses messages, contacts et autres données de l'appareil.

- **1.** Dans l'écran d'accueil, touchez **iii** → Paramètres → **Comptes.**
- **2.** Sous le champ **Mes comptes**, touchez le nom du compte.
- **3.** Touchez de nouveau le nom du compte.

**4.** Touchez **Supp. compte**, puis, à l'invite, touchez **Supp. compte** pour confirmer le retrait de ce compte et la suppression de tous ses messages, contacts et autres données.

### Synchroniser les comptes

Sélectionnez les éléments que vous voulez synchroniser dans vos comptes comme Livres, Agenda, Contacts.

- **1.** Dans l'écran d'accueil, touchez **iii** → Paramètres → **Comptes.**
- **2.** Sous le champ **Mes comptes**, touchez le type de compte.
- **3.** Touchez de nouveau le nom du compte.
- **4.** Cochez les éléments que vous souhaitez synchroniser, puis touchez **Synchroniser** pour synchroniser le compte.

# Nuage

Sauvegardez vos données personnelles au moyen d'un compte Samsung ou utilisez un compte Dropbox pour synchroniser avec le contenu de votre tablette.

- **1.** Dans un écran d'accueil, touchez  $\frac{1}{2}$  **→ Paramètres → Comptes** ➔ **Nuage**.
- **2.** Sous le champ **Gestion des données personnelles** :

Si vous ne disposez pas déjà d'un compte Samsung, touchez **Ajouter compte**.

Si vous disposez d'un compte Samsung :

- **•** Touchez votre compte Samsung pour gérer vos paramètres de synchronisation ou retirer votre compte Samsung.
- **•** Touchez **Utilisation de la mémoire** pour voir l'espace mémoire total utilisé
- **•** Touchez **Paramètres de synchronisation** pour synchroniser les paramètres de votre calendrier, de vos contacts, d'Internet et de S Note avec votre compte Samsung.
- **•** Touchez **Sauvegarde** pour gérer vos options de sauvegarde.
- **•** Touchez **Restaurer** pour gérer vos options de restauration.
- **3.** Sous le champ **Synchronisation du contenu (avec Dropbox)** :
	- **•** Touchez **Associer le compte Dropbox** pour configurer votre compte Dropbox et synchroniser le contenu de l'appareil.

# Sauvegarder et réinitialiser

Vous pouvez sauvegarder vos données et vos comptes. Vous pouvez aussi effectuer une restauration de vos données et réinitialiser les paramètres aux valeurs par défaut de votre téléphone

#### Sauvegarder mes données

Vous pouvez régler cette fonction si vous voulez que le serveur Google conserve en mémoire tous vos réglages et vos données.

- **1.** Dans l'écran d'accueil, touchez **<del>III</del> → Paramètres → Comptes** ➔ **Sauvegarder et réinitialiser**.
- **2.** Touchez **Sauvegarder mes données** pour activer/ désactiver la sauvegarde des paramètres des données d'application, mots de passe Wifi et autres réglages sur le serveur de Google.

## Compte à sauvegarder

Vous devez activer la fonction **Sauvegarder mes données**, afin d'avoir accès à l'option Compte à sauvegarder.

- **1.** Dans l'écran d'accueil, touchez **de de →** Paramètres → **Comptes** ➔ **Sauvegarder et réinitialiser**.
- **2.** Touchez **Compte à sauvegarder** et touchez votre compte Gmail ou touchez **Ajouter un compte** pour configurer la sauvegarde de votre compte Gmail sur le serveur Gmail.

### Restauration automatique

En activant cette option, tous vos paramètres et vos données seront restaurés lorsque vous réinstallez une application.

- **1.** Dans l'écran d'accueil, touchez **iii** → Paramètres → **Comptes** ➔ **Sauvegarder et réinitialiser**.
- **2.** Touchez **Restauration automatique** pour activer/ désactiver la restauration automatique des réglages par le serveur Google.

## <span id="page-128-0"></span>Réinitialiser les paramètres par défaut

Cette option permet de restaurer les paramètres par défaut et de supprimer toutes les données de votre téléphone.

- **1.** Dans l'écran d'accueil, touchez **ETA** → Paramètres → **Comptes** ➔ **Sauvegarder et réinitialiser**.
- **2.** Touchez **Réinitialiser les paramètres par défaut**. L'écran Réinitialiser les paramètres par défaut affiche l'information relative à la réinitialisation.
- **3.** Touchez **Réinitialiser le périphérique**, puis suivez les directives pour effectuer la réinitialisation.

**Avertissement!** Lorsque vous exécutez la fonction Réinitaliser

les paramètres par défaut, toutes les données contenues dans votre téléphone et votre carte SD interne, y compris le compte Google, les données et les paramètres du système et des applications, ainsi que les applications téléchargées sont effacées. Toutefois, le logiciel actuel du système, les applications préchargées, et les fichiers de la carte SD externe comme la musique et les photos ne seront pas effacés.

# Services de localisation

Le service de localisation permet de définir comment votre téléphone déterminera votre position, de même que les paramètres de capteurs utilisés pour la localisation.

- **1.** Dans l'écran d'accueil, touchez **iii** → Paramètres → **Plus → Services de localisation.**
- **2.** Touchez les options voulues pour les cocher et en activer le service :
	- **Accéder à ma position** : pour autoriser les applications à utiliser votre position. Glissez le bouton O/I pour le mettre à la

position  $I \Box I$ .

- **Satellites GPS** : pour autoriser les applications à utiliser le GPS pour trouver votre position avec précision.
- **Réseaux sans fil :** pour autoriser les applications à utiliser le service de localisation Google afin de déterminer votre position. Les données de localisation anonymes seront collectées et envoyées à Google.
- **Mes endroits** : pour ajouter des adresses personnelles, professionnelles (Home, Office, Car).

## Sécurité

Les paramètres de sécurité définissent les paramètres et le niveau de sécurité de votre téléphone.

### **Cryptage**

Si l'option est activée, la saisie d'un NIP ou d'un mot de passe est requise pour décrypter le contenu de votre appareil chaque fois que vous l'allumez ou crypter les données de votre carte SD chaque fois que vous l'activez.

**Astuce :** Assurez-vous que la pile est chargée à plus de 80% ou que le chargeur est branché. Le cryptage peut prendre plus d'une heure.

**Avertissement!** Si le cryptage échoue, il sera nécessaire d'effectuer une réinitialisation des paramètres par défaut. [Pour tout renseignement, consultez la](#page-128-0)  rubrique *[« Réinitialiser les paramètres par défaut »](#page-128-0)* à [la page 119.](#page-128-0)

- **1.** Dans l'écran d'accueil, touchez  $\frac{1}{2}$  → Paramètres → **Plus → Sécurité**.
- **2.** Vous devez d'abord activer un type de verrouillage de l'écran, si ce n'est déjà fait. [Pour tout renseignement,](#page-103-0)  consultez la rubrique *[« Verrouillage de l'écran »](#page-103-0)* à la [page 94.](#page-103-0)
- **3.** Touchez **Crypter le périphérique**. Pour plus d'information, lisez l'écran d'aide affiché.
- **4.** Touchez **Crypter la carte SD externe** pour crypter les données de la carte SD, ainsi un mot de passe est requis chaque fois que vous l'activez.
- **Astuce :** Assurez-vous que la pile est chargée à plus de 80 pour cent ou branchez le chargeur. Le cryptage peut prendre une heure ou plus.

## Localiser l'appareil mobile Commande à distance

Cette fonction exploite le service SamsungDive pour trouver et contrôler votre appareil à distance. Pour en savoir davantage, visitez www.samsungdive.com.

Pour activer la commande à distance :

- **1.** Dans l'écran d'accueil, touchez **<b>** $\frac{1+1}{2}$  **→ Paramètres** → **Plus → Sécurité → Commande à distance.**
- **2.** Touchez **OK**.
- **3.** Glissez le bouton O/I du champ Commande à distance pour le mettre à la position I i

### Alerte de changement SIM

Si quelqu'un insère une nouvelle carte SIM dans votre téléphone, cette fonction envoie automatiquement un message texte aux destinataires prédéfinis.

- **1.** Dans l'écran d'accueil, touchez **de de →** Paramètres → **Plus → Sécurité → Alerte de changement SIM.**
- **2.** Touchez **Connexion** pour vous connecter à votre compte Samsung.

 $011 -$ 

Touchez **Créer un compte** pour configurer un nouveau compte Samsung.

- **3.** Glissez le bouton O/I du champ Alerte de changement SIM pour le mettre à la position I
- **4.** Touchez **Message d'alerte**, entrez le message à envoyer aux destinataires et touchez **OK**.
- **5.** Touchez **Créer** et entrez les destinataires du message ou touchez **Contacts** pour sélectionner les destinataires à partir de la liste de contacts.
- **6.** Entrez le numéro et touchez **OK**, ou sélectionnez le numéro et touchez **OK**.
- **7.** Touchez **Enreg.**.

**Nota :** Cette fonction requiert un compte Samsung.

### Accéder à la page Traçage du mobile

Visitez la page Web de SamsungDive [\(www.samsungdive.com\) pour en savoir davantage sur](www.samsungdive.com)  l'utilisation de ce service.

### Verrouillage de la carte SIM

Vous pouvez verrouiller votre carte SIM en définissant un code NIP, afin d'éviter l'accès non autorisé à l'information stockée dans la carte SIM.

Si cette option est activée, votre téléphone demandera le code NIP avant chaque utilisation du téléphone. Vous pouvez également changer le NIP de la carte SIM.

- **1.** Dans l'écran d'accueil, touchez **<del>Ⅲ →</del> Paramètres → Plus → Sécurité.**
- **2.** Touchez **Définir le verrouillage de la carte SIM**.
- **3.** Cochez **Verrouiller carte SIM** et saisissez votre code NIP pour la carte SIM, puis touchez **OK**.

**Nota :** Vous devez activer la fonction Verrouiller carte SIM avant de changer le NIP de la carte SIM.

- **4.** Touchez **Modifier le NIP de la carte SIM**.
- **5.** Saisissez le NIP actuel de la carte SIM et touchez **OK**.
- **6.** Saisissez le nouveau NIP de la carte SIM et touchez **OK**.
- **7.** Resaisissez le nouveau NIP de la carte SIM et touchez **OK**.

### Saisie erronée du NIP de la carte SIM

Si vous saisissez un NIP erroné de la carte SIM plus de trois fois, vous devrez contacter votre fournisseur de services pour obtenir le code PUK.

- **1.** Chaque fois que vous saisissez un NIP erroné, le téléphone vous indiquera le nombre de tentatives restantes.
- **2.** Après une troisième saisie erronée, le message **La carte SIM est maintenant désactivée. Saisissez le code PUK pour continuer. Contactez votre opérateur pour en savoir plus** apparait et la carte SIM est verrouillée.
- **3.** Saisissez le nouveau code PUK au près de votre fournisseur de services dans le champ **Code PUK**.
- **4.** Saisissez le nouveau NIP dans le champ **Entrez un nouveau NIP** et touchez **OK**.
- **5.** Saisissez de nouveaule NIP dans le champ **Confirmez le nouveau NIP** et touchez **OK**.

**Nota :** Même si la carte SIM est verrouillée, vous serez tout de même en mesure de faire des appels d'urgence, au besoin.

### Afficher les mots de passe

Vous pouvez régler le téléphone pour qu'il affiche brièvement les caractères de votre mot de passe lors de sa saisie.

- **1.** Dans l'écran d'accueil, touchez **iii** → Paramètres → **Plus → Sécurité.**
- **2.** Touchez **Afficher les mots de passe** pour cocher et ainsi activer la fonction.

### Admin. de périphérique

Cette fonction permet de sélectionner une ou plusieurs applications d'administration autorisées à contrôler votre appareil à des fins de sécurité. Par exemple, si vous vous le faites voler. Ces applications permettent de renforcer les politiques de sécurité de votre appareil.

Ces applications offrent diverses fonctionnalités, notamment :

• Configuration du nombre de tentatives de mot de passe échouées avant que le téléphone ne se réinitialise à ses paramètres par défaut.

- Verrouillage automatique de l'appareil.
- Rétablissement des paramètres par défaut de l'appareil.

**Nota :** Si l'appareil utilise plusieurs applications d'administration, la politique la plus restrictive s'applique.

- **1.** Dans l'écran d'accueil, touchez **iii → Paramètres → Plus → Sécurité.**
- **2.** Touchez **Admin. de périphérique**.
- **3.** Sélectionnez un administrateur et suivez les directives. Si la liste des administrateurs est vide, vous pouvez en télécharger à partir de Play Store.

### Sources inconnues

Cette fonction permet d'installer des applications provenant de sources autres que Play Store.

- **1.** Dans l'écran d'accueil, touchez  $\frac{1}{2}$  → Paramètres → **Plus → Sécurité.**
- **2.** Touchez **Sources inconnues** pour cocher et ainsi activer la fonction.

**Avertissement!** L'activation de cette option rend votre appareil et vos données personnelles plus vulnérables aux attaques d'applications de sources inconnues.

## Vérifier les applications

Vous pouvez activer la demande d'autorisation d'installation d'applications de sources étrangères.

- **1.** Dans l'écran d'accueil, touchez  $\frac{1}{2}$  **→ Paramètres → Plus → Sécurité.**
- **2.** Touchez **Vérifier les applications** pour cocher et ainsi activer la fonction.

# Infos d'identification sécurisées

Si un certificat d'autorisation (CA) est compromis ou si pour quelque raison que ce soit vous avez des doutes sur sa conformité, vous pouvez le désactiver ou le retirer.

- **1.** Dans l'écran d'accueil, touchez  $\frac{1}{2}$  → Paramètres → **Plus → Sécurité.**
- **2.** Touchez **Infos d'identif. sécurisées**.

L'écran des informations d'identification sécurisées comprend deux onglets :

- **Système** : pour afficher les certificats CA installés de façon permanente dans la mémoire morte (ROM) de votre appareil.
- **Utilisateur** : pour afficher tous les certificats CA installés par vous, par exemple, lors de l'installation de certificat client.
- **3.** Touchez un certificat pour en afficher les détails. Un écran déroulant affiche les détails.
- **4.** Parcourez l'écran jusqu'au bas et touchez **Désactiver** pour désactiver un cetificat Système ou **Retirer** pour retirer un certificat Client.

**Attention!** Lorsque vous désactivez un certificat d'autorisation du système, le bouton **Désactiver** change à **Activer**, de sorte que vous pouvez réactiver le certificat, au besoin. Lorsque vous retirez un certificat d'autorisation (CA) installé par l'utilisateur, il est effacé de façon permanente et doit être réinstallé, au besoin.

**5.** Touchez **OK** pour revenir à la liste de certificats. Un certificat coché est activé.

### Installer depuis stockage du périphérique

Vous pouvez installer des certificats cryptés à partir d'une carte mémoire.

**Nota :** Cette option n'est activée que si vous avez installé au préalable une carte SD contenant des certificats cryptés.

- **1.** Dans l'écran d'accueil, touchez  $\frac{1}{2}$  **→ Paramètres → Plus → Sécurité.**
- **2.** Touchez **Installer depuis stock. périph**, puis choisissez un certificat et suivez les directives pour l'installation.

## Effacer les informations d'identification

Vous pouvez effacer les infos d'identification.

- **Nota :** Cette option n'est activée que si vous avez installé des certificats cryptés au préalable.
	- **1.** Dans l'écran d'accueil, touchez **<b>** $\frac{1+1}{2}$  **→ Paramètres** → **Plus → Sécurité.**
	- **2.** Touchez **Effacer infos identification** pour retirer tous les certificats.

# Gestionnaire d'applications

Vous pouvez télécharger et installer des applications à partir de Play Store ou créer des applications au moyen d'Android SDK et les installer dans votre appareil. Utilisez les paramètres des applications pour gérer les applications.

**Avertissement!** Cet appareil pouvant être configuré avec un système logiciel non fourni ou non pris en charge par Google ou par aucune autre entreprise, vous utilisez votre téléphone à vos propres risques.

#### Utilisation de la mémoire

Cette option permet d'afficher la quantité de mémoire utilisée par les applications téléchargées et par les applications en cours.

- **1.** Dans l'écran d'accueil, touchez **ille → Paramètres → Plus → Gestionnaire d'applications.**
- **2.** Touchez **TÉLÉCHARG.**, **CARTE SD**, **EXÉCUTION** ou **TOUS** pour afficher la quantité de mémoire utilisée par catégorie d'application.

Le graphique au bas de l'onglet TÉLÉCHARG. indique l'espace mémoire utilisé et libre de l'appareil. Le graphique au bas de l'onglet EXÉCUTION indique l'espace mémoire utilisé et libre de la mémoire vive.

### Applications téléchargées

Vous pouvez afficher les applications que vous avez téléchargées dans votre téléphone.

- **1.** Dans l'écran d'accueil, touchez **ille** → Paramètres → **Plus → Gestionnaire d'applications.**
- **2.** Touchez l'onglet **TÉLÉCHARG.** pour voir la liste de toutes les applications téléchargées dans votre téléphone.
- **3.** Pour modifier l'ordre d'affichage des applications téléchargées dans les onglets, pressez ➔ **Trier par taille** ou **Trier par nom**.
- **4.** Pour réinitialiser les préférences pour les applications, pressez ➔ **Réinitialiser les préférences des...**.
- **Nota :** Cela va réinitialiser les préférences des applications désactivées, des notifications d'applications désactivées, des applications par défaut et des restrictions des données en arrière-plan. Aucune donnée d'applications sera effacée.
	- **5.** Touchez une application pour voir et mettre à jour l'information sur cette application, y compris l'utilisation de la mémoire, les paramètres par défaut et les autorisations.

#### Services en cours d'exécution

Vous pouvez afficher et contrôler les services en cours d'exécution dans votre téléphone.

- **1.** Dans l'écran d'accueil, touchez **iii** → Paramètres → **Plus → Gestionnaire d'applications.**
- **2.** Touchez l'onglet **ÉXÉCUTION**. Toutes les applications en cours d'exécution s'affichent à l'écran.
- **3.** Touchez **Affich processus en cache** pour afficher tous les processus exécutés en arrière-plan. Touchez **Affich services utilisés** pour revenir au menu précédent.
- **4.** Touchez l'une des applications pour voir l'information sur l'application.

Les options suivantes s'affichent :

**• Arrêter** : pour arrêter l'exécution de l'application dans l'appareil. Cela se fait normalement avant de désinstaller l'application.

**Avertissement!** Certaines applications ne peuvent être arrêtées. L'arrêt de service peut avoir des conséquences non désirables sur l'application ou sur le système Android.

> **• Rapport** : pour signaler les bris et autre information sur l'application information.

**Nota :** Les options peuvent varier selon les applications.

# Pile

Cette option permet de voir quelle proportion de l'énergie de la pile est utilisée par les divers composants du système.

Dans l'écran d'accueil, touchez **III → Paramètres** → **Plus → Pile.** 

Le niveau de la pile s'affiche en pourcentage. La durée d'utilisation de la pile s'affiche également. La quantité d'énergie utilisée s'affiche en pourcentage par application.

**2.** Touchez **Écran**, **Système Android**, **Système d'exploitation Android**, **Portable en veille**, ou toute autre application de la liste pour voir comment cela modifie la quantité d'énergie utilisée.

**Nota :** D'autres applications en cours peuvent affecter l'utilisation de la pile.

# **Stockage**

Vous pouvez vérifier l'espace mémoire disponible et utilisé de la mémoire interne du téléphone et de la carte mémoire insérée. Vous pouvez aussi activer ou désactiver la carte SD.

Pour plus de renseignements sur l'activation et la désactivation de la carte SD, [consultez la rubrique](#page-40-0) *« Carte mémoire »* [à la page 31.](#page-40-0)

Pour voir la mémoire disponible dans votre carte SD :

■ Dans l'écran d'accueil, touchez **<u>##</u> → Paramètres → Plus → Stockage**. La mémoire disponible est indiquée sous **Espace total** et **Espace disponible** pour Mémoire du périphérique et Carte SD.

## Carte SD

#### **Désactiver**

- Touchez **Désactiver la carte SD** pour retirer la carte mémoire de façon sécuritaire, puis touchez **OK**.

#### Formater

- **1.** Touchez **Formater la carte SD** pour reformater la carte SD. Cela effacera toutes les données de la carte mémoire.
- **2.** Touchez **Formater la carte SD**.
- **3.** Touchez **Supprimer tout** pour continuer ou pressez pour annuler.
- **Nota :** L'option **Formater la carte SD** n'est disponible que si une carte SD est activée.

## Date et heure

Vous pouvez régler l'affichage de la date et de l'heure du téléphone.

Pour régler l'heure automatiquement :

- **1.** Dans l'écran d'accueil, touchez  $\frac{1}{2}$  **→ Paramètres → Plus → Date et heure.**
- **2.** Touchez **Date et heure automatiques** pour cocher et activer la fonction : le réseau règle alors la date et l'heure.
- **3.** Touchez **Fuseau horaire auto** pour cocher et activer la fonction : le réseau règle alors le fuseau horaire.

Pour réaler l'heure manuellement :

**Important!** Désactivez le mode **Date et heure automatiques** pour régler manuellement les paramètres de la date et de l'heure.

- **1.** Touchez **Définir la date**, puis touchez les flèches du haut et du bas pour régler le **jour**, le **mois**, et l'**année** (si le format de date sélectionné est JJ/MM/AAAA), puis touchez **Appliquer**.
- **2.** Touchez **Définir l'heure**, puis touchez les flèches du haut et du bas pour régler l'**heure** et les **minutes** (si le format 24 heures est désactivé, touchez **PM** ou **AM**), puis touchez **Appliquer**.
- **3.** Touchez **Sélectionner le fuseau horaire**, puis touchez un fuseau horaire.
- **4.** Touchez **Utiliser le format 24 heures**. Si cette option n'est pas activée, le téléphone affiche par défaut l'heure en format 12 heures.
- **5.** Touchez **Sélectionner un format de date**, puis touchez le format de date désiré.

# À propos du périphérique

Vous pouvez voir diverses informations sur le téléphone, comme le statut, l'utilisation de la pile, les mentions légales, le numéro du modèle, la version du micrologiciel, la version de la bande de base, la version Kernel ou le numéro de la version du logiciel.

Pour accéder à l'information :

- **1.** Dans l'écran l'accueil, touchez  $\frac{1}{2}$  → Paramètres → **Plus → À propos du périphérique.**
- **2.** Les informations suivantes s'affichent :
	- **Mise à jour logicielle** : pour mettre à jour le logiciel du téléphone, si une mise à jour est disponible. [Pour tout](#page-139-0)  [renseignement, consultez la rubrique](#page-139-0) *« Mise à jour logicielle »* [à la page 130.](#page-139-0)
	- **État** : pour afficher l'état et le niveau de la pile, le réseau, l'intensité du signal, le type de réseau mobile. l'état du service, l'état de l'itinérance, l'état du réseau mobile, le numéro de téléphone de l'appareil, Version IMEI et IMEISV, l'adresse IP, l'adresse MAC wifi, l'adresse Bluetooth, le numéro de série, la durée de disponibilité et le statut du périphérique.
	- **Mentions légales** : pour afficher les références sur les licences libres, les infos légales de Google, les mentions légales Samsung. Lisez l'information et pressez  $\leq$  pour revenir au menu Paramètres.
	- **• Nom de périphérique** : pour afficher le nom de périphérique actuel et le changer, au besoin.
- **Numéro du modèle** : pour afficher le numéro du modèle du téléphone.
- **Version Android** : pour afficher la version Android chargée sur le téléphone.
- **Version de la bande de base** : pour afficher la version de la bande de base chargée sur le téléphone.
- **Version Kernel** : pour afficher la version Kernel chargée sur le téléphone.
- **Numéro de version** : pour afficher le numéro de la version du logiciel.
- **• Statut SELinux** : pour afficher le statut SELinux. SELinux est un ensemble de politiques de sécurité qui s'appliquent à l'appareil afin d'en améliorer la sécurité.
- **• Secure boot status** : pour afficher le type de redémarrage sécurisé.
- **Nota :** La version de la bande de base, la version Kernel et le numéro de la version sont habituellement utilisés pour les mises à jour de l'appareil ou pour la résolution d'un problème. Pour en savoir davantage, consultez votre fournisseur de services.

## <span id="page-139-0"></span>Mise à jour logicielle

La mise à jour logicielle permet de vous connecter au réseau et de télécharger directement toute nouvelle mise à jour du téléphone. Le téléphone se met alors automatiquement à jour avec la dernière version logicielle disponible.

- **1.** Dans l'écran d'accueil, touchez **iii → Paramètres → Plus** ➔ **À propos du périphérique** ➔ **Mise à jour**  Plus**logicielle**.
- **2.** Touchez **MÀJ**.
- **3.** À l'invite **Mise à jour logicielle**, touchez **OK**.
- **4.** Le téléphone effectue automatiquement la mise à jour logicielle (le cas échéant), autrement, lorsque le message **Les dernières mises à jour ont déjà été installées** s'affiche, touchez **OK**.
- **5.** Lors de la mise à jour logicielle, une fois le fichier de mise à jour téléchargé, vous pouvez reporter la mise à jour pour un laps de temps défini. Si vous voulez reprendre la mise à jour avant la période déterminée, touchez **Continuez la mise à jour**.

# Chapitre 8 : Connexions

Ce chapitre explique les divers types de connexion offerts sur votre téléphone, comme les connexions Wifi, Bluetooth et à un ordinateur.

## Wifi

# À propos du Wifi

La technologie Wifi (abréviation de « wireless fidelity ») est utilisée pour la transmission de données destinée à un réseau local sans fil (WLAN). Ces types d'appareil exploitent un signal de spécification 802,11 pour transmettre et recevoir des données sans fil. La communication Wifi requiert un accès à un point d'accès sans fil (WAP), qui peut être ouvert (non sécurisé) ou sécurisé (requiert le nom du routeur et du mot de passe).

## Activer la fonction Wifi

Par défaut, la fonction Wifi est désactivée. Si vous activez la fonction, votre appareil pourra détecter les points d'accès sans fil disponibles et s'y connecter.

**1.** Dans l'écran d'accueil, touchez  $\frac{1}{2}$  **→ Paramètres → Connexions** ➔ **Wifi**.

**2.** Glissez le bouton O/I du champ Wifi pour le mettre à la position I

### Connecter l'appareil à un réseau Wifi

**1.** Dans l'écran d'accueil, touchez **iii → Paramètres → Connexions** ➔ **Wifi**.

Les noms de réseau et les paramètres de sécurité (ouvert ou sécurisé) des réseaux sans fil détectés s'affichent.

- **2.** Touchez le réseau auquel vous souhaitez vous connecter.
- **Nota :** Lorsque vous sélectionnez un réseau ouvert, la connexion s'établit automatiquement.
	- **3.** Saisissez le mot de passe, si nécessaire.

### Ajouter manuellement une connexion réseau

- **1.** Dans l'écran d'accueil, touchez **iii** → Paramètres →  **Connexions** ➔ **Wifi**.
- **2.** Touchez **Ajouter un réseau wifi**.
- **3.** Saisissez le **SSID du réseau**. C'est le nom de votre point d'accès sans fil (WAP).
- **4.** Touchez le champ **Sécurité** et sélectionnez une option de sécurité. Celle-ci doit correspondre au paramètre de sécurité actuel du point d'accès sans fil cible.
- **5.** Entrez le mot de passe de votre point d'accès sans fil, si celui-ci est sécurisé.
- **6.** Cochez **Afficher les options avancées**, si vous devez configurer des options avancées, comme Paramètres du serveur mandataire, Paramètres IP ou Gestion de la clé.
- **7.** Touchez **Connexion** pour enregistrer la nouvelle information et connecter votre appareil au point d'accès sans fil cible.
- **Nota :** Vous n'avez pas à saisir la clé WAP si vous vous êtes déjà connecté au réseau sans fil. La clé WAP n'est requise que si vous réinitialisez votre appareil à ses paramètres par défaut.

### Désactiver la fonction Wifi

- **1.** Dans l'écran d'accueil, touchez **iii** → Paramètres →  **Connexions** ➔ **Wifi**.
- **2.** Glissez le bouton O/I du champ Wifi pour le mettre à la position  $0 \circ$   $\Box$ .
- **Nota :** L'utilisation de connexions de données sans fil, comme les fonctions Wifi et Bluetooth, est énergivore et diminue la durée de charge de la pile.

## Rechercher manuellement un réseau Wifi

- **1.** Dans l'écran d'accueil, touchez  $\frac{1}{2}$  → Paramètres →  **Connexions** ➔ **Wifi**.
- **2.** Touchez **Rechercher**.

Tous les réseaux Wifi s'affichent.

## Indicateurs d'état de la fonction Wifi

Les icônes suivantes indiquent l'état de votre connexion Wifi :

 S'affiche si la fonction Wifi est connectée, active et en communication avec un point d'accès sans fil (WAP).

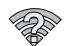

S'affiche si la fonction Wifi est connectée, mais il y a des problèmes de communication avec le point d'accès sans fil (WAP).

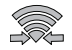

 S'affiche si votre téléphone est connecté à un autre périphérique via une connexion Wifi Direct. [Pour](#page-142-0)  [tout renseignement, consultez la rubrique](#page-142-0) *« Wifi Direct »* [à la page 133.](#page-142-0)

## Paramètres avancés Wifi

À partir du menu des paramètres avancés Wifi, vous pouvez configurer divers services Wifi.

- **1.** Dans l'écran d'accueil, touchez **di → Paramètres → Connexions** ➔ **Wifi**.
- **2.** Pressez ➔ **Paramètres avancés**.

Les options suivantes sont offertes :

- **Notification du réseau** : pour afficher des notifications chaque fois que votre téléphone détecte un réseau Wifi disponible.
- **• Passpoint** : pour vous connecter automatiquement aux points d'accès Wifi compatibles Passpoint. Glissez le bouton O/I pour le mettre à la position I !
- **• Laisser le Wifi activé en mode veille** : pour définir le moment où il faut interrompre la connexion Wifi.
- **• Vérifier service Internet** : pour vérifier si un service Internet sans fil est disponible lorsque vous connectez le téléphone à un point d'accès.
- **Adresse MAC** : pour afficher l'adresse MAC de votre appareil, information nécessaire pour le connecter à certains réseaux sécurisés (ne peut être configuré).
- **Adresse IP** : pour afficher l'adresse IP de votre appareil.

### <span id="page-142-0"></span>Wifi Direct

Cette fonction permet d'établir une connexion Wifi entre périphériques pour le partage de données.

**Nota :** Consultez votre forfait pour connaitre les frais associés au Wifi Direct.

- **1.** Dans l'écran d'accueil, touchez  $\frac{1+1}{2}$  **→ Paramètres** → **Connexions** ➔ **Wifi**.
- **2.** Glissez le bouton O/I du champ Wifi pour le mettre à la position I
- **3.** Touchez le bouton **Wifi Direct**.
- **4.** Répétez les étapes 1 à 3 sur les périphériques auxquels vous voulez vous connecter. Les étapes peuvent varier d'un modèle de téléphone à l'autre.
- **5.** Sur votre téléphone, touchez **Rechercher**. Le téléphone cherche d'autres appareils Wifi direct.
- **6.** Lorsque le périphérique auquel vous voulez vous connecter apparait, touchez son nom.
- **7.** À l'invite, l'autre périphérique doit répondre **Accepter** dans un délai de 2 minutes pour que la connexion soit établie.
- **8.** Une fois la connexion établie, ce périphérique s'affiche comme étant **connecté** dans la liste des périphériques Wifi Direct et l'icône apparait au haut de l'écran.
- **9.** Pour en savoir davantage sur Wifi Direct, pressez ➔ **Aide**.

Nota : Pour changer le nom de votre périphérique, touchez ➔ **Paramètres** ➔ **Plus** ➔ **À propos du**  Plus**périphérique** ➔ **Nom de périphérique**.

#### Partager de l'information avec un périphérique connecté

Pour partager des vidéos, des photos et d'autres types documents :

- **1.** Affichez l'information que vous voulez partager. Par exemple, vous souhaitez partager une photo, sélectionnez-la dans le visualiseur d'images ou dans le dossier **Mes fichiers**, touchez **Partager** ou **Partager via**, ou **Envoyer via**.
- **2.** Touchez l'option **Wifi direct**.
- **3.** Touchez le nom de l'appareil connecté.
- **4.** Touchez **OK**.
- **5.** Le fichier est transféré. Ce périphérique recoit une notification de réception de fichier par Wifi. Le fichier est enregistré dans **Mes fichiers** ➔ **Tous les fichiers** ➔ **Device storage** du dossier **ShareViaWifi**.
- **Nota :** Les invites et l'information du dossier partagé peuvent différer d'un modèle à l'autre.

# NFC

La fonction NFC (Near Field Communications) permet d'échanger des données avec un autre téléphone compatible à l'intérieur de la portée. Cette fonction sert à des applications telles S Beam. Pour activer la fonction NFC sur votre téléphone, [consultez la rubrique](#page-101-0) *« NFC »* à la page 92.
### S Beam

Lorsque la fonction S Beam est activée, vous pouvez transférer des fichiers vers un autre appareil NFC compatible en tenant les appareils près l'un de l'autre. Vous pouvez transférer des images et des vidéos de votre galerie, des fichiers musicaux de votre lecteur de musique et plus. [Pour](#page-101-0)  [tout renseignement, consultez la rubrique](#page-101-0) *« S Beam »* à la [page 92.](#page-101-0)

## **Bluetooth**

### À propos de la fonction Bluetooth

Bluetooth est une technologie de communication de courte portée qui vous permet d'établir une connexion sans fil avec différents appareils Bluetooth : casques d'écoute, dispositif mains libres, ordinateurs, imprimantes et appareils sans fil. La portée des communications Bluetooth est d'environ dix mètres (30 pieds).

#### Activer et désactiver la fonction Bluetooth

#### **Pour activer la fonction Bluetooth :**

- **1.** Dans l'écran d'accueil, touchez **<del>Ⅲ →</del> Paramètres → Connexions.**
- **2.** Glissez le bouton O/I du champ Bluetooth pour le mettre à la position I

Lorsque la fonction est activée, l'icône apparait dans la barre d'état.

#### **Pour désactiver la fonction Bluetooth :**

- **1.** Dans l'écran d'accueil, touchez **<del>III</del> → Paramètres → Connexions.**
- **2.** Glissez le bouton O/I du champ Bluetooth pour le mettre  $\dot{a}$  la position  $\ddot{a}$

### Indicateurs de l'état de la fonction Bluetooth

Les icônes suivantes indiquent l'état de votre connexion Bluetooth :

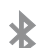

S'affiche si la fonction Bluetooth est active.

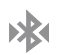

S'affiche si la fonction Bluetooth est connectée (couplée) et en communication.

#### Paramètres Bluetooth

À partir du menu des paramètres Bluetooth, vous pouvez configurer votre service Bluetooth :

- Saisie ou modification du nom de votre appareil pour les communications Bluetooth.
- Configuration de la visibilité de votre appareil.

#### **Pour accéder aux paramètres Bluetooth :**

- **1.** Dans l'écran d'accueil, touchez **i**ii → Paramètres → **Connexions.**
- **2.** Assurez-vous d'activer la fonction Bluetooth ( ).
- **3.** Touchez **Bluetooth**.

Nota : Pour changer le nom de votre périphérique, touchez ➔ **Paramètres** ➔ **Plus** ➔ **À propos du**  Plus**périphérique** ➔ **Nom de périphérique**.

#### **Pour rendre votre téléphone visible :**

- 1. Dans la page des paramètres Bluetooth, touchez ➔ **Délai d'expiration de la visibilité**.
	- **•** Si votre appareil est visible, les appareils compatibles peuvent le détecter afin de s'y coupler et d'échanger des données.
- **2.** Sélectionnez une période de temps de visibilité aux autres appareils.

#### **Pour afficher les fichiers reçus :**

-Dans la page des paramètres Bluetooth, touchez ➔ **Fichiers reçus**.

La liste des fichiers reçus par Bluetooth apparait.

#### **Pour rechercher des appareils Bluetooth :**

- **1.** Activez la fonction Bluetooth.
- **2.** Dans la page des paramètres Bluetooth, touchez **Rechercher** pour rechercher des périphériques Bluetooth (casques, téléphones, imprimantes ou ordinateurs) visibles.

### Connecter l'appareil à un périphérique **Bluetooth**

La procédure de connexion Bluetooth vous permet d'établir une connexion sécurisée entre votre appareil et un périphérique Bluetooth. Lorsque vous couplez deux appareils, ils partagent un code de couplage, ce qui permet une connexion rapide et sécurisée sans avoir à passer par la procédure de détection et d'authentification.

Pour coupler votre appareil avec un périphérique Bluetooth :

- **1.** Activez la fonction Bluetooth.
- **2.** Touchez **Rechercher**. Votre appareil affiche la liste des périphériques trouvés.
- **3.** Touchez le nom du périphérique auquel vous voulez coupler le téléphone.
- **4.** Saisissez le code de couplage, si nécessaire, et touchez **OK**.
- **5.** Le périphérique externe doit accepter la connexion par la saisie du même code de couplage. Lorsque le téléphone et le périphérique externe sont couplés. l'icône  $\blacktriangleright$  apparait dans la zone d'état.
- **Nota :** En raison des nombreuses caractéristiques et fonctions des périphériques Bluetooth, l'affichage et le fonctionnement peuvent différer. Certaines fonctions, comme le transfert ou l'écran de données, peuvent ne fonctionner qu'avec certains appareils Bluetooth.
- Nota : La connexion entre deux périphériques est une procédure à n'effectuer qu'une seule fois. Lorsque le couplage est établi, les périphériques se reconnaissent et peuvent échanger les données sans avoir à resaisir le code de couplage.

#### Supprimer un périphérique couplé (dissocier)

Vous pouvez supprimer un périphérique de la liste de données de connexion. Si vous souhaitez vous reconnecter, vous aurez à resaisir le code de couplage.

**1.** Activez la fonction Bluetooth.

- **2.** Dans la page des paramètres Bluetooth, touchez  $\bullet$  à droite du périphérique couplé. Les options du périphérique apparaissent.
- **3.** Touchez **Dissocier** pour confirmer la déconnexion du périphérique couplé.
- **4.** Touchez **Renommer** pour changer le nom de l'appareil couplé.
- **5.** Touchez **Audio pour les appels** pour activer ou désactiver les appels audios provenant de l'appareil couplé.
- **6.** Touchez **Audio pour les médias** pour activer ou désactiver les médias audios provenant de l'appareil couplé.

#### Envoyer des contacts via Bluetooth

Selon les paramètres et les fonctionnalités des périphériques couplés, vous pouvez envoyer des photos, les coordonnées d'un contact ou d'autres éléments au moyen de la connexion Bluetooth.

**Nota :** Avant d'utiliser cette fonction, vous devez activer la fonction Bluetooth de votre téléphone et du périphérique externe et rendre visible le périphérique du destinataire.

Par exemple, vous souhaitez partager les coordonnées d'un contact.

- **1.** Activez la fonction Bluetooth.
- **2.** Dans l'écran d'accueil, touchez **Contacts** .
- **3.** Pressez ➔ **Partager carte de visite via**.
- **4.** Touchez le contact dont vous souhaitez envoyer les coordonnées via Bluetooth pour le cocher.
- **5.** Touchez **OK**.
- **6.** Touchez **Bluetooth**.
- **7.** Sélectionnez le périphérique externe.

**Nota :** Le périphérique Bluetooth externe doit être visible et en communication pour que le couplage s'effectue avec succès.

**8.** Une notification de partage Bluetooth apparaitra dans votre liste de notifications.

### Connecter l'appareil à un ordinateur

Vous pouvez connecter votre appareil à un ordinateur au moyen du câble de données avec diverses connexions USB.

**Stockage** : pour utiliser la mémoire interne du téléphone pour stocker les fichiers. Cette option permet à votre ordinateur de détecter l'appareil en tant que disque amovible.

**Kies** : pour gérer la musique, les films et les photos. Vous pouvez aussi sauvegarder vos contacts et les évènements de votre agenda, télécharger des applications et des balados, et mettre à jour automatiquement le micrologiciel de votre téléphone. Cette application permet des synchroniser les données de tous vos appareils.

**Nota :** [Pour synchroniser votre appareil avec votre ordinateur, il](http://www.samsung.com/kies)  [est recommandé d'installer Samsung Kies sur votre](http://www.samsung.com/kies)  [ordinateur, à partir de h](http://www.samsung.com/kies)ttp://www.samsung.com/kies [\(pour](http://www.samsung.com/kies)  [Windows/Mac\).](http://www.samsung.com/kies)

**Nota :** Si vous utilisez Windows XP user, assurez-vous d'avoir installé Windows XP Service Pack 3 ou version plus récente sur votre ordinateur. Aussi, vérifiez si Samsung Kies 2,0 ou le lecteur Windows Media 10 ou une version plus récente sont installés sur votre ordinateur.

#### Connecter le téléphone en tant que mémoire auxiliaire

Vous pouvez connecter votre téléphone à un ordinateur en tant que disque amovible et ainsi accéder au répertoire de fichiers. Si vous insérez une carte mémoire dans le téléphone, vous pouvez aussi accéder au répertoire de fichiers de la carte mémoire.

- **Nota :** La carte mémoire apparait comme un disque amovible distinct de la mémoire interne.
	- **1.** Branchez le câble USB au téléphone, puis à l'ordinateur. Lorsque la connexion est établie, une fenêtre contextuelle s'ouvre à l'écran de l'ordinateur.
	- **2.** Dans la fenêtre contextuelle, cliquez sur **Ouvrir le dossier pour afficher les fichiers**.

**3.** Copiez les fichiers de l'ordinateur dans la carte mémoire.

# Chapitre 9 : Applications

Ce chapitre décrit les différentes applications qui apparaissent dans le menu des applications et explique comment naviguer dans ce menu. Si une application est déjà décrite dans un autre chapitre du guide d'utilisation, seule la référence est fournie.

**Nota :** Ce guide ne présente que les applications préchargées sur votre téléphone au moment de l'achat. Vous devez obtenir l'information relative aux applications tierces que vous choisissez de télécharger de Play Store ou d'autres sources de la part du fournisseur de l'application, et non pas de Samsung.

**Astuce :** Pour accéder plus rapidement à certaines applications, ajoutez les icônes des applications les plus souvent utilisées à l'un des écrans d'accueil. Pour en savoir davantage, consultez la rubrique *[« Personnaliser votre](#page-35-0)  [écran d'accueil »](#page-35-0)* à la page 26.

Pour en savoir davantage, [consultez la rubrique](#page-31-0) *« Parcourir le [menu des applications »](#page-31-0)* à la page 22.

- **1.** Dans l'écran d'accueil, touchez **et al.** puis touchez une icône d'application.
- **2.** Suivez les directives à l'écran.
- **3.** Pour revenir à l'écran d'accueil principal, touchez

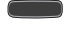

.

**Astuce :** Pour ouvrir plus rapidement les applications les plus utilisées, ajoutez-les dans l'écran d'accueil ou dans des dossiers que vous aurez créés. [Pour tout renseignement,](#page-35-0)  consultez la rubrique *[« Personnaliser votre écran](#page-35-0)  d'accueil »* [à la page 26.](#page-35-0)

Les applications préchargées sur votre téléphone sont décrites ci-dessous.

## **Calculatrice**

Avec ce téléphone, vous pouvez exécuter des calculs mathématiques de base (addition, soustraction, multiplication et division) et utiliser une calculatrice scientifique. La calculatrice garde aussi un historique des récents calculs.

- **1.** Dans l'écran d'accueil, touchez **<b>iii** → Calculatrice  $\overset{\circ}{\bullet} \overset{\circ}{\bullet}$
- **2.** Saisissez le premier nombre avec les touches numériques.
- **3.** Choisissez l'opérateur en touchant la touche Addition, Soustraction, Multiplication ou Division.
- **4.** Saisissez le deuxième nombre.
- **5.** Pour afficher le résultat, touchez la touche = (**égale**).
- **6.** Pour afficher l'historique de la calculatrice, touchez au-dessus des touches de fonctions mathématiques. Un historique de vos précédents calculs s'affiche. Touchez  $\Box$  pour revenir au clavier de la calculatrice.
- **7.** Pour effacer l'historique de calcul, touchez **□** → **Effacer l'historique**.
- **8.** Pour changer la taille du texte, pressez **E** → Taille du **texte**. Touchez Petite, Moyenne ou Grande.
- **9.** Pour activer la fonction d'opération à une main, pressez ➔ **Opér. une main**.

#### Calculatrice scientifique

■ Pour utiliser la calculatrice scientifique, pivotez le téléphone dans le sens antihoraire pour un affichage en mode paysage.

## Appareil photo

L'appareil photo intégré de 13 Mpx vous permet de réaliser des photos en format JPEG. Il peut également se transformer en appareil vidéo pour saisir des vidéos. [Pour tout](#page-70-0)  [renseignement, consultez la rubrique](#page-70-0) *« Utiliser l'appareil photo »* [à la page 61.](#page-70-0)

## **ChatON**

Cetta application permet d'interagir instantanément avec vos amis et les membres de votre famille en échangeant textos, images, notes manuscrites et vidéos. Vous pouvez également participer à des discussions en groupe, puisque le client Web permet de partager du contenu et d'établir des conversations entre des mobiles et des ordinateurs. [Pour tout](#page-92-0)  [renseignement, consultez la rubrique](#page-92-0) *« ChatON »* à la [page 83.](#page-92-0)

### Chrome

Cette application permet d'utiliser le navigateur Chrome sur votre téléphone.

- **1.** Dans l'écran d'accueil, touchez **EEE** → Chrome **O**.
- **2.** Lisez les Conditions d'utilisation de Google Chrome et touchez **Accepter et continuer**.
- **3.** Si vous possédez une compte Chrome, touchez **Connexion** pour afficher vos onglets, favoris et données de votre ordinateur sur votre téléphone. Sinon, touchez **Non, merci**.
- **4.** Suivez les directives à l'écran pour utiliser Google Chrome.

## **Horloge**

Cette application vous permet de régler des alarmes, d'afficher une horloge mondiale, d'utiliser un chronomètre ou un minuteur.

#### <span id="page-151-0"></span>Alarme

Vous pouvez régler une alarme afin de recevoir une alerte à un moment précis.

- **1.** Dans l'écran d'accueil, touchez **EEE** → Horloge  $\Diamond$  →
	- **Alarme** ➔ **Créer une alarme** . Les options suivantes s'affichent :
- Heure : Touchez **4** (Haut) ou **V** (Bas) pour régler l'heure (et les minutes) d'une nouvelle alarme. Touchez AM ou PM pour changer le paramètre.
- **Répéter l'alarme** : touchez chacun des jours pour lesquels vous voulez faire sonner cette alarme. Pour faire répéter ces sélections toutes les semaines, cochez Répéter toutes les semaines.
- **Type d'alarme** : pour régler la façon dont l'alarme sonne lorsqu'elle est activée. Les options sont : Mélodie, Vibreur, Vibreur et mélodie ou Briefing.
- **Tonalité d'alarme** : sélectionnez un son à utiliser comme sonnerie d'alarme. Sélectionnez une option ou touchez Ajouter pour afficher d'autres options.
- **Volume de l'alarme** : glissez le curseur vers la gauche ou la droite pour diminuer ou augmenter le volume de l'alarme.
- **• Autres** : pour afficher les options supplémentaires suivantes :
	- **Alarme lieu** : si l'option est activée, l'alarme ne sonnera que si vous vous trouvez à l'emplacement spécifié. Glissez le bouton O/I vers I pour l'activer, puis suivez les directives à l'écran pour entrer un lieu.
- **Rappel d'alarme** : pour définir un délai de rappel (3, 5, 10, 15 ou 30 minutes) et l'option Répéter (1, 2, 3, 5 ou 10 fois). Glissez le bouton O/I vers I pour activer cette fonction.
- **Alarme intelligente** : si l'option est activée, le téléphone augmente lentement le volume des sons de la nature et affiche l'écran d'alarme pour une durée prédéfinie avant que l'alarme ne sonne. Définissez l'intervalle et la tonalité, et touchez **Enreg.**. Glissez le bouton O/I vers I pour activer cette fonction.
- **Nom** : entrez un nom pour cette alarme. Ce nom apparait sur l'écran lorsque l'alarme sonne.
- **2.** Touchez **Enreg.** pour sauvegarder la nouvelle alarme.

#### Éteindre une alarme

■ Pour arrêter une alarme émise, touchez et glissez l'icône  $(x)$  vers la droite.

#### Régler la fonction de rappel

- Pour activer la fonction de rappel après l'émission d'une alarme, touchez et glissez l'icône **««** (zz) vers la gauche. L'option Répéter doit d'abord avoir été activée dans les paramètres d'alarme. [Pour tout](#page-151-0)  [renseignement, consultez la rubrique](#page-151-0) *« Alarme »* à la [page 142.](#page-151-0)

#### Supprimer des alarmes

Pour supprimer une alarme :

- **1.** Dans l'écran d'accueil, touchez  $\boxed{+1}$   $\rightarrow$  Horloge  $\left(\searrow\right)$   $\rightarrow$ **Alarme** ➔ ➔ **Supprimer**.
- **2.** Cochez l'alarme ou les alarmes que vous souhaitez supprimer. Touchez **Sélectionner tout** pour supprimer toutes les alarmes.
- **3.** Touchez **Supprimer**.

#### Horloge mondiale

Cette application permet d'afficher l'heure actuelle, de jour comme de nuit, partout dans le monde. Elle affiche l'heure dans des centaines de villes à travers les 24 fuseaux horaires autour du globe.

- **1.** Dans l'écran d'accueil, touchez **EEE** → Horloge  $\left(\sqrt{}$  → **Horloge mondiale**. L'horloge de votre fuseau horaire s'affiche.
- **2.** Touchez **Ajouter une ville** pour ajouter une autre ville à l'horloge mondiale.
- **3.** Parcourez la liste des villes pour trouver la ville que vous voulez ajouter ou touchez la barre de recherche et utilisez le clavier pour saisir le nom de la ville cherchée.
- **4.** Touchez la ville que vous voulez afficher. L'horloge correspondant à cette ville s'affiche.
- **5.** Pour appliquer l'heure d'été, touchez longuement le nom d'une ville et touchez **Paramètres HA**.
- **6.** Sélectionnez **Automatique**, **Désactivé** ou **1 heure**.
- **7.** Si l'heure avancée est activée, le pictogramme soleil apparait dans le champ de la ville.

#### Supprimer une entrée d'horloge mondiale

- **1.** Dans l'écran d'accueil, touchez  **<del>III</del>** → Horloge  $\Diamond$  → **Horloge mondiale** ➔ ➔ **Supprimer**.
- **2.** Touchez longuement le champ de la ville que vous souhaitez supprimer.
- **3.** Touchez **Supprimer**.

### Chronomètre

Cette option permet de chronométrer des évènements.

- **1.** Dans l'écran d'accueil, touchez **EEE** → Horloge  $\Diamond$  → **Chronomètre**.
- **2.** Touchez **Début** pour lancer le chronomètre et **Tour** pour marquer une mesure de temps par tour.
- **3.** Touchez **Arrêter** pour arrêter le chronomètre.
- **4.** Touchez **Redémarrer** pour continuer ou **Réinit.** pour effacer tous les temps enregistrés.

#### Minuteur

Vous pouvez utiliser cette option pour régler un décompte avant un évènement (heures, minutes, secondes).

- **1.** Dans l'écran d'accueil, touchez **et → Horloge** ( **Minuteur**.
- **2.** Touchez le champ **Minutes** pour régler à 1 minute. Utilisez le clavier pour entrer la valeur voulue.
- **3.** Touchez le champ **Heures** pour régler le nombre d'heures, au besoin.
- **4.** Touchez le champ **Secondes** pour régler le nombre de secondes.
- **5.** Touchez **Début** pour lancer le décompte et **Arrêter** pour arrêter le décompte,
- **6.** Après un arrêt, touchez **Redémarrer** pour le repartir ou touchez **Réinit.** pour revenir au réglage initial.

#### Horloge bureau

Cette option permet d'activer une horloge à l'écran indiquant l'heure, le jour, la date, la position et les conditions météo lorsque l'appareil est branché sur une station d'accueil.

**1.** Dans l'écran d'accueil, touchez **III → Horloge**  $\Diamond$  → **Horloge bureau**.

L'horloge par défaut s'affiche.

- **2.** Touchez **pour afficher l'horloge bureau en mode** plein écran.
- **3.** Pour faire des modifications, touchez  $\left| \right|$   $\rightarrow$ **Paramètres**.
- **4.** Les options suivantes apparaissent en mode Plein écran :
	- **Masquer la barre d'état** : pour masquer la barre d'état.
	- **• Papier peint** : pour choisir un fond d'écran pour l'horloge bureau à partir de Par défaut, Galerie ou Identique à l'écran d'accueil.
- **Calendrier** : pour afficher le jour et la date. Touchez pour désactiver.
- **Météo** : pour afficher la position, la température et les conditions météo. Glissez le bouton O/I pour le mettre à la position .
- **Paramètres de branchement** : pour définir vos paramètres de branchement à la station d'accueil (Son du branchement, Mode de sortie audio, Affichage écran bureau, Déverrouillage automatique et Sortie audio).

### **Contacts**

Vous pouvez gérer les numéros de téléphone et d'autres informations de vos contacts en les stockant dans votre répertoire. Vous pouvez organiser vos contacts selon le nom, l'entrée ou le groupe.

[Pour tout renseignement, consultez la rubrique](#page-58-0) *« Contacts »*  [à la page 49.](#page-58-0)

## Téléchargements

Cette application vous offre un accès rapide aux onglets contenant une liste de vos documents téléchargés de Play Store ou du navigateur.

**1.** Dans l'écran d'accueil, touchez  $\frac{1}{2}$   $\rightarrow$  Télécharg.  $\frac{1}{2}$ .

La liste de vos téléchargements apparait.

- **2.** Touchez un fichier télécahrgé pour l'ouvrir.
- **3.** Choisissez une action, comme Partager via, Supprimer, Trier par taille ou Effacer la liste.

### **Dropbox**

Ce service gratuit vous permet de regrouper vos photos, documents et vidéos. Tout fichier que vous enregistrez ou modifiez dans votre compte est automatiquement synchronisé sur tous vos ordinateurs, téléphones et le site Web Dropbox.

- **1.** Dans l'écran d'accueil, touchez  $\frac{1}{\sqrt{2}}$  > Dropbox  $\frac{1}{\sqrt{2}}$ .
- **2.** Suivez les directives à l'écran pour vous connecter à votre compte Dropbox.

## Courriel

L'application Courriel vous permet de consulter et de créer des messages courriel avec une panoplie de services de courriel. Vous pouvez recevoir des alertes de message texte lorsque vous recevez des courriels importants. [Pour tout](#page-87-0)  [renseignement, consultez la rubrique](#page-87-0) *« Courriel »* à la [page 78.](#page-87-0)

## Flipboard

Cette application permet de créer un journal sous forme de magazine de tout ce que vous partagez. Vous pouvez voir les nouvelles histoires, les commentaires personnels et autres publications. Parcourez les publications de votre compte Facebook, les tweets de votre compte Twitter, les photos publiées par vos amis, etc.

- **1.** Dans l'écran d'accueil, touchez  $\boxed{+}$   $\rightarrow$  Flipboard  $\boxed{+}$ .
- **2.** Touchez **Connectez-vous** pour accéder à votre compte.  $01 -$

Faites glisser l'écran vers le haut, sélectionnez des catégories à l'écran et touchez **Construisez votre Flipboard**.

## Galerie

Galerie est l'emplacement où vous pouvez voir vos photos et lire vos vidéos. Pour les photos, vous pouvez les retoucher, les afficher dans un diaporama, définir les photos comme fond d'écran ou image du contact et les partager par messagerie. [Pour tout renseignement, consultez la rubrique](#page-77-0) *« Galerie »* à [la page 68.](#page-77-0)

### Gmail

Gmail est un service de courrier électronique de Google. Cette application est configurée dès la mise en route de votre téléphone. Selon vos paramètres de synchronisation, Gmail peut se synchroniser avec votre compte Gmail en ligne. [Pour](#page-89-0)  [tout renseignement, consultez la rubrique](#page-89-0) *« Gmail »* à la [page 80.](#page-89-0)

### Google

L'application Recherche Google utilise le même moteur de recherche que celui de la barre de recherche Google de l'écran principal. [Pour tout renseignement, consultez la](#page-28-0)  rubrique *[« Barre de recherche Google »](#page-28-0)* à la page 19.

## Paramètres Google

Cette application offre des raccourcis vers les paramètres des applications exploitant la connexion avec Google+, Maps et Latitude et Positions. Vous pouvez également utiliser la fonction Recherche Google à partir de ce menu.

**1.** Dans un écran d'accueil, touchez  $\frac{1}{2}$   $\rightarrow$   $\frac{1}{2}$ **Paramètres Google**.

- **2.** Sélectionnez l'une des options suivantes : **Applications permettant la connexion avec Google+**, **Google+**, **Play Jeux**, **Position**, **Recherche**, **Annonces** et **Gestionnaire d'appareil Android**.
- **3.** Suivez les invites à l'écran pour modifier les paramètres Google.

## Google +

Cette application facilite la messagerie et le partage avec vos amis. Vous pouvez configurer des cercles d'amis, consulter les conversations pour connaitre les mises à jour des cercles, utiliser Chat+ pour la messagerie instantanée au sein des cercles ou la mise en ligne instantanée pour les vidéos et les photos de votre album personnel sur Google+. [Pour tout](#page-91-0)  [renseignement, consultez la rubrique](#page-91-0) *« Google+ »* à la [page 82.](#page-91-0)

## Group Play

Cette application permet de partager des images, de la musique, des documents en temps réel avec vos amis. Vous pouvez créer un groupe sur votre appareil ou joindre d'autres groupes. Vous pouvez également jouer à des jeux avec vos amis.

- **1.** Dans l'écran d'accueil, touchez **⊞ → Group Play** .
- **2.** Lisez la clause de non-responsablité et touchez **OK**. L'écran principal Group Play s'ouvre.

#### Créer un groupe

Si vous souhaitez partager un contenu média, créez un groupe.

- **1.** Dans l'écran d'accueil, touchez **HH** → Group Play 151
- **2.** Si vous souhaitez définir un mot de passe que les participants devront entrés pour accéder à la séance Group Play, cochez **Définir MDP groupe**.
- **3.** Touchez **Créer un groupe**.

Un point d'accès mobile s'active.

- **4.** Si vous définissez un mot de passe de groupe, entrez-le et touchez **OK**.
- **5.** Touchez l'un des éléments sous **Partager et lire le contenu**.
- **6.** Cochez les éléments que vous souhaitez partager, puis touchez **OK**.

**7.** Demandez à vos amis de se connecter à Group Play sur leur appareil afin qu'ils puissent voir votre contenu média via votre appareil qui sert de point d'accès mobile.

#### Joindre un groupe

Si vous souhaitez voir un contenu média provenant d'un autre appareil, joignez un groupe.

- **1.** Dans l'écran principal Group Play, touchez **Rejoindre groupe**.
- **2.** Votre téléphone recherche les groups disponibles.
- **3.** Touchez un groupe.

Vous pouvez voir le contenu média partagé par le groupe.

**4.** Pressez ➔ **Aide** pour de l'information supplémentaire.

## **Hangouts**

Cette application vous permet d'établir des conversations (texte ou vidéo) avec une seule personne ou avec un groupe d'au plus de dix personnes gratuitement. Connectez-vous à vos amis au moyen d'un ordinateur, des appareils avec les systàmes d'exploitation Android et Apple.

- **1.** Dans l'écran d'accueil, touchez **de → Hangouts**
- **2.** La première que vous lancez l'application, vous devez confirmer le numéro de téléphone de votre appareil.
- **3.** Pour lancer l'application, touchez **+**.
- **4.** Entrez le nom, l'adresse courriel, le numéro d'une personne ou choisissez un cercle. Vous pouvez aussi sélectionner un contact à partir de la liste sous la zone de recherche.
- **5.** Au bas de l'écran, touchez **Message** ou **Appel vidéo**.

#### Aide

Cette application vous permet d'accéder à de l'information supplémentaire sur votre téléphone et les fonctions et applications préchargées.

- **1.** Dans l'écran d'accueil, touchez  $\overrightarrow{H}$   $\rightarrow$  Aide  $\overrightarrow{P}$ .
- **2.** Touchez l'une des options suivantes pour afficher de l'information supplémentaire.
	- **Nouvelles fonctions** : pour accéder à l'information sur les nouvelles fonctions et applications, comme Survol, Mouvement, Écran intelligent, Album d'art, Group Play.
	- **Info base** : pour accéder à l'information sur les fonctions du téléphone.
- **Applications** : pour accéder à l'information sur les applications de base, comme Contacts, Courriel, S Mémo, Internet, Appareil photo, etc.
- **Paramètres** : pour accéder à l'information sur les paramètres, comme Wifi, Bluetooth, Sonnerie, Mode économie d'énergie, NFC, Réplication de l'écran.
- **Aide en ligne** : pour accéder à l'information détaillée en ligne.
- **• Accessoires disponibles** : pour accéder à l'information sur les accessoires disponibles pour votre appareil auprès de votre détaillant Samsung.

### Internet

Cette application ouvre le navigateur pour parcourir le Web. Le navigateur est optimisé grâce à l'intégration de fonctionnalités avancées afin d'améliorer la navigation Internet sur votre téléphone.

Pour lancer le navigateur :

-Dans l'écran d'accueil, touchez **Internet** La page d'accueil par défaut s'ouvre.

#### Parcourir le Web

**1.** Pour sélectionner un élément, touchez une entrée.

- **2.** Pour parcourir un site Web, faites défiler l'écran vers le haut ou le bas.
- **3.** Pour vous déplacer dans une page Web, glissez l'écran vers la gauche ou la droite.
- **4.** Pour revenir à la page précédente, pressez  $\leftarrow$ .
- **5.** Pour aller à la page suivante, pressez  $\rightarrow$

### Options du navigateur

- **1.** Ouvrez une page Web et pressez **pour accéder aux** options suivantes :
	- **Nouvelle fenêtre** : pour afficher une nouvelle fenêtre à partir de laquelle vous pouvez naviguer sur le Web. [Pour tout](#page-160-0)  [renseignement, consultez la rubrique](#page-160-0) *« Ajouter ou supprimer [des fenêtres »](#page-160-0)* à la page 151.
	- **Ajouter un marque-page**: pour ajouter une adresse URL à vos favoris.
	- **Ajouter un raccourci** : pour ajouter un raccourci à votre écran d'accueil.
	- **Enregistrer page** : pour enregistrer la page dans le dossier Pages enregistrées.
- **Partager via** : pour partager la page au moyen de Ajouter à Dropbox, Bluetooth, ChatON, Courriel, Flipboard, Gmail, Google, Google+, Hangouts, Messagerie, S Mémo, ou Wifi direct.
- **Rechercher dans la page** : pour effectuer une recherche dans la page actuelle.
- **Mode incognito** : pour visiter des sites Internet, sans que le pages visitées apparaissent dans l'historique de navigation ou de recherche. [Pour tout renseignement, consultez la rubrique](#page-160-1)  *[« Mode Incognito »](#page-160-1)* à la page 151.
- **Pages enregistrées** : pour afficher la liste des pages Web enregistrées.
- **Historique** : pour afficher l'historique de navigation. Touchez un élément de la liste pour ouvrir la page.
- **Affichage bureau** : pour afficher la page actuelle en vue bureau (pour reproduire un affichage semblable à celui d'un ordinateur).
- **Luminosité** : pour ajuster la luminosité de l'écran.
- **Imprimer** : pour imprimer l'écran ou la page via une imprimante Samsung connectée par Wifi.
- **Paramètres** : pour modifier les paramètres de votre navigateur. [Pour tout renseignement, consultez la rubrique](#page-162-0) *« Paramètres [du navigateur »](#page-162-0)* à la page 153.
- **Aide** : pour afficher de l'information supplémentaire sur l'application Internet.

#### Saisir une URL

Vous pouvez accéder à un site Web en saisissant une URL. L'affichage des sites Web est optimisé pour votre téléphone. Pour saisir l'URL d'un site Web :

- **1.** Touchez le champ **URL** en haut de votre écran.
- **2.** Saisissez l'adresse URL.

Le page du site Web apparait.

#### Rechercher sur Internet

Pour effectuer une recherche au moyen de mots clés :

- **1.** Dans la page d'accueil Google, touchez le champ URL.
- **2.** Saisissez les mots clés à l'aide du clavier, puis touchez **Ouvrir**.
- **3.** Touchez un lien pour ouvrir le site Web.

#### <span id="page-160-0"></span>Ajouter ou supprimer des fenêtres

Vous pouvez avoir jusqu'à huit fenêtres Internet ouvertes en même temps. Pour ajouter une nouvelle fenêtre :

**1.** Ouvrez une page Web et pressez **<b>□** → Nouvelle **fenêtre**.

Une nouvelle fenêtre s'ouvre.

- **2.** Pressez (**Fenêtres**) pour voir les miniatures de 2toutes les fenêtres ouvertes.
- **3.** Touchez une miniature pour afficher cette page.
- **4.** Touchez  $\left(\frac{1}{2}\right)$  dans le coin supérieur droit de la miniature pour fermer la fenêtre.

#### <span id="page-160-1"></span>Mode Incognito

Le mode Incognito permet de visiter des sites Internet, sans que le pages visitées apparaissent dans l'historique de navigation ou de recherche. Aucune trace, comme les témoins, n'est laissée sur votre appareil.

**Nota :** Tous les fichiers téléchargés seront conservés sur votre appareil lorsque vous quittez le mode Incognito.

#### **Pour ajouter une fenêtre incognito :**

- **1.** Ouvrez une page Web et touchez pressez ➔ **Mode incognito**.
- **2.** À l'invite, touchez **OK**.
- **3.** Une nouvelle fenêtre s'ouvre.

#### **Pour fermer une fenêtre Incognito :**

- 1. Ouvrez une page Web et touchez **all (Fenêtres)**.
- **2.** Parcourez les fenêtres et sélectionnez la fenêtre Incognito. L'icône incognito  $\mathbb{R}$  apparait dans le coin supérieur gauche de la nouvelle fenêtre.
- **3.** Touchez  $\leftarrow$  pour supprimer la fenêtre.

## Utiliser les favoris

Vous pouvez ajouter un site à votre liste de favoris afin d'y accéder rapidement la prochaine fois. Les URL (adresses de site Web) des sites favoris s'affichent dans la page Favoris. De cette page, vous pouvez aussi consulter les sites les plus visités et l'historique de navigation.

- **1.** Ouvrez une page Web et touchez **(A)** (Marque-pages). La page Marque-pages s'affiche.
- **2.** Pressez  $\boxed{=}$  pour afficher les options suivantes :
- **Affichage miniature/Liste** : touchez **Affichage miniature** (par défaut) pour afficher les miniatures des pages Web visitées ou **Liste** pour afficher la liste des pages Web visitées.
- **Créer un dossier** : pour créer un dossier afin d'y stocker les nouveaux favoris.
- **Supprimer** : pour supprimer un favori.
- **Modifier l'ordre** : pour réorganiser les pages dans les favoris.
- **Vers le dossier** : pour déplacer une page vers un dossier sélectionné.
- **3.** Touchez un favori pour afficher la page Web, ou touchez longuement un favori pour accéder aux options suivantes :
	- **Ouvrir ds nouv fenêtre** : pour ouvrir la page Web dans une nouvelle fenêtre.
	- **Modifier le marque-page** : pour modifier le nom ou l'URL du favori.
	- **Ajouter un raccourci** : pour ajouter un raccourci de la page Web dans votre écran d'accueil.
	- **Partager le lien** : pour partager l'adresse URL au moyen de diverses applications.
	- **Supprimer le marque-page** : pour supprimer un favori.

**• Définir comme page d'accueil** : pour définir le favori comme page d'accueil.

#### Supprimer les témoins

Un témoin est un petit fichier stocké sur votre téléphone lorsque vous visitez un site Web. En plus de l'information sur le site, le fichier peut contenir de l'information personnelle, comme le nom d'utilisateur et le mot de passe, ce qui peut poser un risque de sécurité s'il n'est pas géré de façon adéquate. Vous pouvez supprimer tous les témoins de votre téléphone en tout temps.

- **1.** Ouvrez une page Web et pressez **<del>□</del>** → Paramètres → **Confident.** ➔ **Supprimer des données personnelles**.
- **2.** Cochez **Cookies et donn. sites**.
- **3.** Touchez **OK** pour supprimer les témoins ou **Annuler** pour quitter.

### Parcourir l'historique

La page de l'historique affiche la liste des sites Web que vous avez consultés récemment. Vous pouvez sélectionner ces entrées pour aller aux pages Web non marquées.

**1.** Ouvrez une page Web et pressez **E** → Historique. La liste des pages Web visitées récemment s'affiche avec leur nom et leur adresse URL.

- **2.** Touchez une catégorie comme **Aujourd'hui**, **Les 7 derniers jours** ou **Les plus visités**.
- **3.** Touchez une entrée pour ouvrir la page Web.
- **4.** Pressez ➔ **Effacer l'historique** pour supprimer l'historique de navigation.

### Pages enregistrées

Vous pouvez voir la liste des pages des sites que vous avez sauvegardées.

**1.** Ouvrez une page Web et pressez ➔ **Pages enregistrées**.

La liste des pages Web les plus visitées s'affiche. Les pages les plus souvent consultées apparaissent au haut de la liste.

**2.** Touchez une entrée pour ouvrir la page Web.

#### <span id="page-162-0"></span>Paramètres du navigateur

Vous pouvez modifier les paramètres du navigateur :

- **1.** Ouvrez une page Web et pressez ➔ **Paramètres**.
- **2.** Les options suivantes sont offertes : **Info base**

Applications 153

- **Définir la page d'accueil** : pour définir la page actuelle comme page d'accueil du navigateur.
- **Remplir autom. formul.** : pour entrer le texte qui sera utilisé dans votre profil Web. Touchez Ajouter un profil, puis saisissez le texte pour le remplissage automatique du formulaire Web. **Confident.**
- **Suggestions d'URL et de recherche** : pour afficher les recherches associées et les sites Web populaires dans la barre d'adresse lors de la saisie de texte.
- **Précharger les liens disponibles avant ouverture** : pour améliorer les performances lors du chargement des pages.
- **Mémoriser les données de formulaire** : pour stocker les données des formulaires que vous remplissez afin de réutiliser ces données dans d'autres formulaires ultérieurement.
- **Mémoriser les MDP** : pour enregistrer les noms d'utilisateur et les mots de passe pour les sites visités.
- **Supprimer des données personnelles** : pour supprimer les données personnelles, comme Historique de navigation, Cache, Cookies et donn. site, Mots de passe, Remplissage automatique des données, Accès à la localisation.

**Accessibilité**

- **Mise à l'échelle du texte** : pour afficher la taille du texte, mettre le texte à l'échelle au moyen d'un curseur, régler le niveau de zoom lorsque vous faites une double touche et régler la taille minimale de la police au moyen d'un curseur.
- **Forcer le zoom** : pour contourner les paramètres d'un site Web afin de contrôler la fonction de zoom.
- **Codage du texte** : pour choisir le type de codage du texte.
- **Plein écran** : pour activer le mode Plein écran et masquer la barre d'état.
- **Agrandisseur texte** : pour mieux afficher le texte des sites Web destinés à votre ordinateur. Cela peut entrainer un changement de la mise en page.

#### **Paramètres des contenus**

- **Accepter les témoins** : pour autoriser les sites à enregistrer à lire des données du témoin.
- **Activer la localisation** : pour autoriser les sites à demander l'accès à votre position.
- **Activer JavaScript** : pour activer JavaScript pour les pages Web. Sans cette option, certaines pages ne s'afficheront pas correctement. Touchez pour décocher et ainsi désactiver cette option.
- **Bloquer les fenêtres contextuelles** : pour bloquer les fenêtres ou publicités contextuelles. Touchez pour décocher et ainsi désactiver cette option.
- **Stockage par défaut** : pour régler le stockage par défaut à Périphérique ou Carte mémoire.
- **Paramètres des sites Web** : pour afficher les paramètres avancés de chacun des sites Web.
- **Activer les notifications** : pour autoriser les notifications de sites Web. Les options sont : Toujours activé, À la demande, Désactivé.
- **Effacer les notifications** : pour effacer l'accès aux notifications pour tous les sites Web.
- **Réinitialisation des paramètres** : pour effacer toutes les données du navigateur et réinitialiser les paramètres par défaut.

#### **Gestion bande passante**

- **Précharger les pages Web** : pour autoriser le navigateur à précharger les pages Webs associées en arrière-plan. Les options sont : Toujours, Uniquement via Wifi, ou Jamais.
- **Charger les images** : pour charger les images avec le texte des pages Web.

**• Ouvrir les pages dans la vue d'ensemble** : pour afficher une vue d'ensemble des pages récemment ouvertes.

### Local

Cette application s'appuie sur Google Maps et utilise votre position actuelle pour trouver des restaurants, cafés, bars, attractions, etc. à proximité. Vous pouvez y ajouter votre position.

- **1.** Dans l'écran d'accueil, touchez **EEE** → Local **.**
- **2.** Touchez le champ d'une catégorie commerciale pour rechercher un endroit en particulier. Tous les commerces à proximité s'affichent.
- **3.** Touchez le nom d'un lieu dont vous voulez afficher l'adresse.

Le numéro de téléphone, le site web, les photos, des avis, l'itinéraire ou d'autres détails, comme les avis des utilisateurs Google, s'affichent.

### Maps

Google Maps vous permet d'afficher votre position actuelle, de voir les voies de circulation en temps réel et d'afficher des itinéraires. Vous pouvez publier des messages publics sur les endroits visités et suivre les déplacements de vos amis.

**Important!** Avant d'utiliser Google Maps, vous devez activer votre connexion de données (3G). Cette application ne couvre pas tous les pays et toutes les villes.

#### Activer le service de localisation

Avant d'utiliser Google Maps pour chercher votre position ou une adresse, vous devez activer le service de localisation. Pour ce faire, activez d'abord l'une des fonctions Réseaux sans fil ou Satellites GPS.

- **1.** Dans l'écran d'accueil, touchez **EEE** → Paramètres → Plus → Services de localisation.
- **2.** Cochez **Satellites GPS** pour déterminer la position au moyen de satellites GPS.
- **Nota :** Vous pouvez utiliser les satellites GPS pour une précision au niveau de la rue. Cependant cette fonction consomme davantage d'énergie et nécessite une vue du ciel.

Pour une meilleure réception du signal GPS, évitez d'utiliser cette fonctionnalité dans les conditions suivantes :

• à l'intérieur ou entre des édifices

- dans un tunnel ou dans un passage souterrain
- dans de mauvaises conditions météo
- dans un environnement à haute tension ou à champ électromagnétiques
- dans un véhicule aux vitres teintées

### Lancer l'application Maps

- **1.** Dans l'écran d'accueil, touchez **EEE** → Maps Une carte s'affiche avec votre position en plein centre.
- **2.** Suivez les directives à l'écran pour utiliser cette application.

## **Messagerie**

Cette messagerie permet d'envoyer et de recevoir différents types de messages. [Pour tout renseignement, consultez la](#page-80-0)  rubrique *[« Messagerie »](#page-80-0)* à la page 71.

## Chat+

Cette application permet de regrouper des amis en une seule conversation. Lorsque vous recevez une nouvelle conversation, Google+ envoie une mise à jour à votre téléphone. [Pour tout renseignement, consultez la rubrique](#page-92-1)  *« Chat+ »* [à la page 83.](#page-92-1)

### **Musique**

Le lecteur de musique permet de faire jouer (lire) des fichiers musicaux. Le lecteur de musique du téléphone prend en charge les formats de fichiers suivants : AAC, AAC+, eAAC+, MP3, WMA, 3GP, MP4 et M4A. En lançant cette application, vous pouvez parcourir la bibliothèque musicale, faire jouer de la musique et créer des listes de lecture (fichiers musicaux supérieurs à 300 Ko s'affichent).

### Écouter de la musique

- **1.** Touchez  $\frac{1}{n+1}$   $\rightarrow$  Musique  $\rightarrow$ .
- **2.** Touchez une catégorie au haut de l'écran (Chansons, Listes de lecture, Albums, Artistes, Coin musique, Dossiers) pour afficher la liste des fichiers musicaux.
- **3.** Parcourez la liste et touchez un titre pour commencer l'écoute.
- **4.** Touchez l'icône de l'album pour afficher les commandes du lecteur de musique. Vous avez accès aux commandes suivantes :

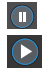

arrête temporairement la lecture du morceau. reprend la lecture du morceau.

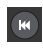

défile vers l'arrière dans le morceau (toucher longuement); revient au morceau précédent (toucher).

- $\begin{pmatrix} 1 \\ 0 \\ 0 \\ 0 \\ 0 \\ 0 \end{pmatrix}$
- défile vers l'avant dans le morceau (toucher longuement); passe au morceau suivant (toucher).

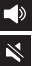

- contrôle du volume et de SoundAlive.
- son coupé.

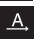

- répéter le morceau : fait jouer en boucle le morceau sélectionné.
- $\boldsymbol{\Xi}$
- répéter tous les morceaux : refait jouer la liste en cours, une fois terminée.

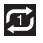

répéter désactivé : fait jouer les morceaux une seule fois.

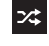

mode aléatoire activé : fait jouer la liste en cours de facon aléatoire.

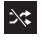

mode aléatoire désactivé : fait jouer la liste en cours selon l'ordre de la liste.

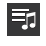

affiche la liste des morceaux de la liste de lecture sélectionnée.

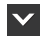

affiche le morceau en cours dans la fenêtre du lecteur.

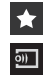

ajoute le morceau en cours dans les favoris.

transmet le fichier musical en cours vers un autre appareil au moyen de Samsung Link.

- **5.** Pressez ➔ **Paramètres** pour modifier les paramètres de l'application Musique.
- **6.** Pressez **pour accéder aux options** supplémentaires.

### Créer une liste de lecture

Les listes de lecture servent à regrouper une liste des morceaux pour en faciliter l'écoute. Vous pouvez créer les listes de lecture à partir de l'application de lecteur de musique de votre téléphone ou d'une application tierce, comme le lecteur Windows Media, que vous pouvez par la suite télécharger dans votre téléphone.

- **1.** Dans l'écran d'accueil, touchez **ille** → Musique **D**.
- **2.** Touchez l'onglet **Listes de lecture**.
- **3.** Pressez ➔ **Créer une liste de lecture**.

**4.** Saisissez le nom de la nouvelle liste de lecture et touchez **OK**.

### Ajouter des morceaux dans une liste de lecture

Pour ajouter des morceaux dans une liste de lecture :

- **1.** Dans l'écran d'accueil, touchez  $\mathbf{H}$   $\rightarrow$  Musique  $\mathbf{P}$ .
- **2.** Touchez l'onglet **Listes de lecture**.
- **3.** Touchez une liste de lecture.
- **4.** Touchez **Ajouter musique**.
- **5.** Touchez un fichier musical ou **Sélectionner tout** pour ajouter tous les fichiers musicaux, puis touchez **OK**.

### Retirer des morceaux d'une liste de lecture

Pour retirer des morceaux d'une liste de lecture :

- **1.** Dans l'écran d'accueil, touchez **de → Musique**
- **2.** Touchez l'onglet **Listes de lecture**.
- **3.** Touchez une liste de lecture.
- **4.** Pressez ➔ **Retirer**.
- **5.** Cochez les fichiers musicaux à supprimer ou touchez **Sélectionner tout** pour supprimer tous les fichiers musicaux, puis touchez **Retirer**.

#### Modifier le nom d'une liste de lecture

En plus d'ajouter et de supprimer des fichiers musicaux, vous pouvez aussi changer le nom d'une liste de lecture.

Pour modifier le nom d'une liste de lecture :

- **1.** Dans l'écran d'accueil, touchez  $\overline{H}$   $\rightarrow$  Musique  $\begin{bmatrix} \bullet \end{bmatrix}$ .
- **2.** Touchez **Listes de lecture**.
- **3.** Pressez ➔ **Modifier le titre**.
- **4.** Touchez une liste de lecture.
- **5.** Saisissez un nouveau nom, puis touchez **OK**.

Pour en savoir davantage sur le téléchargement de musique sur votre téléphone, [consultez la rubrique](#page-171-0) *« Play Musique »* à [la page 162.](#page-171-0)

### Mes fichiers

Cette application permet d'organiser les fichiers images, audios, vidéos, Bluetooth, et Android, ainsi que d'autres sortes de données dans des dossiers.

**1.** Dans l'écran d'accueil, touchez **<b>iii** → Mes fichiers

➔ **Tous les fichiers**.

- **2.** Touchez **Device storage** pour voir les contenus de votre carte SD interne.
- **3.** Les dossiers suivants devraient s'afficher :
- **Alarms** : ce dossier contient tous vos fichiers d'alarme.
- **Android** : ce dossier stocke les fichiers utilisés par les applications Android.
- **Application** : ce dossier contient l'information d'application pour S Mémo.
- **Bluetooth** : ce dossier stocke les fichiers reçus d'un appareil **Bluetooth**
- **DCIM** : de dossier est l'emplacement par défaut pour les photos et vidéos prises par l'appareil. Touchez **DCIM** ➔ **Camera** pour voir les fichiers photos ou vidéos. [Pour tout](#page-77-1)  [renseignement, consultez la rubrique](#page-77-1) *« Visualiser les photos »* [à la page 68.](#page-77-1) Aussi, [consultez la rubrique](#page-78-0)  *[« Visionner des vidéos »](#page-78-0)* à la page 69.
- **Download** : ce dossier contient vos téléchargements.
- **Movies** : ce dossier contient vos vidéos et vos films.
- **Music** : ce dossier contient vos fichiers musicaux.
- **Notifications** : ce dossier contient toutes les notifications que vous avez recues.
- **Pictures** : ce dossier contient vos photos.
- **Podcasts** : ce dossier contient vos balados.
- **Ringtones** : ce dossier contient toutes les sonneries que vous avez achetées.
- **SMemo** : ce dossier contient tous les mémos que vous avez rédigés.
- **Nota :** D'autres dossiers peuvent s'afficher selon la configuration de votre téléphone.
	- **4.** Si vous avez une carte SD externe (carte mémoire) installée, touchez **SD memory card** pour en voir le contenu.

## **Navigation**

Vous pouvez utiliser le système de navigation GPS pour trouver et afficher l'itinéraire au moyen de commandes vocales. Vous pouvez entrer ou énoncer votre destination.

Pour une meilleure réception du signal GPS, évitez d'utiliser cette fonctionnalité dans les conditions suivantes :

- à l'intérieur ou entre des édifices
- dans un tunnel ou dans un passage souterrain
- dans de mauvaises conditions météo
- dans un environnement à haute tension ou à champ électromagnétiques

• dans un véhicule aux vitres teintées

## Lancer Navigation

- **1.** Dans l'écran d'accueil, touchez **⊞ → Navigation A**.
- **2.** Lisez la notice et touchez **Accepter** pour continuer ou **Refuser** pour quitter.
- **3.** Sélectionnez l'une des options suivantes :
	- **Énoncer la destination** : pour utiliser l'application de commande vocale afin de chercher une adresse.
	- **Entrer la destination** : pour saisir l'adresse de la destination au moyen du clavier tactile.
	- **Rentrer à la maison** : pour afficher l'itinéraire de votre position actuelle à l'adresse personnelle prédéfinie. Lors de la première utilisation de cette option, vous devez entrer votre adresse.
	- **Carte** : pour afficher une carte avec votre position en plein centre.
	- **Destinations récentes** : pour accéder à vos destinations précédentes. Cette option n'apparait que si vous avez déjà entré une ou plusieurs destinations.
- **4.** Suivez les directives à l'écran.

## Téléphone

Cette application vous permet d'accéder au pavé de numérotation, aux journaux d'appel et aux favoris. [Pour tout](#page-46-0)  [renseignement, consultez la rubrique](#page-46-0) *« Fonctions d'appel »* à [la page 37.](#page-46-0)

# Play Livres

Google Books offre plus de 3 millions de livres électroniques gratuits et des centaines de milliers d'autres sont offerts à l'achat dans eBookstore.

- **1.** Dans l'écran d'accueil, touchez **EEE** → Play Livres
	-
- **2.** Connectez-vous à votre compte Google. [Pour tout](#page-18-0)  [renseignement, consultez la rubrique](#page-18-0) *« Créer un [nouveau compte Google »](#page-18-0)* à la page 9.
- **3.** Suivez les directives à l'écran pour utiliser l'application.

# Play Magazines

Cette application permet de vous abonner à vos magazines favoris, vous pouvez ainsi les lire directement sur votre téléphone dans vos moments de loisir.

**1.** Dans l'écran d'accueil, touchez **<b>** $\frac{1}{2}$  → Play Magazines  $\overline{\mathbf{R}}$ 

- **2.** Connectez-vous à votre compte Google, si ce n'est déjà fait. [Pour tout renseignement, consultez la rubrique](#page-18-0)  *[« Créer un nouveau compte Google »](#page-18-0)* à la page 9.
- **3.** Dans l'écran Bienvenue!, touchez l'icône **pour** parcourir le catalogue complet.
- **4.** Lisez les Conditions d'utilisation de Google Play et touchez **Accepter**.
- **5.** Faites glisser l'écran vers la gauche ou la droite pour voir Catégories, Sélection, Meilleures ventes, et Nouveautés.
- **6.** Touchez un magazine pour voir plus d'information et vous y abonner.
- **7.** Suivez les directives à l'écran pour vous abonner à un magazine.

# Play Films

Cette application permet de louer des milliers de films. Vous pouvez les écouter sur le champ ou les télécharger pour les écouter hors ligne ultérieurement.

- **1.** Dans l'écran d'accueil, touchez **EEE** → Play Films **A**.
- **2.** Connectez-vous à votre compte Google, si ce n'est déjà fait.
- **3.** Suivez les directives à l'écran pour la location et le visionnement des films et de séries télé.
- **4.** Touchez l'onglet **FILMS** pour voir les films que vous pouvez louer.
- **5.** Touchez l'onglet **VIDÉOS PERSONNELLES** pour voir les films que vous avez enregistrés dans votre téléphone ou votre carte mémoire.
- **6.** Pressez **pour les options supplémentaires.**

## <span id="page-171-0"></span>Play Musique

Cette application permet d'écouter tout fichier audio que vous aurez téléchargé ou copié de votre ordinateur. Vous pouvez aussi écouter la musique copiée de votre ordinateur, si vous êtes hors ligne.

**1.** Dans l'écran d'accueil, touchez ➔ **Play Musique**  .

Toute la musique enregistrée sur votre téléphone et votre carte SD externe apparait, incluant les dossiers musicaux contenant plusieurs fichiers musicaux.

**2.** Touchez un titre pour lancer la lecture.

- **3.** Dans l'écran principal Play Musique, vous pouvez touchez l'un des onglets (Listes de lecture, Récents, Artistes, Albums, Titres et Genres) pour afficher la liste des fichiers musicaux.
- 4. Touchez **pour accéder aux options** supplémentaires.

# Play Store

Cette application vous permet d'accéder aux applications et jeux téléchargeables. Vous pouvez aussi envoyer des commentaires à propos d'une application ou signaler une application incompatible avec votre téléphone.

Avant de pouvoir utiliser Play Store, vous devez posséder un compte Google. [Pour tout renseignement, consultez la](#page-89-0)  rubrique *« Gmail »* [à la page 80.](#page-89-0)

- **1.** Dans l'écran d'accueil principal, touchez **Play Store D**.
- **2.** Connectez-vous à votre compte Google, si ce n'est déjà fait.
- **3.** Touchez **APPLICATIONS**, **FILMS**, **MAGAZINES**, **JEUX** ou **LIVRES** pour télécharger ou acheter des jeux ou des applications. Vous pouvez aussi télécharger des mises à jour pour des applications existantes.
- **4.** Suivez les directives à l'écran.

### S Mémo

Cette application permet de créer des mémos à l'aide du clavier ou de l'écriture manuscrite. Vous pouvez ajouter des images, des mémos vocaux et du texte.

#### Créer un mémo

**1.** Dans l'écran d'accueil, touchez  $\frac{1}{111} \rightarrow S$  Mémo  $\boxed{S}$ .

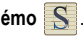

**2.** Touchez un mémo pour l'ouvrir, puis touchez l'écran pour lancer le mode Édition.

 $01 -$ 

Touchez  $\pm T$  pour créer un nouveau mémo avec le clavier dans le mode clavier ou touchez  $\left| \cdot \right| \leq$  pour créer un nouveau mémo avec un doigt ou un stylet compatible dans le mode saisie manuscrite. Vous pouvez changer de mode dans un mémo pour ajouter du texte avec le clavier ou le stylet. Voici une description des icônes apparaissant à l'écran :

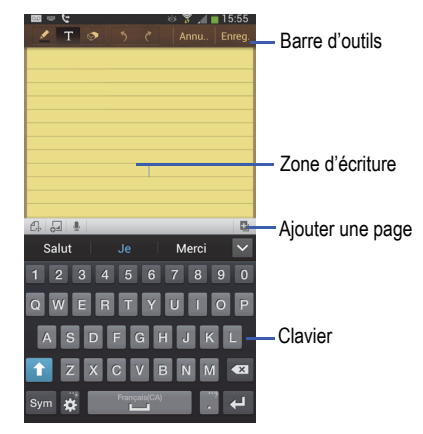

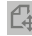

Change le mode d'affichage.

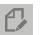

Modifie le mémo

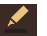

Ajoute un croquis.

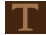

Affiche le clavier pour ajouter du texte.

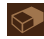

- Active la gomme pour effacer les erreurs et les croquis.
- - Annule la dernière action.

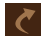

Rétablit la dernière action annulée.

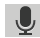

- Enregistre un mémo vocal pour l'ajouter à cette note.
- ॎ Donne accès à d'autres options : Prendre une photo, Images, Presse-papiers, Cartes, Clipart. Vous pouvez ajouter ces éléments dans la note.
- 田 Ajoute une page dans la note.
- **3.** Lorsque vous avez terminé, touchez **Enreg.**.
- **4.** Pressez **pour accéder aux options suivantes** :

## S Calendrier

Vous pouvez consulter votre calendrier par jour, par semaine ou par mois; y ajouter des rendez-vous et régler des alarmes qui serviront de rappel, au besoin.

Pour ouvrir le calendrier :

- **1.** Dans l'écran d'accueil, touchez **<del></u> </u> → S Calendrier**</del>  $\frac{1}{31}$
- **2.** Les onglets suivants apparaissent sur le côté droit de l'écran :
	- **Année** : affiche les 12 mois.
	- **Mois** : affiche le mois sélectionné avec la date du jour en surbrillance.
	- **Hebdo.** : affiche la semaine sélectionnée avec la date du jour et l'heure en surbrillance.
	- **Jour** : affiche le jour sélectionné avec les évènements en surbrillance.
	- **Liste** : affiche la liste de tous les évènements programmés dans l'ordre chronologique.
	- **Tâche** : affiche la liste de tous évènements programmés dans l'ordre chronologique.
- **3.** Touchez (**Ajouter un évènement**) pour ajouter un nouvel évènement au Calendrier.
- **4.** Touchez **Aujourd'hui** pour afficher la date du jour indiquée par une boite bleue.
- **5.** Pressez  $\equiv$  et sélectionnez l'une des options suivantes :
	- **Ouvrir** : pour afficher la date spécifiée.
- **Supprimer** : pour supprimer les évènements sélectionnés.
- **Recherche** : pour rechercher des évènements programmés dans le calendrier.
- **Sync** : pour synchroniser votre calendrier avec les comptes que vous avez créés. Cette option n'apparait qu'une fois qu'un compte a été ouvert.
- **Calendriers** : pour sélectionner les options de calendrier que vous voulez afficher.
- **Paramètres** : pour afficher une liste de paramètres à configurer.

#### Paramètres du calendrier

- **1.** Dans un écran du calendrier, pressez **□** → **Paramètres**.
- **2.** Touchez **Styles d'affichage** et sélectionnez un style d'affichage.
	- **•** Touchez **Styles affichage mensuel** et sélectionnez un style d'affichage.
	- **•** Touchez **Affichage semaine** et sélectionnez un style d'affichage.
- **3.** Touchez **Premier jour de la semaine** et sélectionnez **Paramètres régionaux par défaut**, **Samedi**, **Dimanche** ou **Lundi**.
- **4.** Cochez **Masquer les évènements refusés** pour activer cette option.
- **5.** Cochez **Verr. fuseau horaire** pour verrouiller votre fuseau horaire, de sorte que l'heure et la date ne changeront pas lorsque vous vous déplacez dans d'autres fuseaux horaires. Sélectionnez un fuseau horaire dans le champ **Sélectionner le fuseau horaire**.
- **6.** Touchez **Afficher le numéro de la semaine** pour afficher le numéro de chaque semaine de l'année.
- **7.** Touchez **Définir les alertes et les notifications** pour sélectionner le type d'alerte voulu pour les évènements. Les options sont : **Alerte**, **Notification de la barre d'état** ou **Désactivé**.
- **8.** Touchez **Sélectionner une sonnerie** pour sélectionner la sonnerie pour la notification d'évènement .
- **9.** Touchez **Vibreur** pour activer le mode vibration pour la notification d'évènement .
- **10.** Touchez **Réponses rapides** pour sélectionner une réponse rapide à envoyer aux participants par courriel.

## S Traducteur

Cette application permet de traduire des mots et des phrases entières en diverses langues.

- **1.** Connectez-vous à votre compte Samsung, si ce n'est déjà fait. [Pour tout renseignement, consultez la rubrique](#page-18-1)  *[« Créer un compte Samsung »](#page-18-1)* à la page 9.
- **2.** Dans l'écran d'accueil, touchez **de → S Traducteur**  $\begin{bmatrix} 4 \\ A \end{bmatrix}$
- **3.** Dans l'écran S Traducteur, touchez la barre des langues au haut de l'écran pour sélectionner votre langue.
- **4.** Touchez la barre des langues au centre de l'écran pour sélectionner la langue cible.
- **5.** Entrez le texte à traduire dans la zone de texte du haut et touchez  $(\mathbb{R}^2)$ .

Il sera automatiquement traduit dans la zone de texte du bas.

 $-$  ou  $-$ 

Entrez le texte à traduire dans la zone de texte du bas et touchez  $(\mathbb{A}^2)$ .

Il sera automatiquement traduit dans la zone de texte du haut.

- **6.** Touchez le bouton **Expression** au bas de l'écran pour utiliser l'application au moyen de la reconnaissance vocale. La traduction apparaitra automatiquement la zone de texte appropriée.
- **7.** Pressez **pour les options supplémentaires.**

# S Voice

Cette application de reconnaissance vocale vous permet d'utiliser votre voix pour amorcer des actions normalement exécutées manuellement, comme la numérotation d'un numéro de téléphone, l'envoi d'un message texte ou le lancement d'une musique.

- **1.** Dans l'écran d'accueil, touchez  $\frac{1}{\sqrt{2}} \rightarrow$  S Voice  $\overline{3}$ .
- **2.** Lisez l'avis de non-responsabilité de Samsung et touchez **Confirmer**.
- **3.** Lisez les Conditions d'utilisation et touchez **Accepter**.
- **4.** Lisez l'écran **A propos de S Voice**, puis touchez **Suivant**.
- **5.** Lisez l'écran **Dites ce que vous voulez**, puis touchez **Suivant**.
- **6.** Lisez l'écran **Activer S Voice**, puis touchez **Suivant**.
- **7.** Lisez l'information sur l'écran **Modifier votre dictée**, puis touchez **Suivant**.
- **8.** Lisez l'écran **Aide**, puis touchez **Terminer**.
- **9.** Lorsque l'écran S voice apparait, touchez **ou** ou dites la commande d'éveil « Salut Galaxy ».
- **10.** Parlez dans le microphone et suivez les directives à l'écran.
- 11. Pressez **pour les options supplémentaires.**

# Samsung Apps

Connectez-vous à Samsung Apps et rendez votre appareil intelligent encore plus intelligent. Téléchargez simplement et facilement une panoplie d'applications (jeux, nouvelles, réseaux sociaux et plus) dans votre tablette.

- **1.** Connectez-vous à votre compte Samsung si ce n'est déjà fait.
- **2.** Dans un écran d'accueil, touchez **de → Samsung Apps**.
- **3.** Touchez une application que vous souhaitez acquérir et suivez les directives à l'écran.
- 4. Touchez **pour les options supplémentaires.**

## Samsung Hub

Cette application vous permet de chercher, d'écouter des extraits ou d'acheter des films, des séries télé, des livres, des jeux et de la musique, à partir d'un seul portail. Vous pouvez

louer ou acheter tout contenu et le regarder de n'importe où. Samsung Hub est votre porte d'entrée vers le divertissement mobile.

**Nota :** La disponibilité de Samsung Hub varie en fonction du service.

**Important!** Vous devez utiliser une connexion Wifi/4G/LTE active pour visualiser et télécharger un fichier multimédia. La mémoire interne sert d'emplacement de stockage pour les locations ou les achats téléchargés.

#### Créer un compte Samsung Hub

Avant de louer ou d'acheter un contenu multimédia, vous devez vous créer un compte. Saisissez l'information requise.

- **1.** Connectez-vous à votre compte Samsung, si ce n'est déjà fait.
- **2.** Dans l'écran d'accueil, touchez **de → Samsung Hub** .
- **3.** À l'invite de connexion aux réseaux mobiles, touchez **Annuler** ou **Connexion**.
- **4.** Si votre compte Samsung n'est pas encore actif ou confirmé, touchez **OK**. Vous devez être connecté à votre compte Samsung pour utiliser les diverses fonctions de l'application.
- **5.** Pressez  $\blacksquare$  **→ Aide** pour afficher de l'information supplémentaire.

#### Utiliser Samsung Hub

L'écran principal Samsung Hub affiche toutes les catégories disponibles sur une seule page, comme Musique, Vidéo, Livres et Jeux. La page affiche aussi le contenu nouvellement ajouté que vous pouvez louer ou acheter.

- **1.** Dans l'écran d'accueil, touchez **<b> ili** → Samsung Hub  $-$ 
	- **•** L'écran principal donne accès aux principales catégories et aux contenus nouvellement ajoutés que vous pouvez acheter ou louer.
- **2.** Parcourez l'écran pour sélectionner l'une des catégories suivantes :
	- **VIDÉO** : pour afficher les films et les séries télé que vous pouvez acheter ou louer en ligne. Vous pouvez y chercher les nouveautés ou aller directement à la page de la boutique en ligne en touchant le lien Vidéo au haut de la page.
- **LIVRES** : pour afficher les livres que vous pouvez acheter ou louer en ligne. Vous pouvez y chercher les nouveautés ou aller directement à la page de la boutique en ligne en touchant le lien Livres au haut de la page.
- **JEUX** : pour afficher les jeux que vous pouvez acheter ou louer en ligne. Vous pouvez y chercher les nouveautés ou aller directement à la page de la boutique en ligne en touchant le lien Jeux au haut de la page.
- **APPRENTIS.** : pour afficher le matériel pédagogique offert en ligne. Vous pouvez y chercher les nouveautés ou aller directement à la page de la boutique en ligne en touchant le lien Apprentis. au haut de la page.
- **3.** Pour acheter ou afficher les détails d'un élément, touchez l'élément désiré (miniature ou texte) pour afficher la page du produit.
- **4.** Selon le contenu sélectionné, vous pouvez acheter, louer ou visionner le contenu à partir de la page du produit.
- **5.** Choisissez un mode de paiement et suivez les directives à l'écran.

#### Avis Samsung Hub

- Tout élément média (contenu média) peut être loué ou acheté une fois que vous avez créé un compte dans Samsung Hub.
- Le contenu média acheté et téléchargé peut être visionné concurremment sur un nombre d'appareils allant jusqu'à cinq (5), à partir d'enregistrements tous effectués avec un même compte Samsung Hub (ou «le service»).
- Vous pouvez retirer un appareil de votre compte pas plus d'une fois tous les 90 jours.
- Vous pouvez retirer le contenu média de votre appareil autant de fois que vous le voulez. Vous aurez la possibilité de télécharger de nouveau le contenu média plus tard, sous réserve de sa disponibilité et de l'obtention des autorisations du fournisseur.
- Vous aurez peut-être besoin d'une couverture réseau pour accéder au contenu média que vous avez acquis par le biais du service.
- Vous pouvez utiliser des connexions 3G, 4G ou Wifi pour le téléchargement du contenu média.
- À moins d'avoir acheté le contenu média, le contenu média loué ne sera affichable que sur 1 seul appareil dans votre compte à la fois.
- Le contenu média est téléchargé et enregistré dans la carte SD autorisée. Aucune carte SD incluse.
- Votre contenu média pourrait être mis en pause/arrêté ou être non téléchargé dans les réseaux où le signal est faible.
- Vous pouvez commencer à regarder le contenu média téléchargé dès a) l'acquisition de la licence b) qu'une partie suffisante du contenu média est chargé.
- Vous devez terminer de visionner un contenu média loué dans les délais prescrits (peut être aussi peu que 24 heures suivant le commencement de la lecture).
	- **•** L'arrêt, la mise en pause ou le redémarrage du contenu média loué n'a pas pour effet de prolonger la durée de visionnement disponible.
	- **•** En aucun cas le contenu média loué ne peut être disponible pour une période de plus de trente (30) jours (ou plus court sur une base par titre) après que le contenu média ait été loué (par exemple, si vous commencez à visionner un contenu média au 29e jour de sa location, mais ne finissez pas de visionner la totalité du titre, ce contenu média pourrait ne pas être disponible pour la durée entière des vingt-quatre (24) heures consécutives, si cette période devait s'étendre au-delà de la durée de disponibilité de trente (30) jours prévue pour la location).

• À moins que le fournisseur du contenu ne l'interdise, vous pouvez télécharger le contenu média sur votre téléviseur au moyen d'une connexion HDMI. Sinon, vous ne pourrez pas visionner le contenu média téléchargé à partir de votre appareil mobile.

## Samsung Link

Cette application synchronise (sans fil) votre appareil Samsung avec votre télé. Elle diffuse le contenu tout en vous avisant en temps réel à l'écran de vos appels et de vos messages. Il devient si facile de rester connecté.

Samsung Link vous permet de partager le contenu de la mémoire de votre téléphone (photos, musique et vidéos) avec d'autres appareils DLNA (Digital Living Network Alliance) certifiés compatibles. Les téléviseurs peuvent aussi être dotés de la fonctionnalité Wifi au moyen d'une passerelle multimédia.

**Important!** Vous devez d'abord connecter vos deux appareils au même réseau Wifi.

- **1.** Dans l'écran d'accueil, touchez **NET → Samsung Link** .
- **2.** Touchez **Connexion** pour vous connecter à votre compte Samsung, si ce n'est déjà fait.
- **3.** Si demandé, lisez le message à l'écran au sujet des frais d'internet et touchez **OK** pour continuer et revenir à l'écran principal Samsung Link.
- **4.** Touchez **Démarrer** et suivez les directives à l'écran.
- **5.** Parcourez l'écran d'application pour afficher **MON CONTENU RÉCENT** ou **PÉRIPHÉRIQUES ET STOCKAGE**.
- **6.** L'écran PÉRIPHÉRIQUES ET STOCKAGE contient deux options de diffusion média :
	- **Stockages enregistrés** : pour recevoir et faire jouer des médias stockés à l'extérieur du téléphone (serveur, ordinateur, etc.) directement sur votre appareil en ajoutant un service de stockage Internet pour du contenu de diffusion.
	- **Appareils enregistrés** : pour diffuser/partager des contenus multimédias sélectionnés de votre appareil sur un appareil compatible DLNA connecté au même point d'accès mobile.

### Configurer les paramètres de Samsung Link

L'application Samsung Link doit d'abord être configurée avant de pouvoir être utilisée pour la première fois. Vous devez régler des paramètres tels que la connexion Wifi, les éléments à partager, l'adresse du serveur source et l'acceptation des droits par l'appareil extérieur.
- **1.** Dans l'écran d'accueil, touchez **<b>iii** → Samsung Link
	- ➔ onglet **PÉRIPHÉRIQUES ET STOCKAGE**.
- **2.** Pressez **et et touchez Réglages** pour configurer les paramètres suivants comme souhaité :
	- **Stockages enregistrés** : pour ajouter un emplacement de stockage sur Internet. Sans l'ajout d'un service/emplacement de stockage, vous ne pourrez utiliser Samsung Link.
	- **Mon appareil** : pour afficher le nom de l'appareil utilisé dans Samsung Link. Touchez le champ du nom pour le modifier.
	- **Enregistrer sur** : pour enregistrer les fichiers médias dans la mémoire interne du téléphone ou de la carte SD.
	- **Charger automatiquement** : pour régler le chargement automatique d'images depuis votre téléphone aux emplacements de stockage Internet spécifiés dans la liste de stockage Internet. Glissez le bouton O/I pour le mettre à la position **THE**
	- **Optimisation de la vidéo** : pour configurer la qualité de vidéo pour le contenu vidéo diffusé. Glissez le bouton O/I pour le mettre à la position **interval**
- **Verrouillage du mot de passe** : pour restreindre l'accès à Samsung Link requérant la saisie du mot de passe associé au compte Samsung actif. Glissez le bouton O/I pour le mettre à la position  $\blacksquare$ .
- **Mon compte** : pour afficher l'information relative au compte Samsung.
- **Service client** : pour accéder à de l'information supplémentaire.
- <span id="page-180-0"></span>**• À propos de ce service** : pour afficher la version et l'information sur la licence de Samsung Link.

## Partager du contenu média via Samsung Link vers un appareil cible

**Important!** Assurez-vous que les appareils qui doivent communiquer entre eux sont connectés au même réseau Wifi.

- **1.** Lancez Samsung Link sur l'appareil cible (TV Internet, tablette Samsung, etc.).
- **2.** Dans l'écran d'accueil, touchez **de → Samsung Link** .
- **Nota :** Vous devez vous connecter à votre compte Samsung avant d'utiliser cette application.
	- **3.** Touchez le nom de votre appareil dans la liste des appareils.
	- **4.** Touchez un onglet de catégorie disponible (Images, Musique, Films, Fichiers) et sélectionnez un fichier.
		- **•** Touchez longuement pour sélectionner plusieurs fichiers.
		- Un fichier présentant l'icône N dans son coin gauche est stocké à distance dans un emplacement Internet. La sélection de ce média signifie que votre appareil accède à un fichier habituellement stocké sur un serveur de service.
	- **5.** Touchez un fichier, une image ou une vidéo pour le cocher et ainsi le sélectionner.
	- **6.** Touchez (**Fusionner à des périphériques connectés**) pour commencer la diffusion des fichiers sélectionnés.
	- **7.** Sur un périphérique cible, (ex: TV Internet), sélectionnez le bouton **Autoriser** qui apparait à l'écran pour continuer.

**Nota :** À cette étape, votre appareil demande l'accès au partage média avec une source externe.

**8.** Confirmez que l'icône (**Centre de contrôle AllShare activé**) apparait dans la zone de notification au haut de votre appareil indiquant qu'il est utilisé comme source média.

# Paramètres

Cette applicaton permet d'accéder au menu des paramètres du téléphone, comme le son, l'affichage, la sécurité, la mémoire, etc. [Pour tout renseignement, consultez la rubrique](#page-93-0)  *[« Paramètres »](#page-93-0)* à la page 84.

# Album d'art

Cette application permet de créer un album numérique contenant votre journal de bord. Vous pouvez y afficher tous vos évènements spéciaux sur une échelle de temps, et même imprimer l'album si vous le désirez.

- **1.** Dans l'écran d'accueil, touchez **<b>iii** → Album d'art M .
- **2.** Lisez l'introduction et touchez **Suivant**.
- **3.** Touchez **Démarrer** pour créer un album.
- **4.** Suivez les directives à l'écran.
- **5.** Pressez  $\blacksquare$  **→ Aide** pour afficher de l'information supplémentaire.

## **TripAdvisor**

Cette application vous permet de planifier le voyage parfait. En ayant accès à plus de 75 millions de commentaires de voyageurs, il vous est facile de trouver les meilleurs hôtels, restaurants et attractions.

- **1.** Dans l'écran d'accueil, touchez **<b>iii** → TripAdvisor  $\circledcirc$ .
- **2.** Connectez-vous à votre compte Samsung, si ce n'est déjà fait.
- **3.** Suivez les directives à l'écran pour utiliser TripAdvisor.
- 4. Pressez **pour les options supplémentaires.**

## Vidéo

Cette application permet de lire des vidéos stockées dans votre carte microSD.

- **1.** Dans l'écran d'accueil, touchez **iii → Vidéo** Toutes les vidéos stockées dans votre téléphone et votre carte mémoire s'affichent.
- **2.** Touchez une vidéo pour la visionner.

La vidéo commence à jouer.

- **3.** Vous avez accès aux commandes suivantes :
	- $\bigcirc$ arrête temporairement le visionnement de la vidéo.
	- $\odot$ reprend le visionnement de la vidéo.
	- $\left( \mathbf{H}\right)$ défile vers l'arrière dans la vidéo (toucher longuement); revient à la vidéo précédente (toucher).
	- défile vers l'avant dans la vidéo (toucher  $\begin{tabular}{|c|c|} \hline \textbf{M} & \textbf{M} \\ \hline \textbf{M} & \textbf{M} \\ \hline \end{tabular}$ longuement); passe à la vidéo suivante (toucher).
		- contrôle du volume.
	- vue PIP (Picture In Picture). La vidéo 呪 s'affichera dans une petite fenêtre afin que vous puissiez utiliser votre téléphone à d'autres fins pendant le visionnement. Touchez deux fois l'écran pour revenir au format précédent.

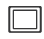

 $\blacktriangleleft$ 

vue format original. La vidéo s'affiche dans son format original.

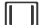

vue plein écran proportionnelle. La vidéo est agrandie le plus possible sans être déformée.

- $\begin{bmatrix} 5 & 3 \end{bmatrix}$
- vue plein écran. La vidéo s'affiche en plein écran, ce qui peut entrainer une déformation de l'image.
- $\overline{OD}$
- diffusion des fichiers média sur les appareils couplés au moyen de l'application Samsung Link.

**Nota :** Touchez l'icône vue de la vidéo pour afficher chacun des modes. L'icône affichée correspond au prochain mode sélectionné.

4. Pressez **pour les options supplémentaires.** 

## <span id="page-183-0"></span>Enregistreur vocal

Vous pouvez utiliser l'enregistreur vocal du téléphone pour enregistrer un fichier audio afin de l'écouter ou de l'envoyer dans un message. La durée maximum de l'enregistrement dépend de l'espace disponible dans la mémoire.

- **1.** Dans l'écran d'accueil, touchez **<b>iii** → Enregistreur **vocal** .
- **2.** Pour lancer l'enregistrement, touchez **Enregistrer**  et parlez dans le microphone.
- **3.** Pendant l'enregistrement vous pouvez toucher **Arrêter**   $\blacksquare$ pour arrêter et sauvegarder l'enregistrement ou Pause *p* pour interrompre momentanément l'enregistrement. Après une pause, touchez **Enregistrer** 
	- pour reprendre l'enregistrement. Une fois l'enregistrement audio terminé, le message est sauvegardé automatiquement. Touchez **Annuler**  pour annuler l'enregistrement sans le sauvegarder.
- **4.** Touchez Liste  $\sim$  pour afficher une liste de tous vos fichiers vocaux. Touchez un fichier audio pour l'écouter.
- **5.** Pressez **pour afficher les options supplémentaires.**

## Recherche vocale

Cette application est un moteur de recherche Google permettant d'effectuer une recherche sur le Web à l'aide de mots clés.

**1.** Dans l'écran d'accueil, touchez **iii → Recherche vocale** .

- **2.** Lorsque la barre de recherche Google apparait, dites les mots clés que vous recherchez.
- **3.** Si le délai expire et l'icône du micro passe du rouge au gris, touchez l'icône et dites les mots clés que vous recherchez.

Les résultats s'affichent à l'écran.

- **4.** Les options suivantes apparaissent au bas de l'écran :
	- **Web** : pour revenir aux résultats de recherche après la sélection d'une autre option.
	- **Images** : pour afficher les images de votre recherche.
	- **Actualités** : pour afficher les actualités liées à votre recherche.
	- **• PLUS** : pour afficher d'autres options, comme Vidéos, Blogs, Discussions, Livres et Applications, glissez l'écran vers la gauche.
	- **Téléphone** : pour afficher le numéro de téléphone, le cas échéant.

# **WatchON**

Cette application vous permet d'utiliser votre téléphone comme télécommande pour votre téléviseur.

**Important!** Avant d'utiliser cette application, assurez-vous d'avoir accès à une connexion Internet active (réseau mobile ou Wifi).

**Nota :** Avant de démarrer la configuration de l'application WatchON, assurez-vous que votre téléviseur est éteint.

## Configuration initiale

- <span id="page-184-0"></span>**1.** Connectez-vous à votre compte Samsung, si ce n'est déjà fait.
- **2.** Dans l'écran d'accueil, touchez  $\overrightarrow{H}$   $\rightarrow$  WatchON  $\overrightarrow{H}$
- **Nota :** Si votre téléphone n'est pas connecté à un réseau Wifi actif, vous serez invité à poursuivre la configuration via un réseau mobile. Cliquez sur **Connexion** pour continuer.
	- **3.** Sélectionnez votre pays/région et touchez **Suivant**.
	- **4.** Entrez votre code postal et touchez **OK**. Ce code postal doit correspondre à l'emplacement de votre téléviseur.
	- **5.** Dans l'écran **Rechercher votre service TV**, sélectionnez votre fournisseur de services.
- **6.** Dans l'écran **Personnaliser**, touchez **Personnaliser** pour personnaliser les choix d'émissions ou **Ignorer** pour aller à l'étape suivante.
- **7.** Dans l'écran AVIS DE NON-RESPONSABILITÉ PEEL, touchez **Accepter**.
- **8.** Dans le haut de l'écran, touchez (**Télécommande**) ➔ **Configurer**.
- **9.** Dans l'écran **Sélectionnez la marque de votre téléviseur**, touchez le nom du fabricant.
	- **•** Si vous possédez une autre marque de téléviseur ou vous utilisez un projecteur, sélectionnez l'une des options suivantes. Les options sont : **Afficher d'autres marques** ou **J'ai un projecteur**.
- **10.** Dirigez le téléphone vers le téléviseur et touchez le bouton (**Activé**) pour compléter la configuration initiale et sélectionner les bons codes IR du téléviseur.
- **Nota :** L'activation initiale du téléviseur peut prendre jusqu'à dix secondes. Ne pressez pas de nouveau le bouton.
	- **11.** Si le téléviseur s'allume, touchez **Oui, ce code fonctionne**.

 $01 -$ 

Si le téléviseur ne s'allume pas après que vous ayez touché (**Activé**) et patientez dix secondes, touchez **Non, esayer code suiv.** ou **Renvoyer ce code**.

- **12.** Dans l'écran **Sélectionner votre fournisseur de chainess**, sélectionnez l'option correspondante à votre mode de contrôle des chaines :
	- **Décodeur** : sélectionnez lorsque le changement de chaines est effectué au moyen d'un décodeur. Les chaines ne changent pas au moyen de la télécommande, mais plutôt via le récepteur.
	- **Ma xxx TV** : sélectionnez lorsque le signal provient directement du téléviseur et aucun récepteur n'est utilisé. Les chaines changent directement sur le téléviseur au moyen de la télécommande, et non pas via un récepteur.

**Nota :** Essayez de choisir le bon mode de sélection des chaines.

**<sup>13.</sup>** Sélectionnez la marque de votre décodeur.

## Utiliser WatchON

**Pour changer les chaines :**

- <span id="page-186-4"></span><span id="page-186-0"></span>**1.** Connectez-vous à votre compte Samsung, si ce n'est déjà fait.
- **2.** Dans l'écran d'accueil, touchez **de → WatchON**
- **3.** Dans le haut de l'écran, touchez (**Télécommande**). La télécommande s'active.
- **4.** Pressez **et touchez** (Sélectionner une salle) pour choisir d'autres décodeurs se trouvant dans d'autres pièces. Par exemple : Salon, Chambre à coucher, etc.
- <span id="page-186-1"></span>**5.** Pressez **pour revenir au menu principal.**

#### **Chercher votre émission favorite :**

- **1.** Connectez-vous à votre compte Samsung, si ce n'est déjà fait.
- **2.** Dans l'écran d'accueil, touchez **de → WatchON**
- **3.** Dans l'écran principal, touchez  $\equiv \Box$  (Vue combinée) pour afficher les catégories disponibles.
- **4.** Sélectionnez une catégorie.

 $ou -$ 

<span id="page-186-2"></span>Touchez **Guide** pour afficher la liste des émissions sur l'écran du téléviseur.

Pour en savoir davantage sur l'application WatchON, pressez et sélectionnez **Aide**.

## Paramètres WatchON

- **1.** Dans l'écran d'accueil, touchez **de de vatchON D**.
- **2.** Pressez **et sélectionnez une option** :
	- **Changer de pièce** : pour sélectionner une autre salle.
	- **• Modifier les chaines** : pour ajouter ou supprimer des chaines de la liste de chaines.
	- **Paramètres** : pour accéder au menu des paramètres WatchON
	- **À propos de** : pour afficher de l'information sur l'application.
	- **Aide** : pour afficher de l'information supplémentaire.

## Personnaliser WatchON

<span id="page-186-3"></span>Vous pouvez personnaliser l'application de façon à afficher uniquement le contenu des catégories sélectionnées. Vous pouvez aussi ajouter des décodeurs dans d'autres pièces.

#### **Pour configurer les paramètres Pour vous :**

L'option Pour vou affiche le contenu correspondant aux catégories de médias activées. Ces catégories peuvent être configurées pendant la configuration initiale ou à tout moment.

- **1.** Connectez-vous à votre compte Samsung, si ce n'est déjà fait.
- **2.** Dans l'écran d'accueil, touchez **de de value de value de la value de la value de la value de la value de la**
- **3.** Dans l'écran principal, touchez  $=$   $\bullet$  (Vue combinée) ➔ **Pour vous**.
- **4.** Dans l'onglet **TV**, pressez **et** et sélectionnez **Paramètres**.
- **5.** Accédez aux paramètres, comme **Infos basiques**, **Programmes aimés**, **Programmes détestés**, **Genres** et **Sports** pour configurer et activer les paramètres que vous souhaitez afficher dans l'onglet Pour vous.

## <span id="page-187-0"></span>**Pour ajouter une pièce :**

Votre téléphone peuvent servir à contrôler des décodeurs/ récepteurs dans plusieurs pièces. Vous pouvez contrôler votre décodeur dans votre salon, puis vous déplacez dans votre chambre à coucher pour faire de même.

**1.** Connectez-vous à votre compte Samsung, si ce n'est déjà fait.

- <span id="page-187-1"></span>**2.** Dans l'écran d'accueil,touchez **de de de valor de de la valor de l**
- **3.** Dans l'onglet **TV**, pressez **et** et sélectionnez **Paramètres** ➔ **Add room** (Ajouter une pièce).
- **4.** Donnez un nom à la nouvelle pièce et touchez **Suivant**.
- **5.** Entrez votre code postal et touchez **OK**. Ce code postal doit correspondre à l'emplacement de votre téléviseur et de votre décodeur.
- **6.** Suivez les étapes 4 à 10 de la rubrique Configuration initiale pour compléter la procédure à la page 175.

# <span id="page-187-2"></span>YouTube

YouTube™ est un site de partage de vidéos dans lequel les usagers peuvent transférer et partager des vidéos. Le site est utilisé pour afficher une variété de contenus vidéos créés et mis en ligne par les usagers. On y trouve des films ou des émissions de télé, des vidéos musicales, de même que toute sorte de contenu vidéo, blogue vidéo et autres éléments d'information pratique ou de curiosité.

**Nota :** YouTube est une application vorace en matière de transfert de données. Il est recommandé d'utiliser une connexion Wifi ou de vous doter d'un plan de données illimité afin d'éviter des frais élevés.

- **1.** Dans l'écran d'accueil, touchez **de → YouTube**  $\frac{20}{100}$ .
- **2.** Touchez le champ de recherche  $\mathbb{Q}$  pour chercher des vidéos en particulier, défilez vers le bas pour parcourir les miniatures de la page principale, ou allez jusqu'au bas pour voir des options supplémentaires.
- **3.** Pour visionner une vidéo, touchez une miniature ou touchez le lien d'un titre.
- 4. Pressez **pour les options supplémentaires.**
- **Nota :** Le préchargement de vidéos sur YouTube peut utiliser l'espace mémoire de votre téléphone et entrainer des frais supplémentaires, si votre forfait Wifi n'est pas illimité.

# Obtenir la meilleure réception possible

## L'intensité du signal

La qualité sonore de chaque appel effectué ou reçu dépend de l'intensité du signal capté dans votre secteur. Votre téléphone vous informe de l'intensité du signal capté au moyen de barres affichées à côté de l'icône d'intensité du signal. Plus il y a de barres, plus le signal est fort. Si vous êtes dans un édifice, la réception pourrait être meilleure près d'une fenêtre.

## Le fonctionnement de votre téléphone

Votre téléphone est en fait un émetteur-récepteur radio. Lorsqu'il est allumé, il recoit et transmet des fréquences radioélectriques (RF). Pendant l'utilisation, le système traitant votre appel contrôle le niveau de puissance. Cette puissance varie de 0.006 watt à 0.2 watt en mode numérique.

## Assurer le rendement optimal du téléphone

Il existe plusieurs solutions simples pour faire fonctionner le téléphone de façon appropriée et assurer un service sécuritaire et satisfaisant.

- Parlez directement dans l'émetteur.
- Évitez d'exposer le téléphone et les accessoires à la pluie et aux autres liquides. Si le téléphone est aspergé de liquide quelconque, éteignez l'appareil immédiatement et retirez la pile. S'il ne fonctionne pas, rapportez-le à un magasin ou appelez le service à la clientèle.
- **Nota :** Pour assurer le meilleur rendement de votre téléphone, l'entretien de votre téléphone et de ses accessoires doit être confié uniquement à un personnel autorisé. Un entretien de mauvaise qualité pourrait annuler la garantie.

# Utilisation sécuritaire et accès approprié au téléphone

Une utilisation non conforme à ces règles pourrait causer des blessures corporelles graves et des dommages matériels.

## Utilisation du téléphone au volant

L'utilisation du téléphone au volant (ou l'utilisation du téléphone sans dispositif mains libres) est interdite dans certaines régions. Les lois varient d'un endroit à l'autre. Rappelez-vous que la sécurité est toujours prioritaire.

Si vous utilisez le téléphone au volant:

- Familiarisez-vous avec votre téléphone et ses caractéristiques, comme la composition rapide et la recomposition.
- Si possible, utilisez un ensemble mains libres.
- Placez votre téléphone à portée de la main.
- Dites à la personne à qui vous parlez que vous êtes au volant. Au besoin, interrompez l'appel quand la circulation est dense ou si les conditions météorologiques sont dangereuses.
- Ne prenez pas de notes ou n'essayez pas de lire un numéro de téléphone en conduisant.
- Composez les numéros de téléphone lentement et évaluez la circulation. Si possible, faites vos appels quand vous êtes arrêté ou avant de vous lancer dans la circulation.
- Ne vous engagez pas dans des conversations stressantes ou émotives qui pourraient vous distraire.
- Composez le 911 pour signaler des urgences graves. Ce service est gratuit avec votre téléphone.
- Utilisez votre téléphone sans fil pour aider les autres en cas d'urgence.
- Appelez l'assistance routière ou composez tout autre numéro spécial d'assistance non urgente, le cas échéant.

**Nota :** Éteignez toujours votre téléphone dans les établissements de soins de santé et demandez la permission avant d'utiliser le téléphone près de matériel médical.

#### Mise hors tension du téléphone avant un vol

Éteignez votre téléphone avant de monter à bord d'un avion. Pour éviter les interférences possibles avec les systèmes d'avionique, les règlements de Transports Canada exigent d'obtenir la permission de l'équipage avant d'utiliser votre téléphone dans un avion au sol. Pour prévenir tout risque d'interférence, ces règlements interdisent d'utiliser votre téléphone dans un avion en vol.

## Mise hors tension du téléphone dans les endroits dangereux

Pour éviter de nuire aux opérations de dynamitage, vous devez éteindre le téléphone dans les zones de dynamitage ou dans les zones affichant un avis Éteindre les émetteursrécepteurs. Les travailleurs de la construction utilisent souvent des appareils RF à distance pour déclencher des explosions.

**Éteignez le téléphone dans les zones à atmosphère explosive. Bien que cela arrive rarement, le téléphone et les accessoires peuvent produire des étincelles. Les étincelles pourraient causer une explosion ou un feu causant des blessures corporelles ou même la mort. Les zones à atmosphère potentiellement explosive sont souvent, mais pas toujours, identifiées clairement. Ces zones comprennent :** 

- les zones de ravitaillement, comme les stations-service;
- les cales des bateaux;
- les établissements de transfert ou d'entreposage de carburant ou de produits chimiques;
- les zones où l'atmosphère contient des produits chimiques ou des particules de grain, de poussière ou des poudres métalliques;
- toute autre zone où on vous demanderait normalement d'arrêter le moteur de votre véhicule.

**Nota :** Dans votre véhicule, ne transportez ni n'entreposez de gaz ou de liquides inflammables et d'explosifs dans le compartiment qui contient le téléphone et les accessoires.

## Restreindre l'accès des enfants au téléphone

Votre téléphone n'est pas un jouet. Les enfants ne devraient pas jouer avec le téléphone parce qu'ils pourraient se blesser et blesser les autres, endommager le téléphone, composer le 911 par erreur ou effectuer des appels qui augmenteront vos frais.

## Avertissement concernant l'écran du téléphone

L'écran de votre appareil est fait de verre ou de résine acrylique et peut se briser si vous l'échappez ou le frappez. N'utilisez pas votre appareil, si l'écran est brisé ou fissuré, car vous pourriez vous blesser.

# <span id="page-191-0"></span>Entretien de la pile

## Protection de la pile

Voici les règles à suivre pour obtenir un rendement optimal de votre pile.

- N'utilisez que les piles et les chargeurs de bureau approuvés par Samsung. Ces chargeurs sont conçus pour maximiser la durée utile de la pile. L'utilisation d'autres piles ou chargeurs de bureau pourrait annuler la garantie et causer des dommages.
- Pour éviter de l'endommager, rechargez la pile à des températures entre 0° C et 45° C.
- N'utilisez pas le chargeur au soleil ni dans des endroits très humides, comme la salle de bain.
- Ne jetez pas la pile dans le feu.
- Les contacts métalliques de la base de la pile doivent toujours être propres.
- N'essayez pas de démonter la pile ou de la court-circuiter.
- Il sera peut-être nécessaire de recharger la pile si le téléphone n'a pas servi depuis longtemps.
- Remplacez la pile lorsqu'elle n'offre plus un rendement acceptable. Elle peut être rechargée des centaines de fois avant qu'il ne soit nécessaire de la remplacer.
- Ne rangez pas la pile à des températures élevées pendant de longues périodes. Suivez les règles de température de rangement ci-dessous
	- Pendant moins d'un mois : -20° C et 60° C
	- Pendant plus d'un mois : -20° C et 45° C

## <span id="page-192-0"></span>Mise au rebut des piles au lithium-ion

Pour vous débarrasser des piles au lithium-ion de façon sécuritaire, consultez votre centre de service local.

**Remarque spéciale** : Assurez-vous de jeter votre pile de facon appropriée. Dans certaines régions, il se peut qu'il soit interdit de jeter les piles dans les ordures ménagères ou commerciales.

**Nota :** Pour des raisons de sécurité, ne manipulez pas une pile au lithium-ion endommagée ou qui fuit.

# Précautions spéciales et avis d'Industrie Canada

## Mise en garde

Toute modification apportée à votre téléphone qui n'est pas expressément approuvée dans le présent document pourrait invalider la garantie du téléphone et annuler votre droit de l'utiliser. N'utilisez que les piles, les antennes et les chargeurs approuvés. L'utilisation d'accessoires non autorisés pourrait être dangereuse et invalidera la garantie du téléphone si lesdits accessoires ont causé des dommages ou une défectuosité au téléphone.

Même si votre téléphone est plutôt robuste, c'est un appareil électronique complexe qui peut se briser. Éviter de l'échapper, de le frapper, de le plier ou de vous assoir dessus.

#### Renseignements destinés à l'utilisateur

Cet appareil a subi des tests et répond aux critères d'un dispositif numérique de classe B. Ces critères sont établis afin d'assurer une protection suffisante contre les interférences nocives à l'intérieur d'une résidence. Cet appareil produit, utilise et peut émettre de l'énergie radioélectrique et peut occasionner des interférences nuisibles aux communications radio s'il n'est pas assemblé et utilisé selon les directives. Cependant, il n'y a aucune garantie qu'il ne se produira pas d'interférence dans une installation particulière. Si l'appareil nuit à la réception du signal radio ou de télévision, ce qui peut être vérifié en éteignant puis en rallumant le téléphone, on recommande à l'utilisateur de prendre les mesures correctives suivantes :

- Réorientez ou déplacez l'antenne réceptrice.
- Augmentez la distance séparant l'appareil et le récepteur.
- Branchez l'appareil à un circuit différent de celui où est branché le récepteur.

Consultez le marchand ou un technicien expérimenté en radio et télévision pour obtenir de l'aide.

**Avertissement!** : L'écoute prolongée avec un casque d'écoute à très haut niveau de volume peut causer des dommages à l'ouïe.

## <span id="page-193-0"></span>Débit d'absorption spécifique (DAS) des téléphones sans fil

Le DAS est une valeur qui correspond à la quantité relative d'énergie RF absorbée par la tête de l'utilisateur du dispositif sans fil. L'indice DAS d'un téléphone est obtenu par des tests, des mesures et des calculs complexes. Cet indice ne représente pas la quantité d'énergie RF émise par le téléphone. Tous les modèles de téléphone sont testés en laboratoire à leur indice maximal dans des conditions rigoureuses. Lorsque le téléphone fonctionne, l'indice DAS du téléphone peut être légèrement plus élevé que le niveau indiqué à Industrie Canada. Ce fait est lié à une variété de facteurs, comme la proximité de l'antenne d'une station, la conception du téléphone et d'autres facteurs. Ce qu'il faut retenir, c'est que chaque téléphone respecte des normes fédérales strictes. Les variations de l'indice DAS ne représentent pas des variations de la sécurité d'utilisation. Tous les téléphones doivent respecter la norme fédérale, qui comprend une marge de sécurité substantielle. Tel qu'indiqué plus haut, les variations de l'indice DAS entre les différents modèles de téléphone ne représentent pas des variations de la sécurité d'utilisation. Les indices DAS égaux ou inférieurs à la norme fédérale de 1,6 W/kg sont considérés comme sécuritaires pour le public.

Les indices DAS connus les plus élevés pour le modèle I527M sont :

Tête : max 0,18 W/kg

Corps : max 0,97 W/kg

Ce téléphone a été testé et satisfait aux directives d'expositions aux fréquences radio lorsqu'il est utilisé avec un accessoire qui ne contient aucun métal et qui place l'appareil mobile à au moins 1,0 cm du corps.

## <span id="page-194-0"></span>Renseignements pour le propriétaire

Les numéros de modèle, d'enregistrement et de série du téléphone sont inscrits sur une plaque dans le logement de la pile. Inscrivez ces renseignements dans l'espace ci-dessous. Ils vous seront utiles si vous devez nous téléphoner au sujet de votre téléphone.

Modèle : SGH-I527M

N° de série :

# Index

186

# **A**

**À propos du périphérique** [129](#page-138-0) **Affichage** Couleurs négatives [108](#page-117-0) **Ajouter un contact** Écran d'accueil [49](#page-58-0) **Alarme** [142](#page-151-0) **Allumer** Téléphone [6](#page-15-0) **Android Beam** [92](#page-101-0) **Appareil photo** Modes de l'[appareil photo](#page-73-0) [62](#page-71-0) Paramètres 64 Paramètres-raccourcis [63](#page-72-0) Prendre une photo [61](#page-70-0) Utilisation [61](#page-70-1) **Appareil vidéo** [67](#page-76-0) Enregistrer [une vidéo](#page-73-0) [67](#page-76-1) Paramètres 64 **Appel à l'étranger** [37](#page-46-0) **B Bluetooth** [135](#page-144-0)

Envoyer des contacts [137](#page-146-0)

#### **C**

**Calculatrice** [140](#page-149-0) **Calculatrice scientifique** [141](#page-150-0) **Calendrier S** [164](#page-173-0) **Carte mémoire** [31](#page-40-0) **Carte microSD** [31](#page-40-1) **Carte SD** Activer [32](#page-41-0) **Carte SIM** Insérer [2](#page-11-0) **Chargeur** [4](#page-13-0) **ChatON** [83](#page-92-0) **Chrome** [141](#page-150-1) **Chronomètre** [144](#page-153-0) **Clavier** Changer le mode de saisie de texte [33](#page-42-0) Mode Paysage [33](#page-42-1) **Clavier Samsung** Paramètres [111](#page-120-0) **Claviers et modes de saisie** [110](#page-119-0)

**Connecter l'appareil à un ordinateur** [138](#page-147-0) **Contacts** [49](#page-58-1) Ajouter un contact [49](#page-58-2) Ajouter une pause dans les numéros de contacts [50](#page-59-0) Chercher un c[ontact dans la liste](#page-61-0)  de contacts 52 Copier [des contacts dans la carte](#page-68-0)  SIM 59 Copier des c[ontacts dans le](#page-68-1)  téléphone 59 Faire un appel à partir des contacts [51](#page-60-0) Favoris [58](#page-67-0) Gérer la l[iste de contacts](#page-66-0) [59](#page-68-2) Groupes 57 Numéros de service [60](#page-69-0) Supprimer [des entrées des](#page-69-1)  contacts 60 Supprimer un contact [60](#page-69-2) Utiliser la liste de contacts [51](#page-60-1)

#### **Courriel** [78](#page-87-0)

Créer de n[ouveaux comptes](#page-89-0)  courriel 80 Créer un compte courriel [78](#page-87-1) Créer un compte [courriel](#page-88-0)  professionnel 79 Permuter [entre divers comptes](#page-89-1)  courriel 80

## **D**

**Débit d'absorption spécifique (DAS)** [184](#page-193-0) **Description de vo[tre téléphone](#page-20-1)** [11](#page-20-0) Fonctionnalités 11 Vue arrière [14](#page-23-0) Vue avant [12](#page-21-0) Vues latérales [13](#page-22-0) **Données mobiles** [87](#page-96-0) **E**

**Écran**

Icônes [15](#page-24-0) **Écran tactile** [6](#page-15-1) Verrouiller/déverrouiller [6](#page-15-1) **Enregistreur vocal** [174](#page-183-0) **Entrée de texte**

Changer le mode de saisie de texte [33](#page-42-2) Mode ABC,Mode ABC [34](#page-43-0) Utiliser le mode Symboles [34](#page-43-1) **Éteindre** Téléphone [6](#page-15-0)

## **F**

**Faire des appels d'urgence** [38](#page-47-0) **Faire un appel d'urgence** avec une carte SIM [39](#page-48-0) sans carte SIM [39](#page-48-1) **Fenêtres multiples** [23](#page-32-0) Activer ou désactiver [23](#page-32-1) Agrandir une fenêtre [26](#page-35-0) Augmenter la taille d[e la fenêtre](#page-34-0)  d'une application 25 Changer l'ordre des applications [24](#page-33-0) Changer l'affic[hage des](#page-34-1)  applications 25 Déplacer l'onglet [23](#page-32-2) Déplacer la barre des applications [24](#page-33-1) Exécuter plusieurs applications [25](#page-34-2)

Personnaliser [24](#page-33-2) Restaurer une application [24](#page-33-3) Retirer [une application](#page-155-0) [24](#page-33-4) **Flipboard** 146 **Fonctions d'appel** [37](#page-46-1) Ajouter une pause [37](#page-46-2) Composer l[e numéro d'un appel](#page-50-0)  manqué 41 Conférence téléphonique [46](#page-55-0) Corriger un numéro [38](#page-47-1) Durée d'appel [43](#page-52-0) Enregistrer un numéro [récent dans](#page-51-0)  la liste de contacts 42 Faire un appel [37](#page-46-3) Faire un appel à l'étranger [37](#page-46-0) Faire un appel à partir des contacts [39](#page-48-2) Hautparleur [47](#page-56-0) Mettre fin à un appel [38](#page-47-2) Mettre un appel [en attente](#page-50-1) [45](#page-54-0) Onglet Journaux 41 Options pendant un appel [44](#page-53-0) Rechercher un numéro dans les contacts [47](#page-56-1)

Recomposer un numéro récent [38](#page-47-3) Régler le volume pendant un appel [44](#page-53-1) Renvoi d'appel [48](#page-57-0) Répondre à un appel [40](#page-49-0) Signal d'appel [47](#page-56-2) **Fonctions pendant un appel** [44](#page-53-2) **G**

**Galerie** [68](#page-77-0) Visualiser les photos [68](#page-77-1) **Gallerie** Visionner des vidéos [69](#page-78-0) **Gestionnaire d'applications** Applications téléchargées [126](#page-135-0) Ser[vices en cours d'exécution](#page-89-2) [127](#page-136-0) **Gmail** 80 Se connecter [80](#page-89-3) **Google** Ads [147](#page-156-0) **Google Maps** [155](#page-164-0) **Groupes** Ajouter un contact [57](#page-66-1) Modifier un groupe [58](#page-67-1) Retirer un contact [57](#page-66-2)

**H**

**Horloge** [142](#page-151-1) **Horloge mondiale** [143](#page-152-0) Supprimer une ville [144](#page-153-1) **I**

**Icônes** Description [15](#page-24-0) **Icônes, description** [15](#page-24-0) **Icons** Application [140](#page-149-1) **Image** Cadre [66](#page-75-0) Correction sur le visage [66](#page-75-1) Corriger la [couleur](#page-74-0) [66](#page-75-2) Retoucher 65 **Images** [68](#page-77-0) Partager [69](#page-78-1) **Incognito** [151](#page-160-0) Créer une fenêtre [152](#page-161-0) Fermer une fenêtre [152](#page-161-1) **Informations sur le téléphone** [129](#page-138-0)

**L**

**Langue et saisie** [110](#page-119-1)

Choisir la langue d'affichage [110](#page-119-2) **Lecteur de musique** Ajouter des morc[eaux dans une](#page-167-0)  liste de lecture 158 Créer une liste de lecture [158](#page-167-1) Formats pris en charge [157](#page-166-0) Retirer des morceaux [158](#page-167-2) **Lier des contacts** [53](#page-62-0) **Liste de rejet** [43](#page-52-1) **Local** [155](#page-164-1)

#### **M**

**Maps** [155](#page-164-2) **Mes fichiers** [159](#page-168-0) **Messagerie** Ajouter une signature [78](#page-87-2) Bloquer les expéditeurs inconnus [78](#page-87-3) Brouillons [72](#page-81-0) Gmail [80](#page-89-4) Messages programmés [72](#page-81-1) Messages Spam [72](#page-81-2) Messag[es verrouillés](#page-81-4) [72](#page-81-3) Options 72 Paramètres [76](#page-85-0)

Rédiger et envoye[r un message](#page-44-0) [71](#page-80-0) Saisie manuscrite 35 Supprimer les messages [75](#page-84-0) Types de messages [71](#page-80-1) **Messagerie [vocale](#page-19-0)** Accéder 10 Accéder à la messagerie vocale à partir d'[un autre téléphone](#page-19-2) [10](#page-19-1) Configurer 10 **Messages brouillons** [72](#page-81-0) **Messages indésirables (Spam)** Bloquer les expéditeurs inconnus [78](#page-87-3) Enregistrer [une phrase](#page-87-5) [78](#page-87-4) Paramètres 78 **Messages indésirables(Spam)** Enregistrer [manuellement un](#page-87-6)  numéro 78 **Messages Spam** [72](#page-81-2) Signaler un message indésirable [72](#page-81-2) **Minuteur** [144](#page-153-2) **Mise à jour lo[gicielle](#page-10-0)** [130](#page-139-0) **Mise en route** 1

Messagerie vocale [10](#page-19-2) Préparation [du téléphone](#page-115-0) [1](#page-10-1) **Mode blocage** 106 Activer [106](#page-115-1) **Mode économie [d](#page-43-1)'[énergie](#page-43-1)** [106](#page-115-2) **Mode Symboles** 34 **Modem USB** [90](#page-99-0) **Modes de saisie de texte** [33](#page-42-3) **Mono** Configurati[on du son](#page-29-0) [109](#page-118-0) **Mouvements** 20

## **N**

**Navigation** [160](#page-169-0) Mouvements [19](#page-28-0) Termes utilisés [19](#page-28-0) Touches de commande [19](#page-28-1) **Naviguer dans les menus** [19](#page-28-2) **NFC**

Activer [69](#page-78-2) **Numéros de service** [60](#page-69-0)

## **O**

**Options de composition** [41](#page-50-2) **Options de l'appareil vidéo** Après la saisie d'une vidéo [68](#page-77-2) **Options de la liste de contacts** [55](#page-64-0) **Options des messages** [72](#page-81-5) **P Paramètre de saisie vocale Google** [110](#page-119-3) **Paramètres** [84](#page-93-0) **Paramètres USB** Mémoire auxilaire [139](#page-148-0) **Pile** Insérer [3](#page-12-0) Mise au rebut [183](#page-192-0) Protection [182](#page-191-0) Recharger 4 Témoin [de pile faible](#page-170-0) [5](#page-14-0) **Play Films** 161 **Play Livres** [161](#page-170-1) **Play Store** [162](#page-171-0) **Point d'accès Wifi portable** [90](#page-99-0)

#### **R**

**Raccourcis** [15](#page-24-1) **Rappel d'alarme** [143](#page-152-1) **Recharger la pile** [4](#page-13-1) **Rechercher un message** [76](#page-85-1) **Reconnaissance et synthèse vocales** [113](#page-122-0) **Réinitialisation** Paramètres par défaut [119](#page-128-0) **Renseignements pour le propriétaire** [185](#page-194-0) **Retoucher une photo** [65](#page-74-0) **S**

#### **S Beam**

Activer [69](#page-78-3) Partager des images [69](#page-78-1) Parta[ger plusieurs images](#page-172-0) [70](#page-79-0) **S Mémo** 163 **S Voice** [166](#page-175-0) Définir commande réveil [95](#page-104-0) **Saisie de texte** Mode Symboles [34](#page-43-1) **Saisie manuscrite** [35](#page-44-0) **Saisie vocale Google** [35](#page-44-1) **Samsung Hub** Utiliser [168](#page-177-0) **Samsung Link** Paramètres [170](#page-179-0) Partager un co[ntenu média](#page-102-0) [171](#page-180-0) **Screen Mirroring** 93

**Sécurité** Administrateur de périphérique [123](#page-132-0) Informations d['identification](#page-133-0)  sécurisées 124 **Services de l[ocalisation](#page-20-2)** [120](#page-129-0) **Sma[rt Switch](#page-106-0)** 11 **Son** 97

# **T**

**Taille de police** [108](#page-117-1) Changer [108](#page-117-1) **Téléchargements** [145](#page-154-0) **Téléphone** Allume[r et éteindre](#page-24-0) [6](#page-15-2) Icônes 15 Vue arrière [14](#page-23-1) Vue avant [12](#page-21-1) Vues latérales [13](#page-22-1) **Témoins** Supprimer [153](#page-162-0) **Touche Accueil** [19](#page-28-3) **Touche Menu** [19](#page-28-4) **Touche Retour** [19](#page-28-5) **Transférer des fichiers volumineux** [69](#page-78-4)

#### **V**

**Vitesse [du pointeur](#page-107-0)** [113](#page-122-1) **Volume** 98

#### **W**

**WatchON**

Ajouter une pièce [178](#page-187-0) Changer les chaines [177](#page-186-0) Chercher une émission [177](#page-186-1) Configuration initiale [175](#page-184-0) Configur[er les paramètres Pour](#page-187-1)  vous 178 Paramètres [177](#page-186-2) Personnaliser [177](#page-186-3) Utiliser [177](#page-186-4) **Wifi** [131](#page-140-0) Kies via Wifi [94](#page-103-0) **Wifi Direct** [85](#page-94-0), [133](#page-142-0) **Y**

**Yeux rouges** Correction [66](#page-75-3) **YouTube** [178](#page-187-2)